# Susceptometr

# **SM-UYA 5Y SM-MYA 5Y**

# INSTRUKCJA OBSŁUGI IMMU-99-02-09--23-PL

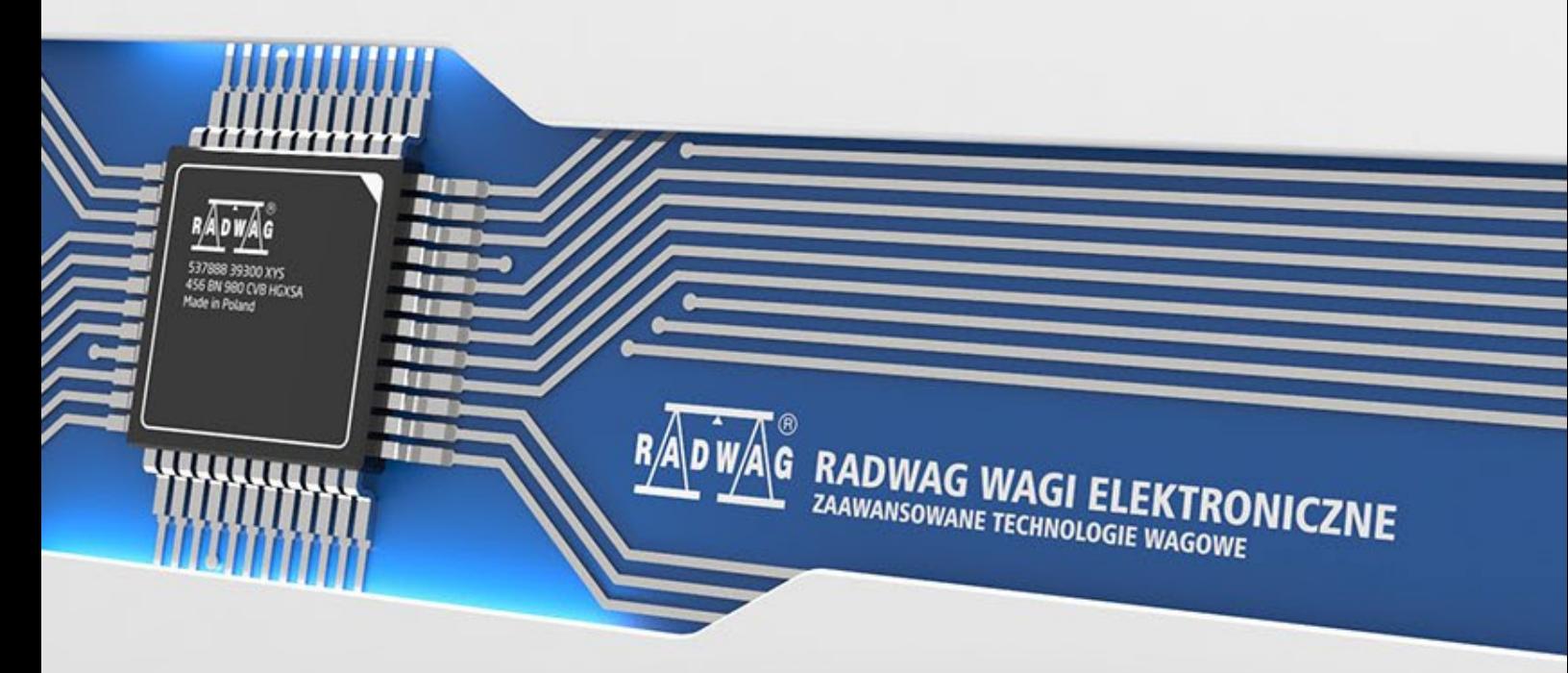

www.radwag.pl

Dziękujemy Państwu za wybór i zakup wagi firmy RADWAG.

Waga została zaprojektowana i wyprodukowana tak, aby służyć Wam przez wiele lat. Prosimy o zapoznanie się z niniejszą Instrukcją w celu zapewnienia jej niezawodnej pracy.

# WRZESIEŃ 2023

# Spis treści

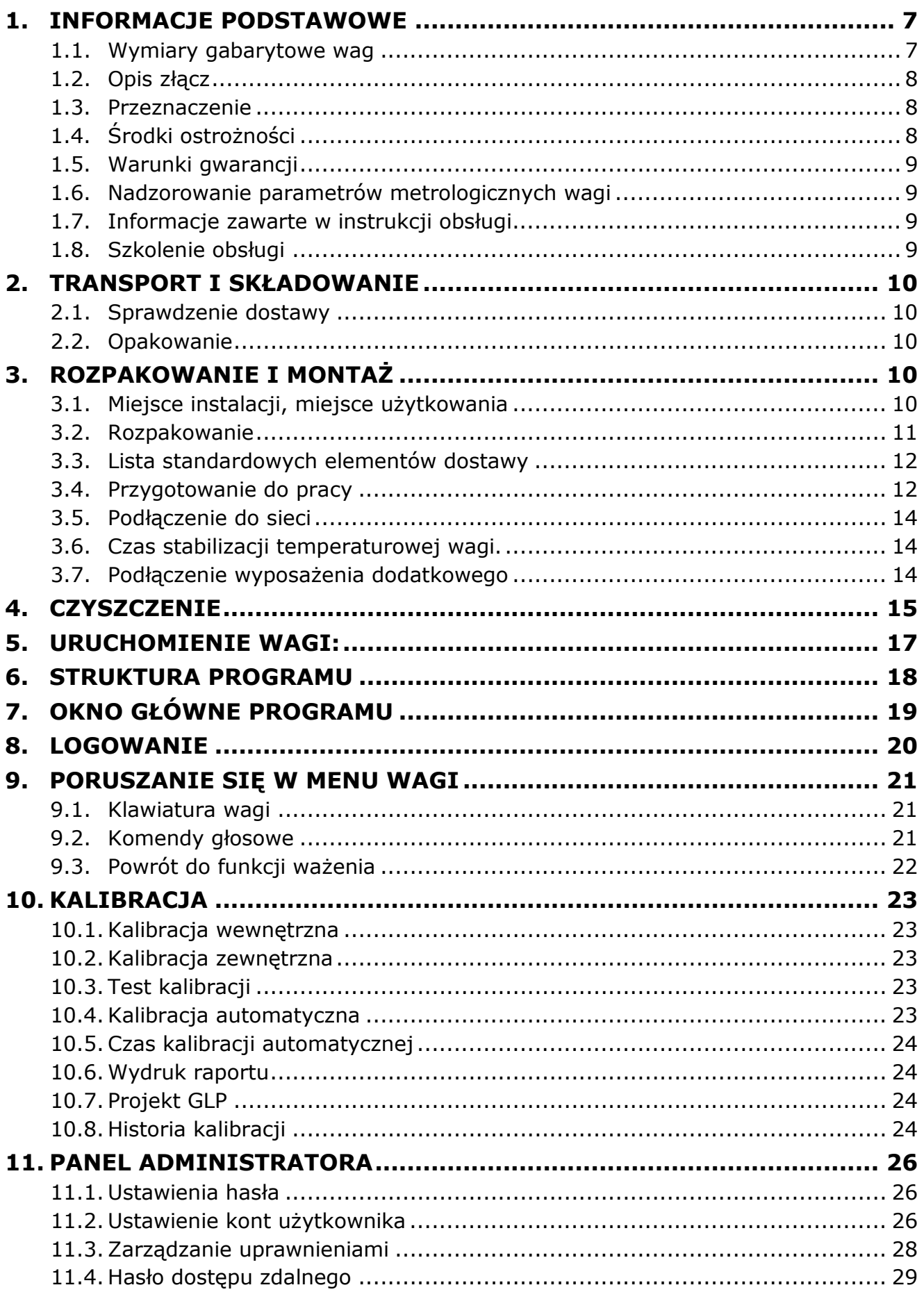

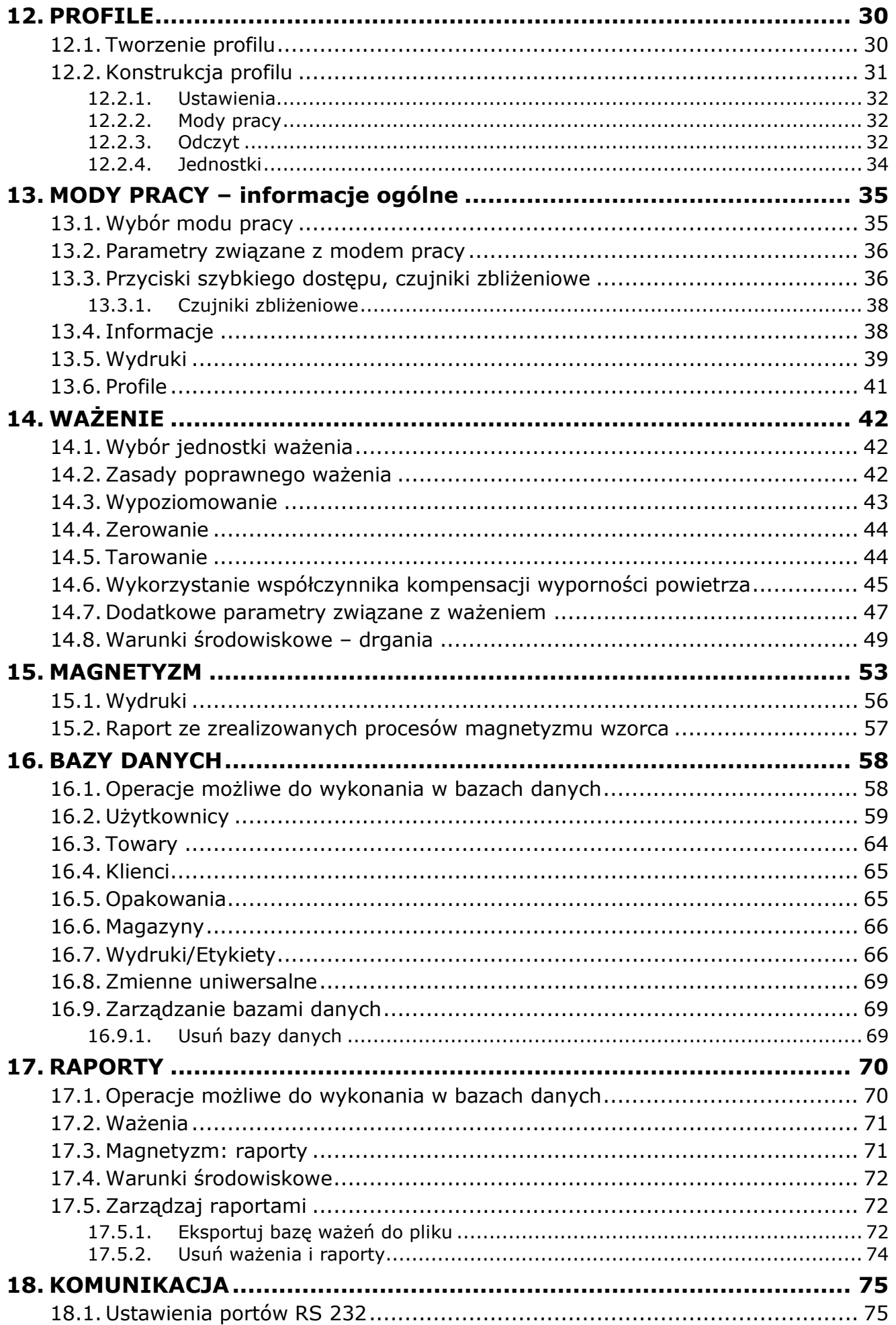

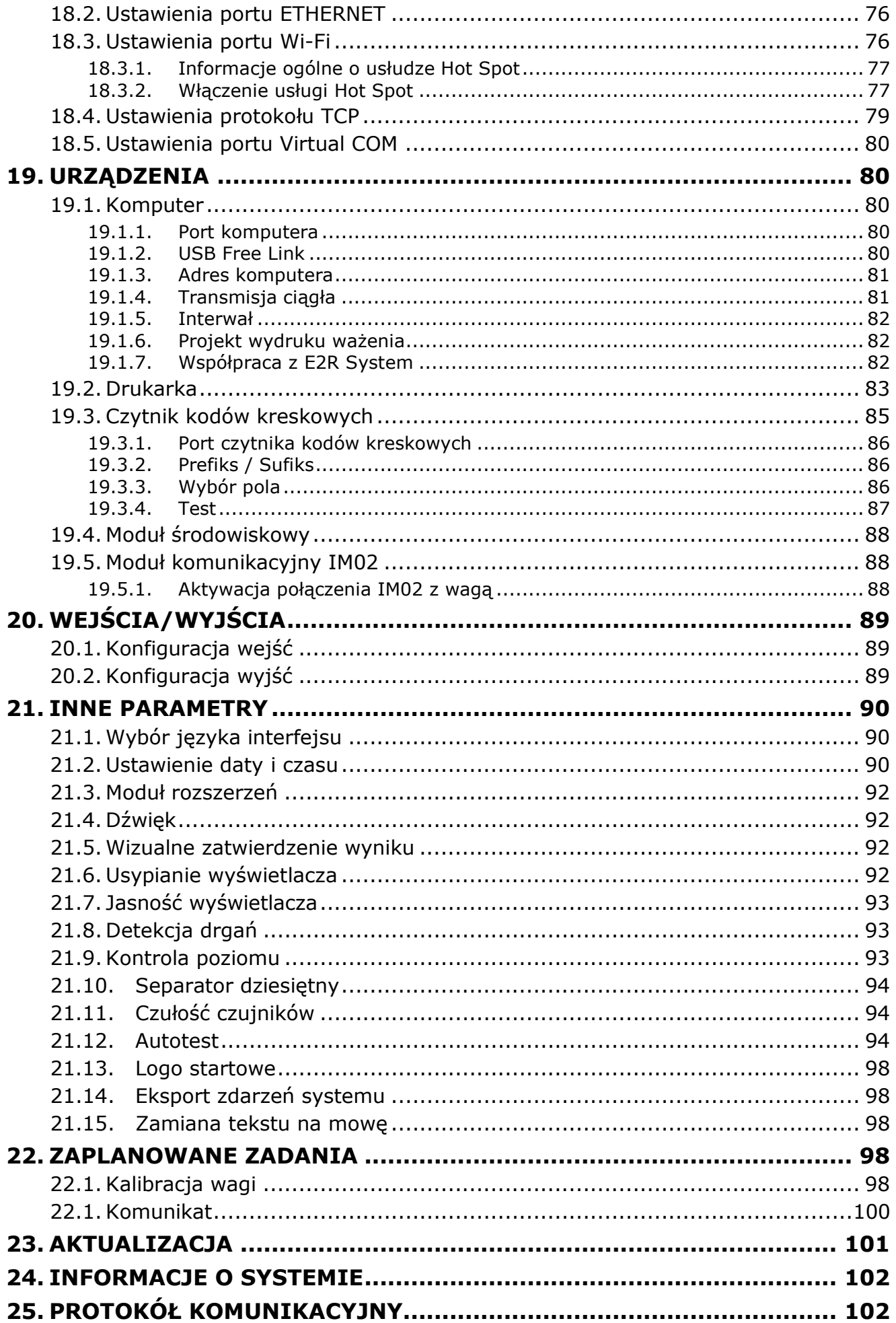

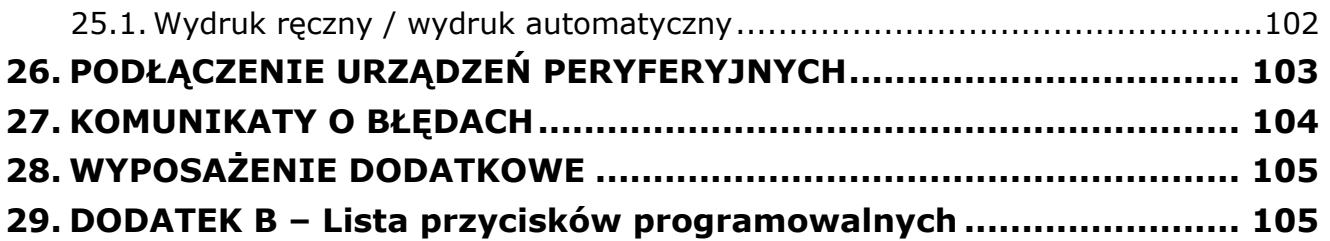

# <span id="page-6-1"></span><span id="page-6-0"></span>**1. INFORMACJE PODSTAWOWE**

# **1.1. Wymiary gabarytowe wag**

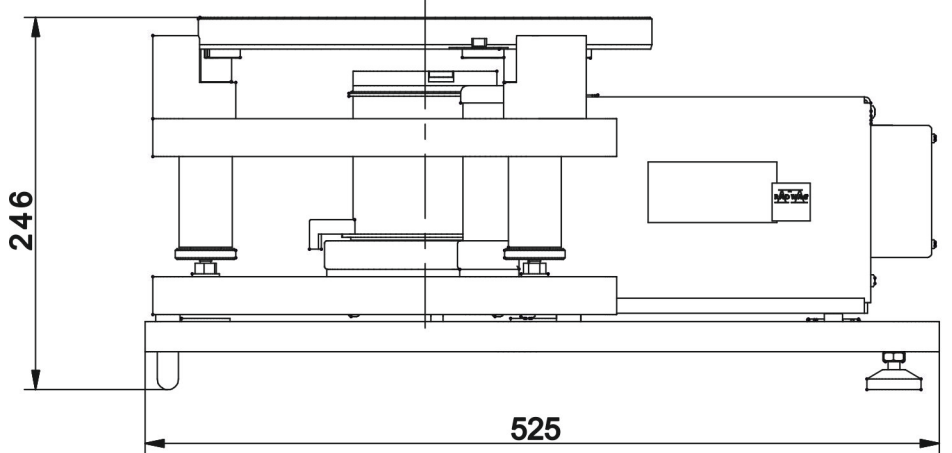

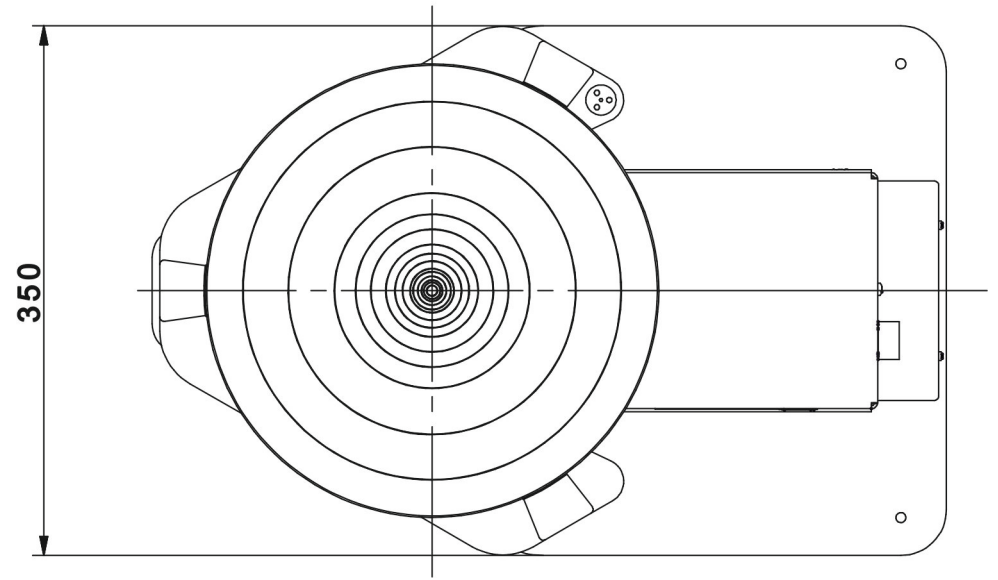

Głowica pomiarowa

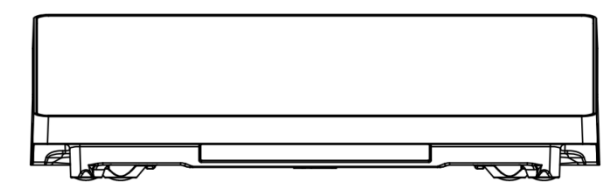

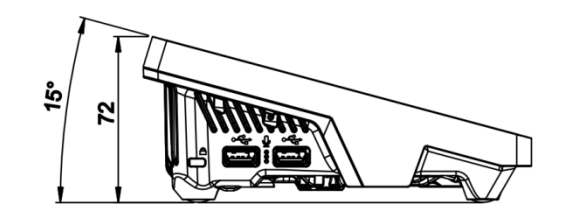

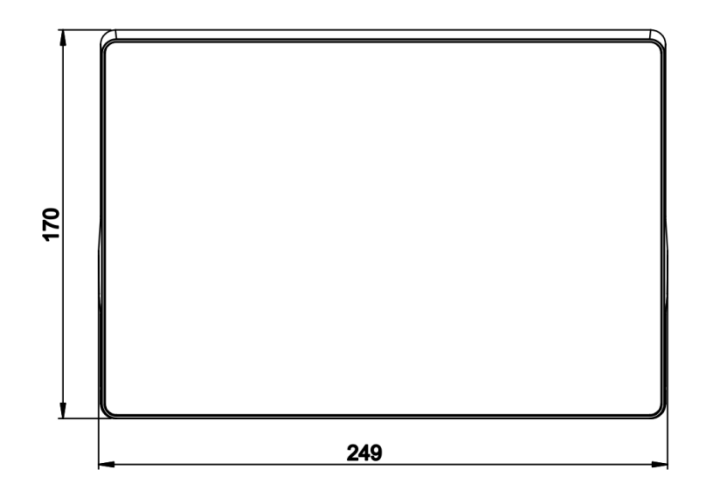

**1.2. Opis złącz**

<span id="page-7-0"></span>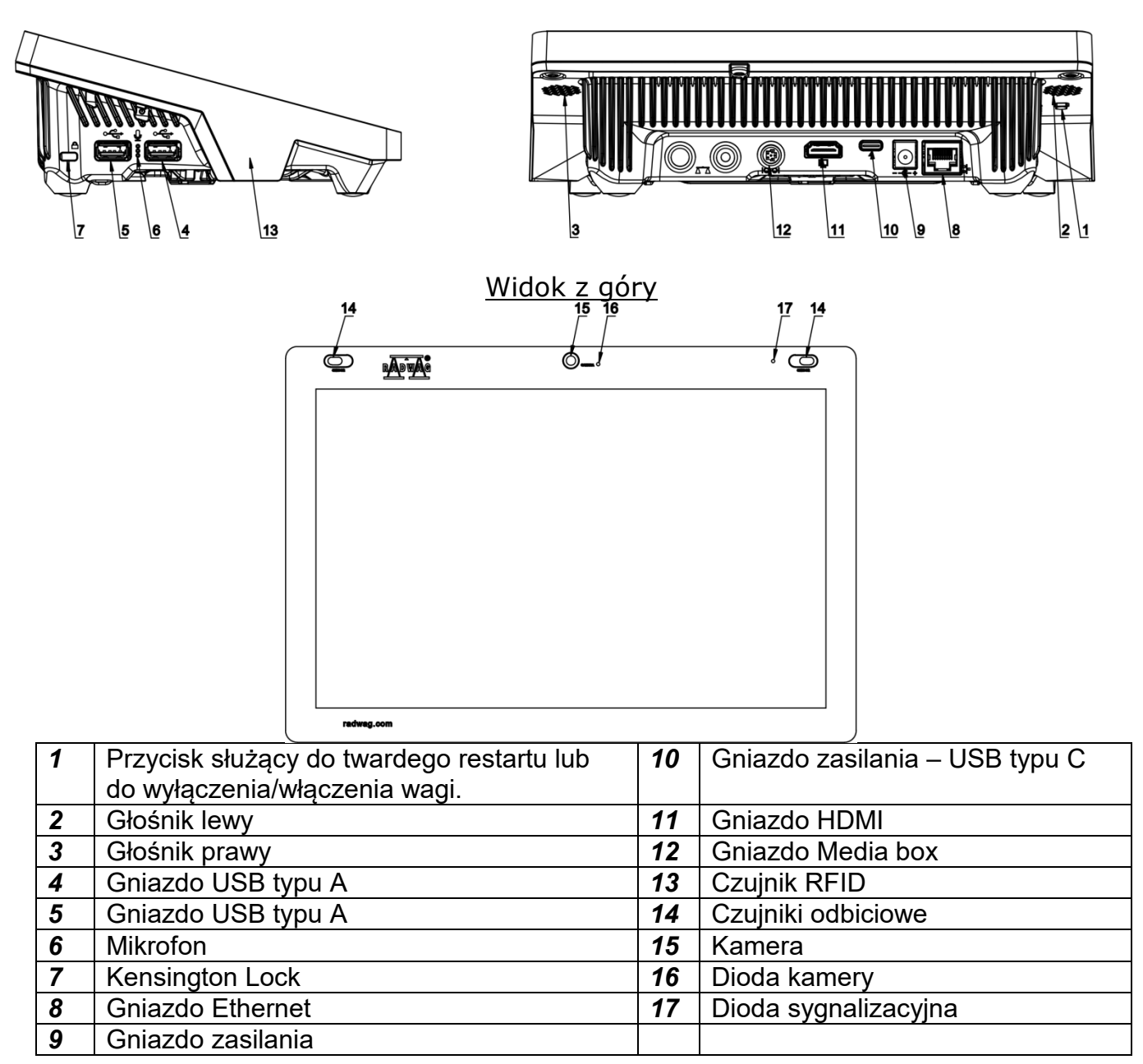

#### **1.3. Przeznaczenie**

<span id="page-7-1"></span>Susceptometr SM produkcji RADWAG służy do pomiaru podatność i permanentnego namagnesowania wzorców masy i odważników z najwyższą dokładnością zgodnie z normą OIML R111 w klasie E1 oraz niższych, oraz do dokładnych pomiarów masy ważonych ładunków, realizowanych w warunkach laboratoryjnych.

# <span id="page-7-2"></span>**1.4. Środki ostrożności**

- Przed użyciem prosimy o dokładne zapoznanie się z niniejszą Instrukcją Obsługi i używanie urządzenia zgodnie z jego przeznaczeniem.
- Do obsługi panelu dotykowego nie używać ostrych narzędzi (np. nóż, wkrętak itp.).
- Ważone ładunki należy starać się umieszczać w centralnej części szalki.
- Szalkę należy obciążać towarami o masie brutto mniejszej niż maksymalny udźwig.
- Nie należy na dłuższy czas pozostawiać dużych obciążeń na szalce.
- W przypadku awarii należy natychmiast odłączyć zasilanie.
- Urządzenie przewidziane do wycofania z eksploatacji zutylizować zgodnie z aktualnie obowiązującymi przepisami prawa.
- Nie używać urządzenia w środowisku zagrożonym wybuchem. Nie jest ono przeznaczona do pracy w strefach zagrożonych.

# **1.5. Warunki gwarancji**

- <span id="page-8-0"></span>**A.** RADWAG zobowiązuje się naprawić lub wymienić te elementy, które okażą się wadliwe produkcyjnie lub konstrukcyjnie.
- **B.** Określenie wad niejasnego pochodzenia i ustalenie sposobów ich wyeliminowania może być dokonane tylko z udziałem przedstawicieli producenta i użytkownika.
- **C.** RADWAG nie bierze na siebie jakiejkolwiek odpowiedzialności związanej z uszkodzeniami lub stratami pochodzącymi z nieupoważnionego lub nieprawidłowego wykonywania procesów produkcyjnych lub serwisowych.
- **D.** Gwarancja nie obejmuje:
	- uszkodzeń mechanicznych spowodowanych niewłaściwą eksploatacją oraz uszkodzeń termicznych, chemicznych, uszkodzeń spowodowanych wyładowaniem atmosferycznym, przepięciem w sieci energetycznej lub innym zdarzeniem losowym,
	- uszkodzeń urządzenia, gdy używane było niezgodnie z przeznaczeniem,
	- uszkodzeń urządzenia, gdy serwis stwierdzi naruszenie lub uszkodzenie znaku zabezpieczającego konstrukcję przed otwarciem,
	- uszkodzeń spowodowanych przez płyny oraz naturalne zużycie,
	- uszkodzeń urządzenia z powodu nieodpowiedniego przystosowania lub wady instalacji elektrycznej,
	- uszkodzeń będących wynikiem przeciążenia mechanizmu pomiarowego,
	- czynności konserwacyjnych (czyszczenie wagi).
- **E.** Utrata gwarancji następuje wówczas, gdy:
	- naprawa zostanie dokonana poza autoryzowanym punktem serwisowym,
	- serwis stwierdzi ingerencję osób nieupoważnionych w konstrukcję mechaniczną lub elektroniczną wagi,
	- zostanie zainstalowana inna wersja systemu operacyjnego,
	- urządzenie nie posiada firmowych znaków zabezpieczających.
- **F.** Szczegółowe warunki gwarancji znajdują się w karcie serwisowej.

# **1.6. Nadzorowanie parametrów metrologicznych wagi**

<span id="page-8-1"></span>Właściwości metrologiczne powinny być sprawdzane przez użytkownika w określonych, ustalonych odstępach czasowych. Częstotliwość sprawdzania uwarunkowana jest czynnikami środowiska, w jakim pracuje urządzenie, rodzajami prowadzonych procesów pomiarowych oraz przyjętego systemu nadzoru nad jakością.

# **1.7. Informacje zawarte w instrukcji obsługi**

<span id="page-8-2"></span>Należy uważnie przeczytać instrukcję obsługi przed włączeniem i uruchomieniem, nawet gdy użytkownik ma doświadczenie w pracy z urządzeniami tego typu. Instrukcja zawiera wszelkie niezbędne do właściwego użytkowania urządzenia informacje; przestrzeganie zawartych w niej wytycznych stanowi gwarancję prawidłowej i niezawodnej pracy wagi.

# **1.8. Szkolenie obsługi**

<span id="page-8-3"></span>Urządzenie powinno być obsługiwane i nadzorowane tylko przez osoby przeszkolone do jej obsługi i posiadające praktykę w użytkowaniu tego typu urządzeń.

#### <span id="page-9-0"></span>**2. TRANSPORT I SKŁADOWANIE**

#### **2.1. Sprawdzenie dostawy**

<span id="page-9-1"></span>Należy sprawdzić dostarczone opakowanie oraz urządzenie bezpośrednio po dostawie i ocenić, czy nie ma zewnętrznych śladów uszkodzenia. W takim przypadku należy skontaktować się z przedstawicielem producenta.

#### **2.2. Opakowanie**

<span id="page-9-2"></span>Należy zachować wszystkie elementy opakowania w celu użycia ich do ewentualnego transportu urządzenia w przyszłości. Tylko oryginalne opakowanie może być zastosowane do przesyłania urządzenia. Przed zapakowaniem należy odłączyć przewody oraz wyjąć ruchome części (szalkę, osłony, wkładki). Elementy urządzenia należy umieścić w oryginalnym opakowaniu, zabezpieczając przed uszkodzeniem w czasie transportu.

# <span id="page-9-3"></span>**3. ROZPAKOWANIE I MONTAŻ**

# **3.1. Miejsce instalacji, miejsce użytkowania**

- <span id="page-9-4"></span>• urządzenie należy przechowywać i użytkować w pomieszczeniach wolnych od drgań i wstrząsów, pozbawionych przeciągów i niezapylonych,
- temperatura powietrza w pomieszczeniu powinna wynosić: +10 °C ÷ +40 °C,
- wilgotność względna nie powinna przekraczać 80%,
- w czasie użytkowania urządzenia ewentualne zmiany temperatury pomieszczenia powinny następować stopniowo i bardzo powoli,
- urządzenie powinna być ustawiona na konsoli ściennej lub stabilnym stole, niepodlegającym drganiom, daleko od źródeł ciepła,

#### **3.2. Rozpakowanie**

<span id="page-10-0"></span>Rozciąć taśmę zabezpieczającą. Wyjąć wszystkie elementy urządzenia oraz drewnianą skrzynkę z urządzeniem. Odkręcić 3 szt. śrub mocujących urządzenie do skrzyni i wyjąć je. Wkręcić 2 szt. nóżek i wspornik podstawy w podstawę urządzenia.

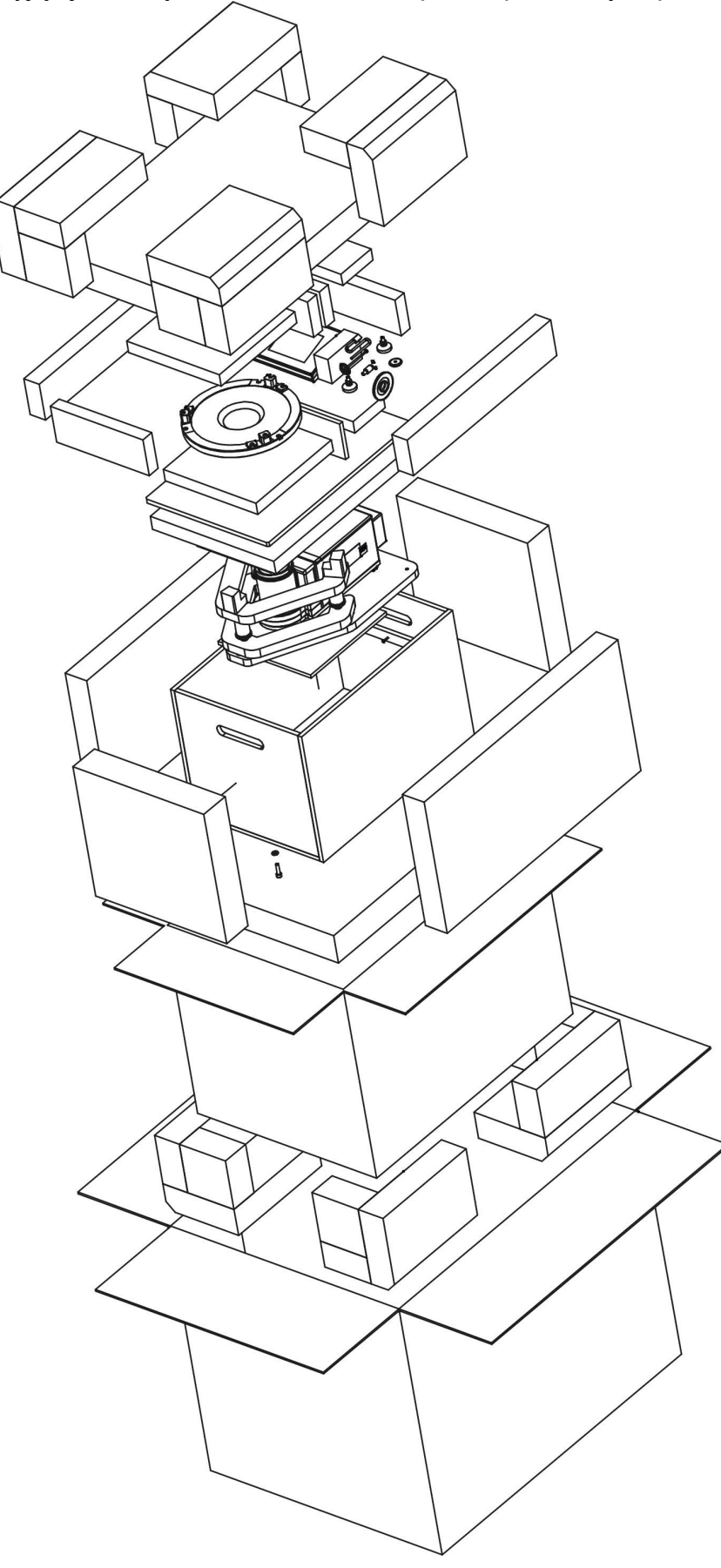

#### **3.3. Lista standardowych elementów dostawy**

- <span id="page-11-0"></span>• Waga
- Nóżki urządzenia
- Wspornik podstawy
- Wspornik wzorców
- Tarcza wspornika wzorców
- Osłona przeciw podmuchowa szalki
- Magnes
- Wspornik magnesu
- Szalka
- Szklana osłona szafki
- Zasilacz

# **3.4. Przygotowanie do pracy**

<span id="page-11-1"></span>Ustawić urządzenie w miejscu użytkowania, na stabilnej podstawie i zamontować wszystkie elementy wg poniższego schematu.

Kolejność montażu:

- 1. Ustawić waga (1) w miejscu użytkowania.
- 2. Założyć osłona przeciw podmuchowa szalki (2).
- 3. Założyć wspornik magnesu (4).
- 4. Umieścić magnes (5) w gnieździe wspornika.
- 5. Założyć szklana osłona szafki (6).
- 6. Zamontować wspornik wzorców (7) na podstawie urządzenia umieszczając czopy wspornika w odpowiednich gniazdach podstawy.
- 7. Założyć tarcza wspornika wzorców (8), tak aby wypusty znajdujące się na wsporniku, znalazły się w odpowiednich gniazdach tarczy w zależności od badanego wzorca (patrz opis w pkt. 15).

Jeżeli urządzenie ma służyć do ważenia wzorców lub innych próbek, należy zdemontować tarczę wspornika wzorców (8), wspornik wzorców (7), magnes (5) i wspornik magnesu (4), a następnie zamontować w komorze ważenia szalkę (3) w miejsce wspornika magnesu.

Tak przygotowane urządzenie może służyć do standardowego ważenia.

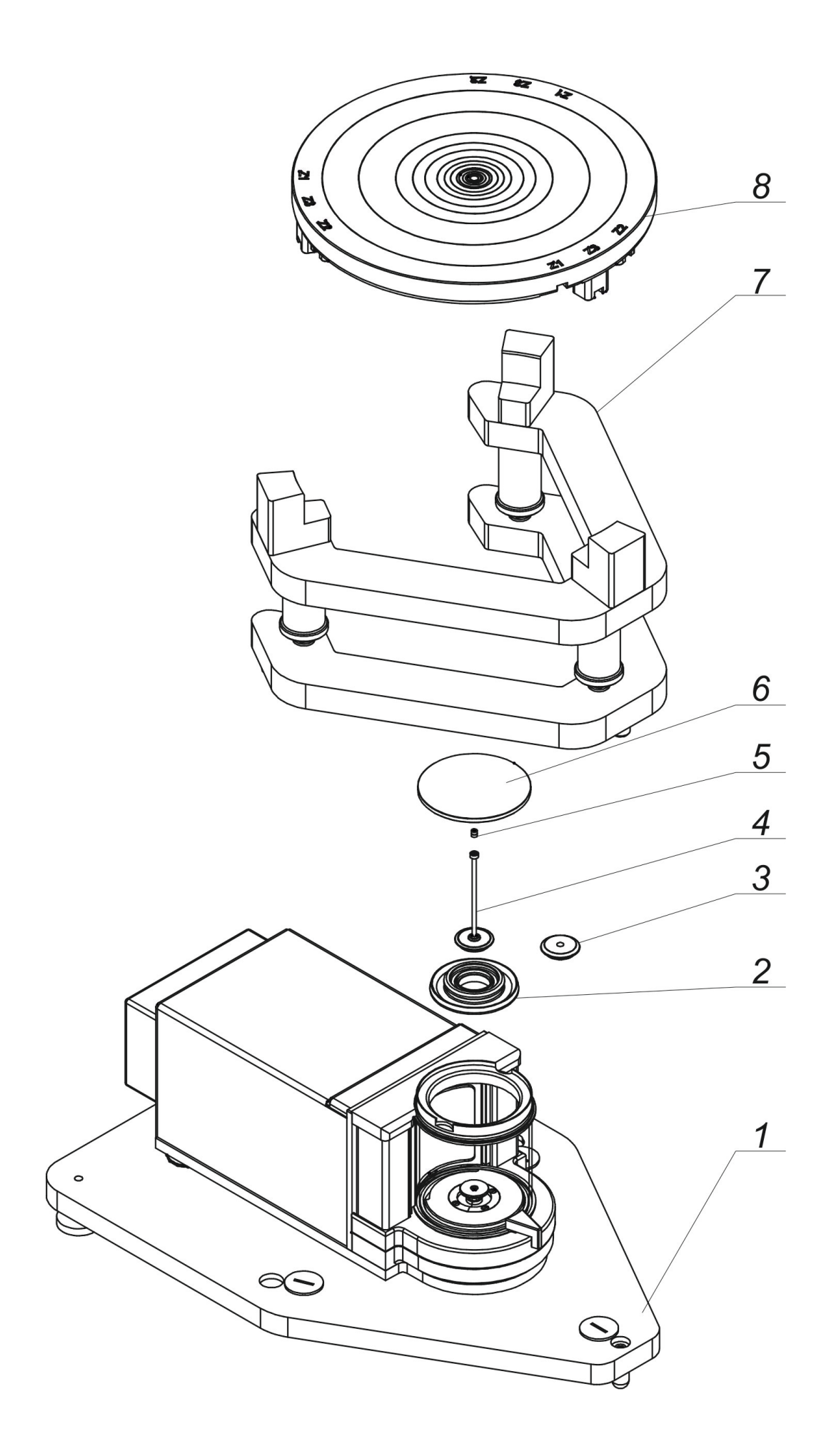

# **3.5. Podłączenie do sieci**

<span id="page-13-0"></span>Urządzenie może być podłączona do sieci tylko przy użyciu oryginalnego zasilacza, znajdującego się w jej wyposażeniu. Napięcie znamionowe zasilacza (podane na jego tabliczce znamionowej) powinno być zgodne z napięciem znamionowym sieci.

Aby załączyć zasilanie, należy włączyć zasilacz do gniazda sieciowego, a następnie wtyk zasilacza podłączyć do gniazda znajdującego się z tyłu obudowy wagi.

# **3.6. Czas stabilizacji temperaturowej wagi.**

<span id="page-13-1"></span>Przed przystąpieniem do pomiarów należy odczekać, aż urządzenie osiągnie stabilizację cieplną.

W przypadku urządzenia, które przed załączeniem do sieci były przechowywane w znacznie niższej temperaturze (np. porą zimową), czas aklimatyzacji i nagrzewania wynosi około 12 godzin. W czasie stabilizacji cieplnej, wskazania wyświetlacza mogą ulegać zmianie. Zaleca się, aby w miejscu użytkowania ewentualne zmiany temperatury otoczenia były niewielkie i następowały bardzo powoli.

# **3.7. Podłączenie wyposażenia dodatkowego**

<span id="page-13-2"></span>Tylko zalecane przez producenta urządzenia wyposażenie dodatkowe może być do niego podłączone. Przed podłączeniem dodatkowego wyposażenia lub jego zmianą (drukarka, komputer PC, klawiatura komputerowa typu USB lub dodatkowy wyświetlacz) należy odłączyć urządzenie od zasilania. Po podłączeniu wyposażenia dodatkowego ponownie podłączyć można urządzenie do zasilania.

#### <span id="page-14-0"></span>**4. CZYSZCZENIE**

#### *Uwaga:*

*Czyszczenie wspornika magnesu lub szalki w momencie, gdy jest założona, może spowodować uszkodzenie urządzenia.* 

- 1. Zdemontować szalkę i inne ruchome elementy wagi, w zależności od typu wagi (patrz: opis w punkcie: *ROZPAKOWANIE I MONTAŻ*). Czynności należy wykonywać bardzo ostrożnie, aby nie uszkodzić mechanizmu wagi. Zalecane jest, aby szalki w mikrowagach wyjmować przy pomocy pincety.
- 2. W miarę możliwości odessać za pomocą mini odkurzacza do klawiatury pył z komory wagowej (zalecane szczególnie dla mikrowag).

#### *Czyszczenie elementów szklanych:*

*W zależności od rodzaju zabrudzenia powinien być wybrany odpowiedni rozpuszczalnik. Nigdy nie należy namaczać szkła w silnych roztworach alkalicznych, gdyż szkło może być uszkodzone przez te roztwory. Nie wolno stosować preparatów zawierających substancje ścierne.*

*W przypadku pozostałości organicznych używamy acetonu, dopiero w kolejnym kroku używamy wody i detergentu. W przypadku pozostałości nieorganicznych używamy rozcieńczonych roztworów kwasów (rozpuszczalne sole kwasu solnego lub azotowego) lub zasad (przeważnie sodowej, amonowej).*

*KWASY usuwamy rozpuszczalnikami zasadowymi (węglan sodu), ZASADY usuwamy rozpuszczalnikami kwasowymi (kwasy mineralne o różnym stężeniu).*

*W przypadku ciężkich zabrudzeń należy użyć szczotki oraz detergentu. Powinniśmy unikać używania takich detergentów, których rozmiary drobin są duże i twarde, przez co mogę rysować szkło.*

*Na koniec procesu mycia należy przepłukać starannie szkło wodą destylowaną.*

*Zawsze należy używać miękkich szczotek z drewnianym lub plastikowym uchwytem, aby uniknąć zarysowań. Nie stosować szczotek drucianych ani szczotek z rdzeniem z drutu.* 

*Etap płukania jest konieczny, aby wszystkie resztki mydła, detergentów i innych płynów czyszczących były usunięte z wyrobów szklanych przed ich powtórnym zamontowaniu w wadze.*

*Po wstępnym oczyszczeniu, elementy szklane płucze się pod bieżącą wodą, a na koniec wodą destylowaną.*

*Nie zaleca się suszenia szkła ręcznikiem papierowym lub pod strumieniem wymuszonego obiegu powietrza, ponieważ może to wprowadzić do elementów szklanych, włókna lub inne zanieczyszczenia, co może spowodować błędy podczas ważenia.*

*Do szkła miarowego nie powinno się używać suszarek elektrycznych.*

*Zazwyczaj po umyciu, elementy szklane umieszcza się na półce do swobodnego wyschnięcia.*

#### *Czyszczenie elementów malowanych proszkowo:*

*Pierwszym etapem powinno być wstępne czyszczenie bieżącą wodą lub gąbką o dużych porach z dużą ilością wody, celem usunięcia luźniejszych i większych zabrudzeń.*

*Nie stosować preparatów zawierających substancje ścierne.*

*Następnie, przy pomocy odpowiedniej ściereczki oraz roztworu wody i środka czyszczącego (mydło, płyn do mycia naczyń) należy czyścić powierzchnię zachowując normalny docisk ściereczki do powierzchni elementów.*

*Nigdy nie powinno się czyścić samym detergentem na sucho, gdyż może to spowodować uszkodzenie powłoki – należy użyć dużej ilości wody bądź roztworu wody ze środkiem czyszczącym.*

#### *Czyszczenie elementów aluminiowych*

*Do czyszczenia aluminium należy używać produktów mających naturalne kwasy. Doskonałymi środkami będą zatem: ocet spirytusowy, cytryna. Nie wolno stosować preparatów zawierających substancje ścierne. Należy unikać stosowania do czyszczenia szorstkich szczotek które mogą łatwo porysować powierzchnię aluminium. Miękka szmatka z mikrofibry będzie tutaj najlepszym rozwiązaniem.*

*Powierzchnie polerowane czyścimy za pomocą okrężnych ruchów. Po usunięciu zabrudzeń z powierzchni należy wypolerować powierzchnię suchą szmatką, aby osuszyć powierzchnię i nadać jej połysk.*

#### *Czyszczenie elementów ze stali nierdzewnej:*

W trakcie czyszczenia elementów ze stali nierdzewnej, należy stosować się do zapisów poniższej tabeli, w której umieszczone są rodzaje zanieczyszczeń i sposoby ich usuwania.

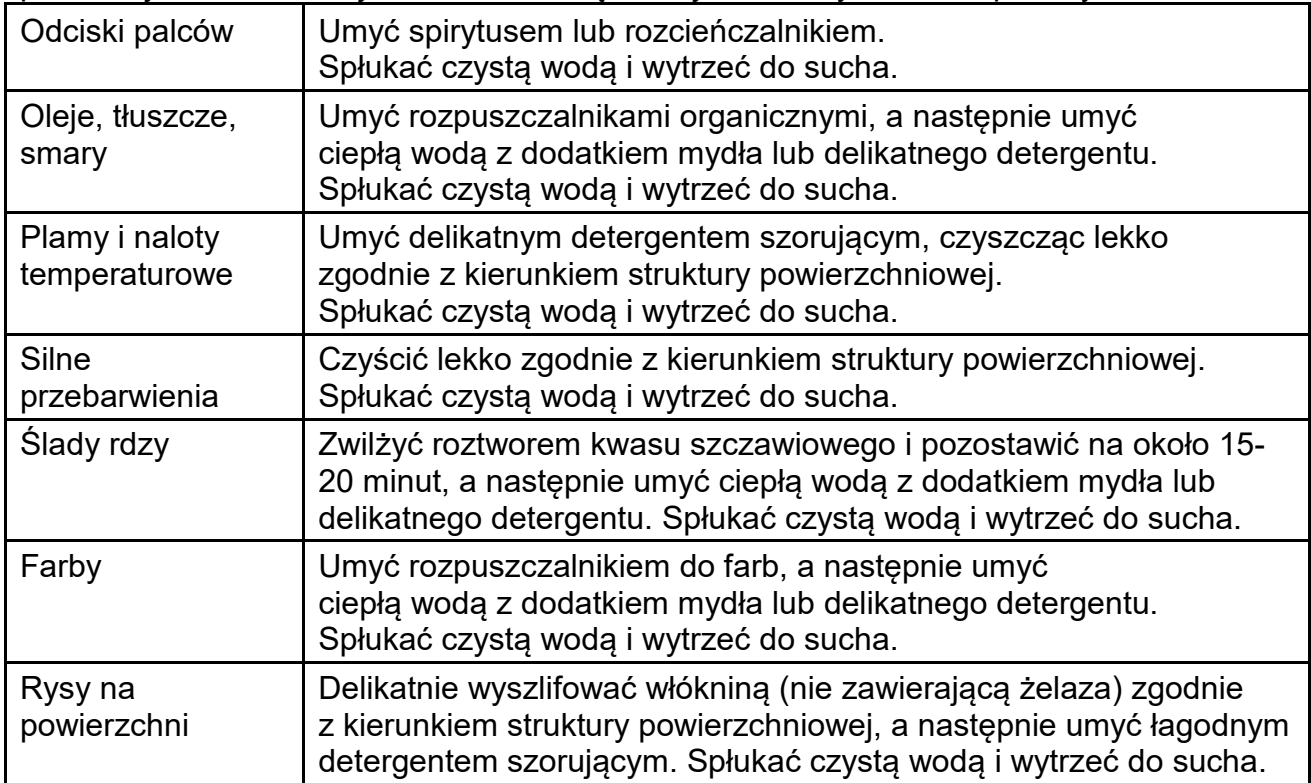

#### *Czyszczenie elementów z tworzywa ABS:*

*Czyszczenie suchych powierzchni odbywa się za pomocą czystych ściereczek z celulozy lub bawełny, nie pozostawiających smug i nie barwiących, można użyć także roztworu wody i środka czyszczącego (mydło, płyn do mycia naczyń, płynu do mycia szyb) należy czyścić powierzchnię zachowując normalny docisk ściereczki do podłoża, czyszczoną powierzchnię należy przetrzeć, a następnie osuszyć. Czyszczenie można powtórzyć w razie konieczności.*

*W przypadku wystąpienia trudno usuwalnych zabrudzeń takich jak: resztki kleju, gumy, smoły, pianki poliuretanowej itp. można użyć specjalnych środków czyszczących na bazie mieszanki węglowodorów alifatycznych nie rozpuszczający tworzywa. Przed zastosowaniem środka czyszczącego przy wszystkich powierzchniach zalecamy wykonanie prób przydatności. Nie stosować preparatów zawierających substancje ścierne*

#### <span id="page-16-0"></span>**5. URUCHOMIENIE WAGI:**

• Podłączyć zasilanie do wagi.

*UWAGA: Waga posiada dwa gniazda do podłączenia zasilacza sieciowego. Jedno gniazdo znajduje się w głowicy odczytowej, a drugie w tylnej części obudowy mechanizmu ważącego. Waga może być zasilana zarówno od strony głowicy jak od strony mechanizmu wagi, ale nie wolno tego robić jednocześnie z dwóch stron, przy użycie dwóch zasilaczy. Takie podłączenie może spowodować uszkodzenie wagi i zasilaczy.*

- Po chwili rozpocznie się procedura ładowania systemu operacyjnego wraz z oprogramowaniem RADWAG. W czasie uruchamiania programu będzie migać diody sygnalizacyjnej oraz diody LED umieszczone w dolnej przedniej części głowicy odczytowej.
- Po zakończonej procedurze startowej w pozostałych wagach zostanie automatycznie uruchomione okno główne programu.
- Waga uruchamia się w stanie niezalogowanym (brak użytkownika), aby rozpocząć pracę, należy się zalogować (procedura logowania jest opisana w dalszej części instrukcji).

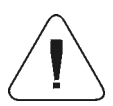

*Uwaga: Wagę należy uruchamiać bez obciążenia – z pustą szalką.*

*Jeżeli w trakcie pracy nastąpi zawieszenie się programu, należy wykonać tzw. twardy reset. W tym celu należy nacisnąć i przytrzymać około 5s przycisk w głowicy wagi.* 

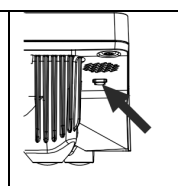

*Nastąpi restart programu i ponowne uruchomienie urządzenia..*

# <span id="page-17-0"></span>**6. STRUKTURA PROGRAMU**

Struktura menu głównego programu została podzielona na grupy funkcyjne. W każdej grupie znajdują się parametry pogrupowane tematycznie. Opis każdej z grup znajduje się w dalszej części instrukcji.

# **Wykaz grup menu – Parametry**

Dostęp do menu głównego uzyskuje się po naciśnięciu przycisku w dolnym pasku

wyświetlacza - .

W menu znajdują się parametry związane z ustawieniami wagi oraz funkcjami i profilami.

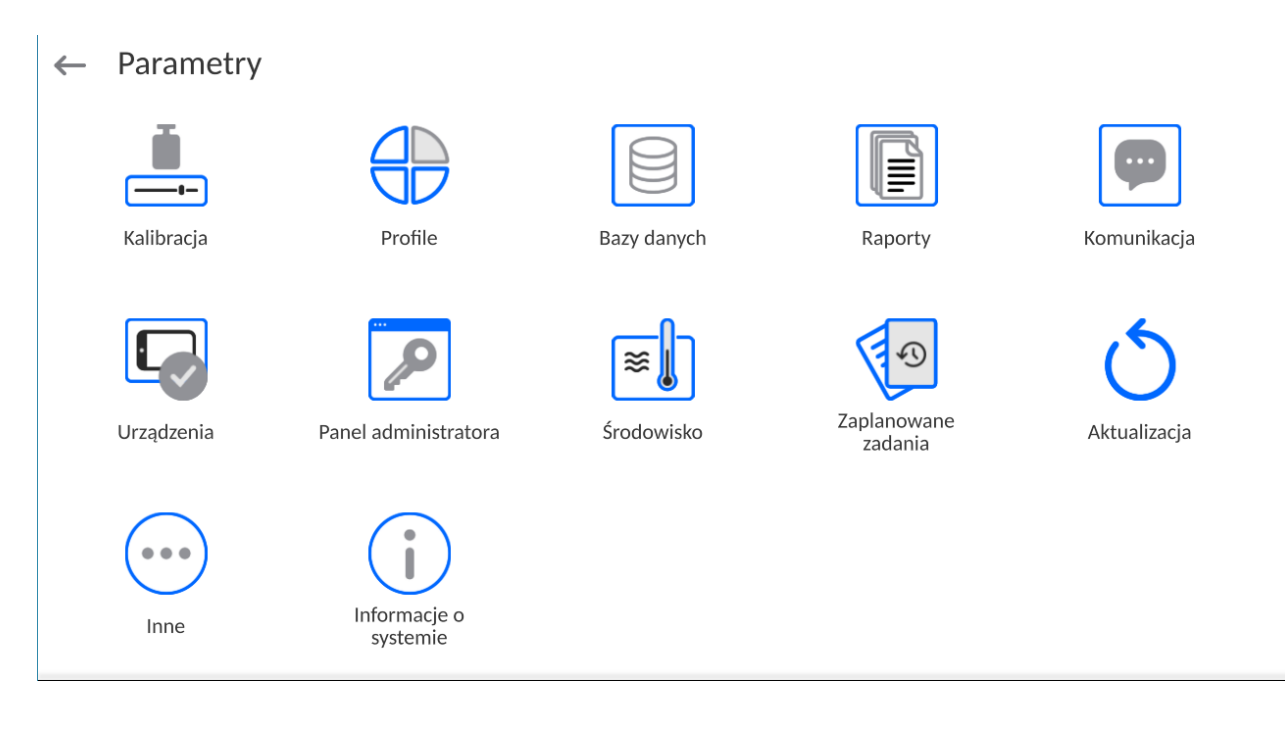

# <span id="page-18-0"></span>**7. OKNO GŁÓWNE PROGRAMU**

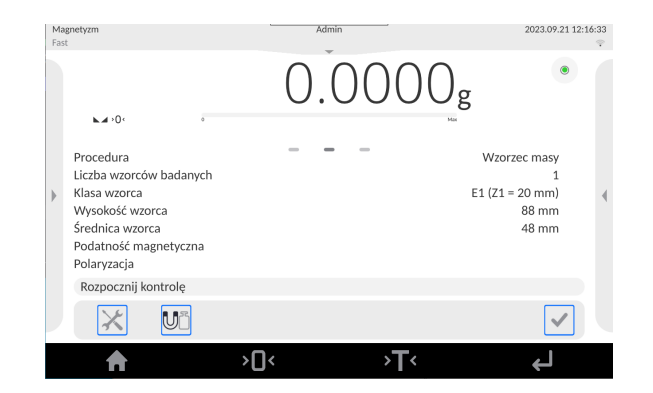

#### **Główne okno aplikacji można podzielić na 5 obszarów:**

• W górnej części ekranu wyświetlacza znajduje się informacja o aktualnie używanym modzie pracy, zalogowanym użytkowniku, dacie, czasie, aktywnym połączeniu z komputerem.

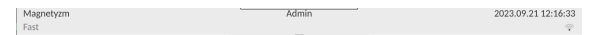

• Poniżej znajduje się okno pokazujące wynik ważenia oraz stan wypoziomowania wagi.

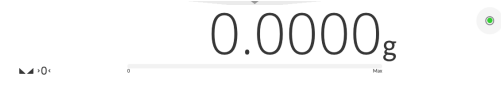

• Pole zawiera dodatkowe informacje, związane z aktualnie wykonywanymi czynnościami.

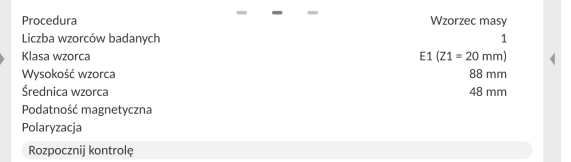

#### *Uwaga:*

*Informacje zawarte w tym obszarze są dowolnie programowalne. Sposób definiowania jest opisany w pkt. 13.4 instrukcji.*

• Poniżej znajdują się ekranowe przyciski funkcyjne:

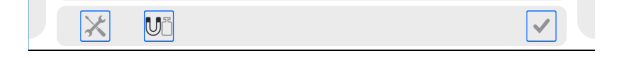

#### *Uwaga:*

*Użytkownik wagi ma możliwość definiowania ekranowych przycisków funkcyjnych. Sposób definiowania jest opisany w pkt. 13.3 instrukcji.* 

• Na samym dole ekranu znajdują się stałe przyciski funkcyjne:

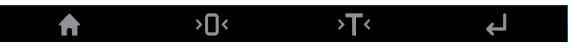

# <span id="page-19-0"></span>**8. LOGOWANIE**

W celu pełnego dostępu do parametrów użytkownika oraz edycji baz danych osoba obsługująca wagę, po każdorazowym jej włączeniu, powinna dokonać procedury logowania z uprawnieniami **<Administrator>**.

W tym celu należy rozwinąć menu w górnej części wyświetlacza.

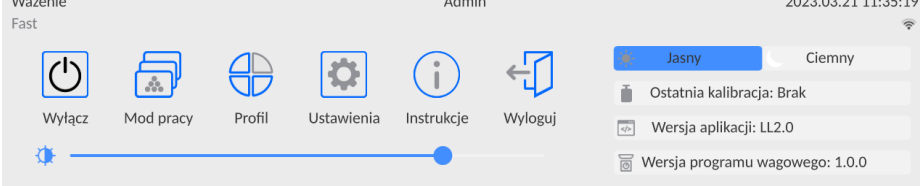

#### **Procedura pierwszego logowania:**

• Po rozwinięciu górnego menu, należy nacisnąć pole z napisem **<Zaloguj>**, po czym zostanie otwarte okno bazy operatorów z pozycją **<Admin>**.

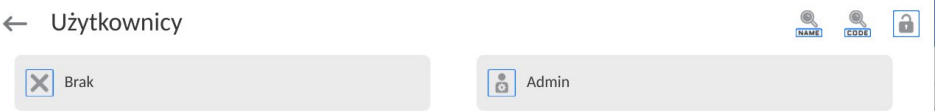

• Domyślnie ten użytkownik nie ma ustawionego hasła dostępu, dlatego po jego wybraniu nastąpi automatyczne przejście do okna głównego programu.

*UWAGA: Po pierwszym zalogowaniu należy w pierwszej kolejności wprowadzić użytkowników i nadać im odpowiednie poziomy uprawnień oraz indywidualne hasła dostępu (procedury opisano w dalszej części instrukcji, patrz: pkt. 11 i 16.2). Podczas kolejnego logowania należy wybrać użytkownika z listy i po wpisaniu hasła program rozpocznie pracę z uprawnieniami dla wybranego użytkownika.*

#### **Procedura wylogowania:**

- Należy rozwinąć menu w górnej części wyświetlacza i nacisnąć pole z napisem **< >**.
- Po zwinięciu górnego menu w górnej belce ekranu, w miejscu nazwy zalogowanego operatora, pojawi się napis **<Nie zalogowano>**.

# <span id="page-20-0"></span>**9. PORUSZANIE SIĘ W MENU WAGI**

Poruszanie się w menu programu wagowego jest intuicyjne i proste. Dzięki wyświetlaczowi z panelem dotykowym obsługa programu jest bardzo prosta. Naciśnięcie przycisku ekranowego lub pola na wyświetlaczu powoduje uruchomienie przypisanej do niego operacji lub funkcji.

#### **9.1. Klawiatura wagi**

<span id="page-20-1"></span>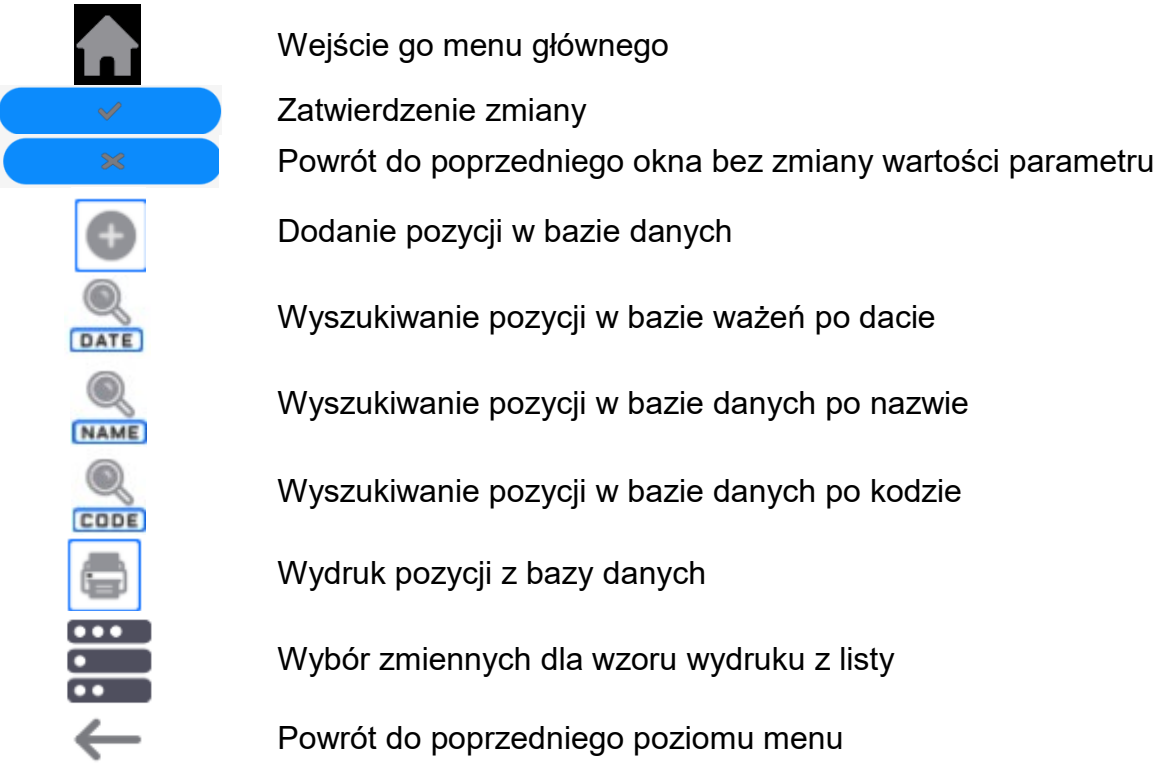

# **9.2. Komendy głosowe**

<span id="page-20-2"></span>Program wagi umożliwia wykonanie kilku operacji za pomocą komend głosowych. Są to następujące operacje: tarowanie, zerowanie, wydruk/zapis pomiaru. Komendy muszą być wypowiedziane w języku angielskim, w odpowiedniej sekwencji. Poniżej umieszczona jest struktura poszczególnych komend.

#### Tarowanie: **ellipsis [please] (tare | tar | terre) [the] device**

#### Zerowanie: **ellipsis [please] zero [the] device**

Wydruk/Zapis: **ellipsis [please] save [the] (mass | measurement | mass measurement)**

Sposób wypowiedzenia komendy: czarny tekst obowiązkowo, zielony - może być wypowiedziany lub nie, czerwony - jeden z nich obowiązkowy do wypowiedzenia *np: dla komendy Print: ellipsis save mass.*

Procedura:

3. Umieścić przycisk <  $\ge$  > uruchamiania komend głosowych na pasu przycisków (sposób dodawania przycisków jest opisany w dalszej części instrukcji).

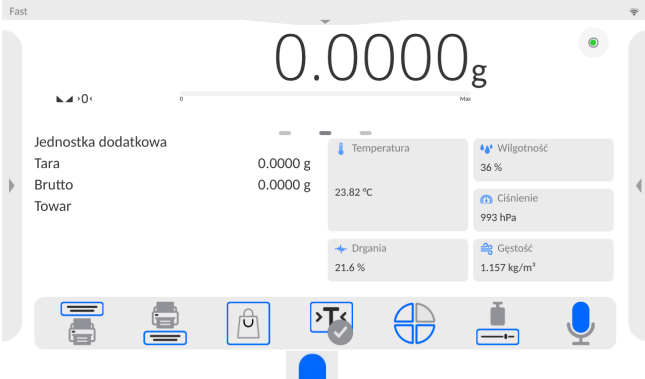

- 4. Nacisnąć przycisk  $\langle \mathbf{\nabla} \rangle$ .
- 5. Zostanie rozpoczęta procedura rozpoznawania komend głosowych,o czym będzie informowany użytkownik poprzez wyświetlane komunikaty.

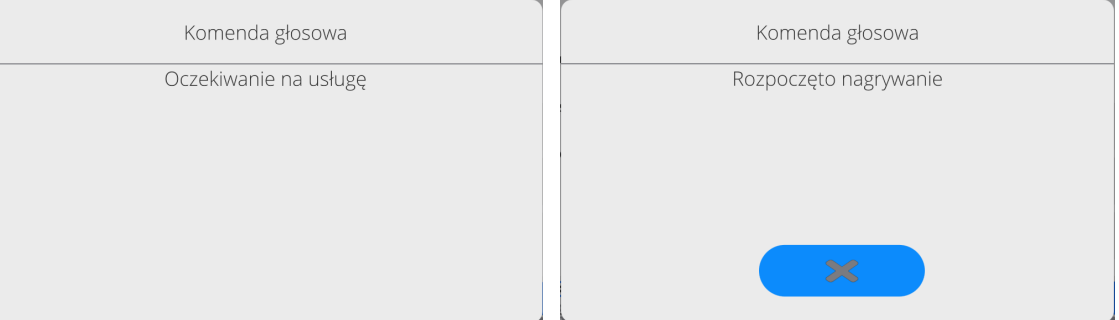

- 6. Należy wypowiedzieć komendę zgodnie z opisem powyżej.
- 7. Jeżeli komenda zostanie poprawnie wypowiedziana i program wagi rozpozna komendę, zostanie wyświetlony komunikat i komenda zostanie automatycznie wykonana.

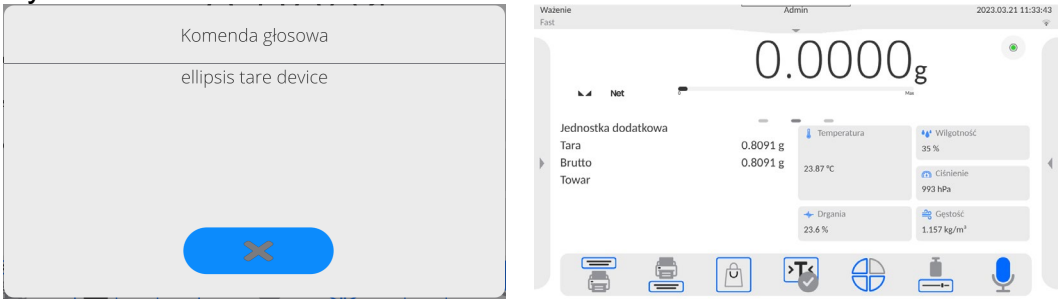

# **9.3. Powrót do funkcji ważenia**

<span id="page-21-0"></span>Wprowadzone w pamięci wagi zmiany są zapisane automatycznie w menu po powrocie do okna głównego.

# **Procedura:**

- Nacisnąć kilkakrotnie przycisk , aż waga wróci do wyświetlania okna głównego.
- Nacisnąć pole **W** w pasku górnym, nastąpi natychmiastowy powrót do wyświetlania okna głównego.

#### <span id="page-22-0"></span>**10.KALIBRACJA**

Urządzenie wyposażone jest w system automatycznej kalibracji (adjustacji), dzięki czemu gwarantowana jest odpowiednia dokładność pomiarowa. Dostęp do funkcji sterujących pracą kalibracji zawiera menu <KALIBRACJA>.

#### **10.1. Kalibracja wewnętrzna**

<span id="page-22-1"></span>Kalibracja wewnętrzna wykorzystuje masę zabudowaną wewnątrz wagi. Przycisk <Kalibracja wewnętrzna> powoduje automatyczne uruchomienie procesu kalibracji. Po jego zakończeniu na ekranie wagi zostanie wyświetlony komunikat o zakończeniu procesu i jego statusie.

#### *Uwaga:*

*Kalibracja wagi wymaga stabilnych warunków (bez podmuchów powietrza, drgań podłoża), proces kalibracji powinien być wykonany przy pustej szalce.* 

#### **10.2. Kalibracja zewnętrzna**

<span id="page-22-2"></span>Kalibracja zewnętrzna wykonywana jest za pomocą wzorca zewnętrznego o odpowiedniej dokładności i masie zależnej od typu i udźwigu wagi. Proces przebiega półautomatycznie, a kolejne etapy są sygnalizowane komunikatami na wyświetlaczu.

#### **Przebieg procesu:**

- Należy wejść do podmenu <Kalibracja>, a następnie nacisnąć przycisk: < Kalibracja zewnętrzna>.
- Na wyświetlaczu wagi pojawi się odpowiedni komunikat, należy zdjąć obciążenie z

szalki i nacisnąć przycisk **Wichol**. Podczas wyznaczania masy startowej zostanie wyświetlony komunikat: **Wyznaczanie masy startowej**.

• Po zakończonej procedurze wyznaczania masy startowej na wyświetlaczu wagi pojawi się następny komunikat; zgodnie z nim należy umieścić na szalce żądaną

masę, po czym nacisnąć przycisk .

• Po zakończonej procedurze należy zdjąć wzorzec z szalki i po potwierdzeniu czynności przyciskiem waga wróci do ważenia.

**10.3. Test kalibracji**

<span id="page-22-3"></span>Funkcja <Test kalibracji> stanowi porównanie wyników kalibracji wewnętrznej z wartością wpisaną w parametrach fabrycznych. Takie porównanie pozwala na określenie dryftów czułości wagi w czasie.

#### **10.4. Kalibracja automatyczna**

<span id="page-22-4"></span>W tym menu należy zadeklarować czynnik, który decyduje o momencie rozpoczęcia kalibracji automatycznej. Dostępne opcje to:

- Brak kalibracja automatyczna nieaktywna.
- Czas kalibracja odbywa się w odstępach czasu, jaki został zadeklarowany w menu <Czas kalibracji automatycznej> (10.5).
- Temperatura kalibracja odbywa się tylko przy zmianie temperatury.
- Obie zmiana temperatury i czas decydują o momencie rozpoczęcia kalibracji automatycznej.

# **10.5. Czas kalibracji automatycznej**

<span id="page-23-0"></span><Czas kalibracji automatycznej> jest to parametr określający, w jakich odstępach czasowych ma być wykonywana automatycznie kalibracja wewnętrzna wagi. Czas ten definiowany jest w godzinach; w zakresie między 1 a 12 godzin.

Aby ustawić czas kalibracji automatycznej, należy:

- Nacisnąć przycisk <Czas kalibracji automatycznej>.
- Z wyświetlonego menu wybrać czas (podawany w godzinach), jaki ma upłynąć od ostatniej kalibracji do wykonania kolejnego procesu kalibracji wewnętrznej.

#### **10.6. Wydruk raportu**

<span id="page-23-1"></span>Parametr <Wydruk raportu> określa, czy raport z kalibracji ma być drukowany automatycznie po jej zakończeniu.

Aby nastąpił automatyczny wydruk raportu, należy ustawić parametr w pozycję aktywnego wydruku.

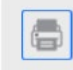

Wydruk raportu

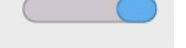

#### **10.7. Projekt GLP**

<span id="page-23-2"></span>GLP jest jednym ze sposobów dokumentowania pracy zgodnie z przyjętym system jakości. Informacje wybrane do wydruku będą drukowane z każdym raportem z kalibracji wagi.

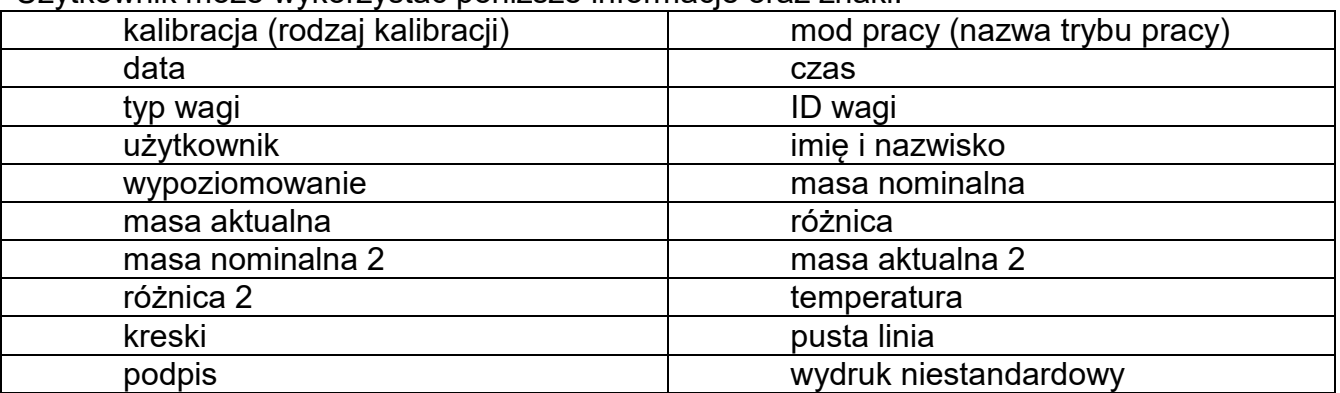

Użytkownik może wykorzystać poniższe informacje oraz znaki:

# **10.8. Historia kalibracji**

<span id="page-23-3"></span>Zawiera wszystkie wykonane kalibracje wagi. Zapis dokonywany jest automatycznie. Każda zapisana kalibracja zawiera podstawowe dane, dotyczące przeprowadzonego procesu. Z poziomu tego menu można wyświetlić listę zapisanych kalibracji. Każdy raport może zostać wydrukowany.

Aby wydrukować raport z kalibracji, należy wejść w podmenu <Kalibracja>, a następnie w: <Historia kalibracji>, wybrać kalibrację, którą należy wydrukować i po wyświetleniu

szczegółów wcisnąć ikonę drukarki <  $\Box$  > na górnym pasku.

#### *Uwaga:*

*Jeżeli pamięć wagi ulegnie zapełnieniu, to najstarszy zapis na liście zostanie automatycznie skasowany.* 

Jeżeli procedury wewnętrzne wymagają kompletnej dokumentacji dla wszystkich przeprowadzonych kalibracji, to listę z ich zapisami należy okresowo drukować i archiwizować.

#### **Wyszukiwanie zrealizowanej kalibracji**

Możliwe jest wyszukanie informacji o wykonanej kalibracji: po naciśnięciu przycisku DATE należy podać datę jej wykonania.

#### **Eksport informacji o wykonanych kalibracjach**

Aby wyeksportować informacje o wykonanych kalibracjach, należy włożyć pamięć masową

USB do złącza wagi. Następnie nacisnąć przycisk  $\langle \bullet \rangle$ , który znajduje się w prawym górnym rogu wyświetlacza. Proces przebiega automatycznie. Po zakończeniu procesu zostaje zapisany plik z rozszerzeniem *.tdb*, który można edytować np. w programie Excel lub w edytorze tekstowym.

#### <span id="page-25-0"></span>**11.PANEL ADMINISTRATORA**

określonym stopniu uprawnień, stopień zabezpieczeń w hasłach i uprawnienia dla użytkownika niezalogowanego.

# *UWAGA: Tylko użytkownik o uprawnieniach <Administrator> może dokonać modyfikacji tego menu.*

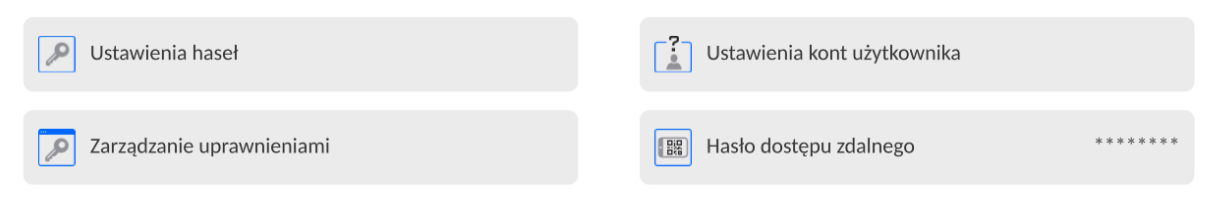

#### **11.1. Ustawienia hasła**

<span id="page-25-1"></span>Grupa menu umożliwiająca określenie stopnia skomplikowania hasła dla użytkowników wagi.

 $\leftarrow$  Ustawienia haseł

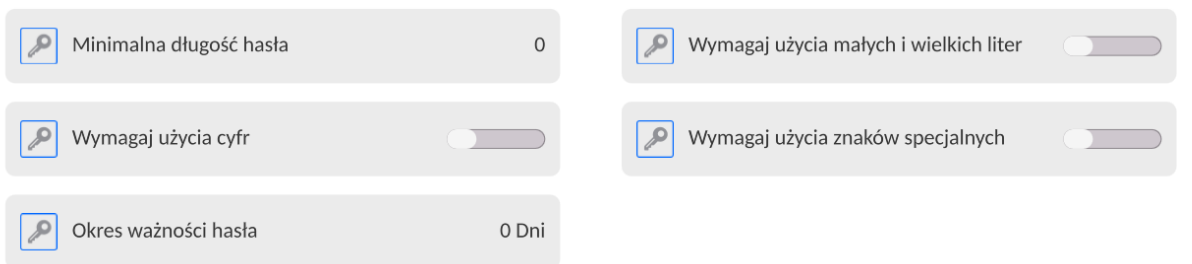

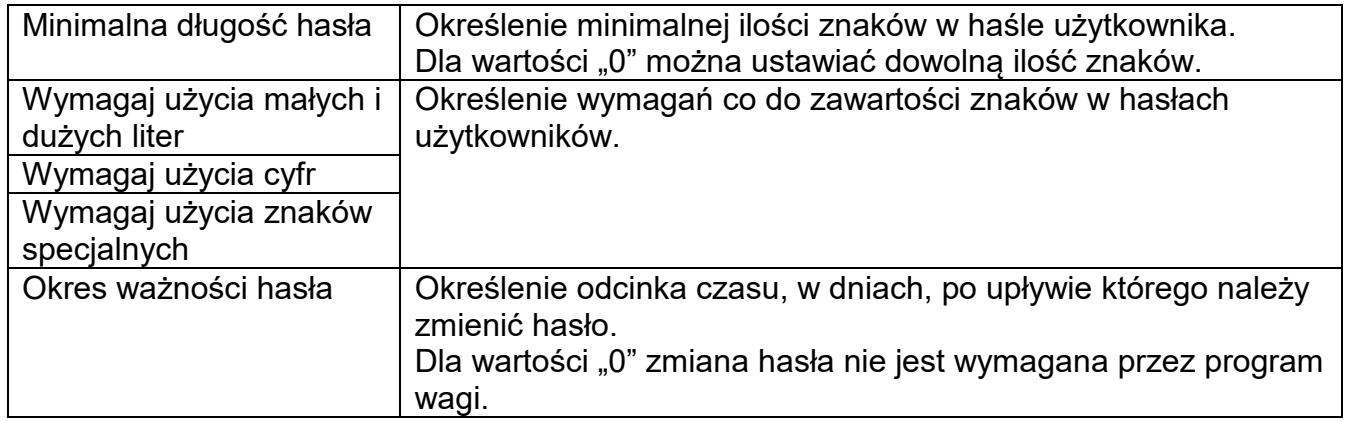

#### **11.2. Ustawienie kont użytkownika**

<span id="page-25-2"></span>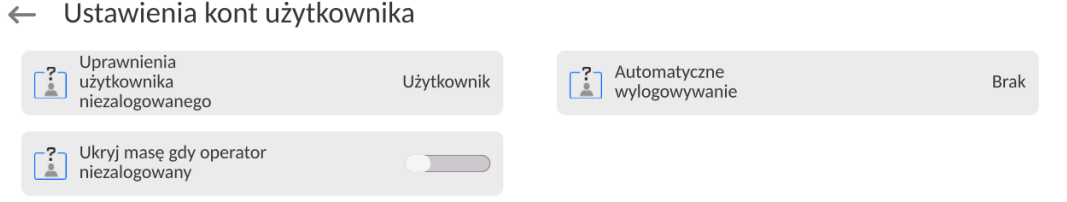

#### **Uprawnienia użytkownika niezalogowanego**

Administrator ma możliwość nadania poziomu uprawnień osobie obsługującej wagę, która nie dokonała procedury logowania (tzw. Użytkownik anonimowy).

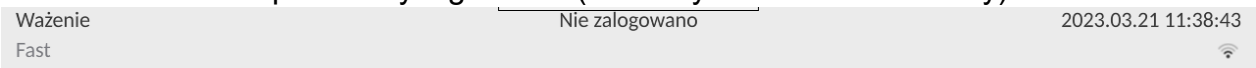

#### **Procedura:**

Należy wejść do grupy parametrów <Ustawienia kont użytkownika>, wybrać opcję <Uprawnienia użytkownika niezalogowanego>, a następnie wybrać jedną z opcji: Gość, Użytkownik, Użytkownik Zaawansowany, Administrator.

*Uwaga: Ustawienie <Gość> powoduje, że niezalogowany użytkownik nie ma żadnych uprawnień do zmian ustawień programu.*

#### **Automatyczne wylogowanie**

Opcja umożliwiająca włączenie automatycznego wylogowania użytkownika po upływie określonego czasu, podawanego w minutach, jeżeli waga jest nieużywana. Domyślnie waga ma wyłączoną tę opcję (ustawienie <Brak>).

#### **Procedura:**

Należy wejść do grupy parametrów < Ustawienia kont użytkownika >, wybrać opcję <Automatyczne wylogowanie>, a następnie wybrać jedną z opcji: brak/3/5/15/30/60. Czas jest podawany w [min].

#### **Ukryj masę gdy operator nie zalogowany**

Opcja umożliwiająca wyłączenie wyświetlania masy, jeżeli użytkownik nie jest zalogowany. Domyślnie waga ma wyłączoną tę opcję.

#### **Procedura:**

Należy wejść w opcję < Ukryj masę gdy operator nie zalogowany>, a następnie ustawić opcję na wartość - aktywna.

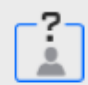

Ukryj masę gdy operator niezalogowany

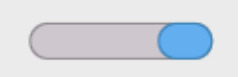

#### **11.3. Zarządzanie uprawnieniami**

<span id="page-27-0"></span>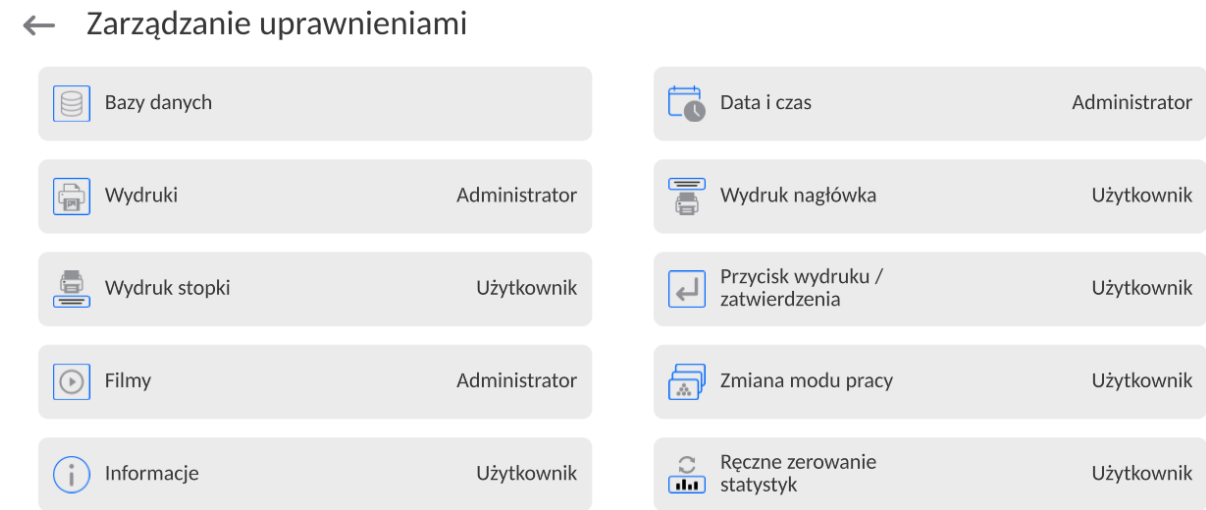

*Uwaga: Ustawienie uprawnień na wartość <Gość> dla poszczególnych parametrów, spowoduje, że dostęp do ustawień jest otwarty (bez potrzeby logowania).*

Dla każdej z opcji można nadać poziom uprawnień do jej edycji. Dostępne ustawienia to:

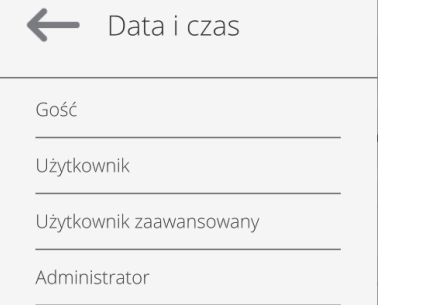

# **Bazy Danych**

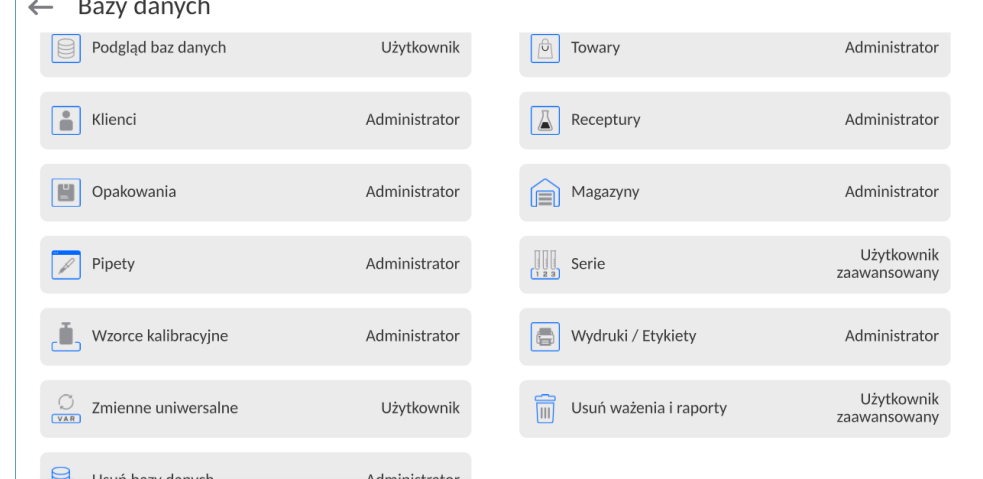

Domyślne ustawienia wagi pozwalają użytkownikowi zalogowanemu jako **Administrator**  dokonywać zmiany ustawień poszczególnych baz danych. W zależności od wymagań można te uprawnienia zmienić.

Podobnie można zmienić uprawnienia do edycji pozostałych opcji dostępnych w tym menu.

#### **11.4. Hasło dostępu zdalnego**

<span id="page-28-0"></span>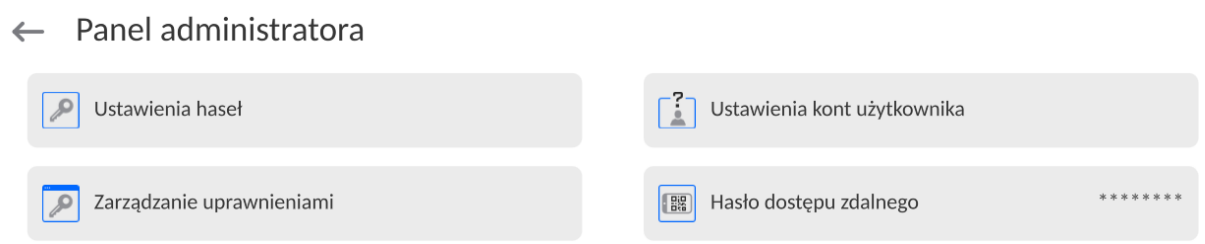

Waga posiada możlwość dostępu zdalnego wykorzystując połączenie wagi z lokalną siecią internetową, do której jest podłączony komputer. Do tego celu służy aplikacja: *VNC Viewer*.

Domyślnym hasłem dostępu jakie jest ustawione w programie, jest ciąg znaków: *radwag1234*. Jeżeli użytkownik nie chce korzystać z hasła domyślnego, musi w powyższym parametrze ustawić swoje indywidualne hasło dostępu.

*Uwaga: należy zapamiętać nowe hasło, tak aby nie utracić możliwości zdanego dostępu do wagi.*

# <span id="page-29-0"></span>**12.PROFILE**

Profil jest to pakiet informacji, który opisuje:

- jak ma działać funkcja; np. liczenia detali, odchyłek % itp.,
- iakie informacie beda wyświetlane podczas pracy,
- jakie przyciski będą aktywne,
- które jednostki będą dostępne
- jakie kryteria są obowiązujące dla szybkości działania wagi i stabilizacji wyniku.

Program wagi umożliwia stworzenie wielu profili, co praktycznie oznacza, że:

- każdy użytkownik może stworzyć własne indywidualne środowisko pracy,
- można zaprojektować sposób działania wagi poprzez udostępnienie tych przycisków i informacji, jakie są niezbędne (ergonomia pracy).

Dla ułatwienia pracy z wagą, domyślnie są utworzone w programie 4 profile, dla których zostały dobrane i zapisane ustawienia tak, aby ważenia dla konkretnych oczekiwań i warunków było przeprowadzane optymalnie.

Są to następujące profile:

- **Fast** profil umożliwiający szybkie ważenie dowolnych mas, niezależnie od modu pracy. Przy pierwszym uruchomieniu, waga automatycznie startuje z tym profilem. Dla tego profilu parametry są tak dobrane, aby końcowy wynik pomiaru był osiągany możliwie najszybciej,
- **Fast dosing** profil dedykowany jest dla dozowania i umożliwiający szybkie dozowanie mas. Wybór tego profilu powoduje automatyczne przejście do modu DOZOWANIE,
- **Precision** profil dedykowany jest dla precyzyjnego ważenia dowolnych mas, niezależnie od modu pracy. Dla tego profilu proces ważenia jest najdłuższy, ale wynik końcowy jest najbardziej dokładny i precyzyjny,
- **User** profil podstawowy, dla którego ustawienia filtrów są tak dobrane, aby ważenie było w miarę szybki i precyzyjne. Wybór tego profilu powoduje automatyczne przejście do modu WAŻENIE.

*Uwaga: użytkownik może modyfikować w pełnym zakresie ustawienia profilu, jedynie dla profilu User, inne domyślne profile (Fast, Fast dosing i Precision) mogą być modyfikowane jedynie w ograniczonym zakresie. Każdy dodatkowy profil utworzony przez użytkownika może być także modyfikowany w pełnym zakresie ustawień.*

# **12.1. Tworzenie profilu**

<span id="page-29-1"></span>Administratorwagi może stworzyć nowe profile poprzez:

- kopiowanie już istniejącego profilu, a następnie jego modyfikację,
- stworzenie nowego profilu.

# **Kopiowanie istniejącego profilu**

#### **Procedura:**

- Należy wejść do menu głównego, naciskając przycisk .
- Nastepnie wejść do podmenu <  $\sqrt{V}$  >.
- Nacisnąć i przytrzymać przycisk z nazwą profilu, który ma zostać skopiowany.
- Zostanie wyświetlone menu, w którym należy wybrać opcję <Kopiuj>.
- Zostanie utworzony profil o nazwie <Kopia *nazwa*>, wszystkie ustawienia będą takie same jak profilu bazowego.
- Po skopiowaniu należy zmienić dane, które wymagają modyfikacji: (nazwa itp.).

#### **Dodawanie nowego profilu**

#### **Procedura:**

- Należy wejść do menu głównego, naciskając przycisk  $\blacksquare$
- Następnie wejść do podmenu <
- Nacisnąć przycisk .
- Program automatycznie doda nowy profil i przejdzie do jego edycji.
- $\leftarrow$  Edycja rekordu

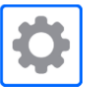

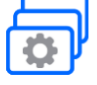

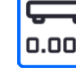

Ustawienia

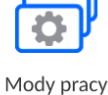

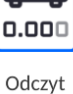

q-ct-lb Jednostki  $\blacksquare$ 

 $\mathcal{L}^{\diamond}$ 

#### **Usuwanie profilu**

#### **Procedura:**

- Należy wejść do menu głównego, naciskając przycisk  $\blacksquare$
- Następnie wejść do podmenu <
- Nacisnąć i przytrzymać przycisk z nazwą profilu, który ma zostać usunięty.
- Wyświetlone zostanie menu, z listy wybrać opcję <Usuń>.
- Następnie zostanie wyświetlony komunikat: <Czy na pewno usunąć?>.
- Potwierdzić komunikat przyciskiem **wytkiem**, profil zostanie usunięty.

<span id="page-30-0"></span>*Uwaga: Operacje na profilach są możliwe po uprzednim zalogowaniu się jako Administrator.* 

#### **12.2. Konstrukcja profilu**

W każdym profilu znajdują się następujące pozycje:<br>**Ustawienia w** Menu umożliwiające nadanie indywi

- **Ustawienia** Menu umożliwiające nadanie indywidualnej nazwy profilu (ciąg znaków alfanumerycznych) oraz zadeklarowanie, jaki mod ma być modem domyślnym (wybrany mod będzie zawsze włączany jako startowy po wybraniu profilu).
- **Mody pracy** Opcja umożliwiająca ustawienia specyficznych opcji dla poszczególnych modów pracy. Zawierają takie podmenu, jak:
	- **Ustawienia dodatkowe związane z modem**
	- Przyciski
	- Informacje
	- Wydruki

#### **Odczyt** Zawiera takie podmenu, jak:

**Filtr** 

- **EXALGE 25 Zatwierdzenie wyniku**
- **Autozero**
- Autozero: Dozowanie
- Ostatnia cyfra
- Liczba ostatnich cyfr
- Środowisko

**Jednostki** Menu umożliwiające zadeklarowanie jednostki startowej, dodatkowej, 2 jednostek definiowanych oraz wprowadzenie wartości przyśpieszenia ziemskiego w miejscu użytkowania wagi oraz zadeklarowania dostępności poszczególnych jednostek.

#### <span id="page-31-0"></span>**12.2.1. Ustawienia**

#### **Nazwa**

Po wejściu w tę opcję na wyświetlaczu pojawi się okno z klawiaturą. Należy wprowadzić

nazwę profilu i zatwierdzić przyciskiem Nadana nazwa będzie obowiązywać dla profilu.

#### **Domyślny mod pracy**

Po wejściu w tę opcję można wybrać konkretny mod pracy jako startowy dla profilu. Przy opcji <Brak> po wybraniu profilu waga pozostaje w ostatnio używanym modzie.

# <span id="page-31-1"></span>**12.2.2. Mody pracy**

Po wejściu w tę opcję zostanie otwarte okno, w którym znajdują się wszystkie dostępne mody pracy. Użytkownik ma możliwość wprowadzenia dla każdego z nich swoich ustawień, które będą przywoływane po wybraniu danego profilu.

Dla każdego z modów pracy dostępne są następujące parametry:

Ustawienia:

zawierają specyficzne ustawienia dotyczące modu pracy oraz ustawienia uniwersalne, takie jak np.: kontrola wyniku, tryb tary, automatyczny wydruk stopki, tryb wydruku, wydruk.

- Funkcje przycisków szybkiego dostępu: deklarowanie przycisków, które będą widoczne w dolnej części wyświetlacza.
- **Informacje:** wybór informacji, które beda wyświetlone w szarym polu informacyjnym.
- Wydruki: wybór typu wydruku lub definiowanie wydruku niestandardowego.

# <span id="page-31-2"></span>**12.2.3. Odczyt**

Użytkownik może przystosować wagę do zewnętrznych warunków środowiskowych (stopień filtrów) lub własnych potrzeb. Menu <Odczyt> składa się z następujących elementów:

# **FILTR (opcja niedostępna dla profili: Fast, Fast dosing, Precision)**

Każdy sygnał pomiarowy przed jego wyświetleniem jest przetwarzany elektronicznie celem osiągnięcia poprawnych parametrów, charakterystycznych dla sygnału stabilnego czyli gotowego do odczytu.

W pewnym zakresie użytkownik może wpływać na zakres tego przetwarzania, wybierając odpowiedni FILTR.

Zakres wyboru:

• bardzo szybki, szybki, średni, wolny, bardzo wolny.

Wybierając poziom filtrowania, należy uwzględnić rzeczywiste warunki pracy wagi. Dla warunków bardzo dobrych można ustawiać filtr średni lub szybki, a dla niekorzystnych: warunków filtr wolny lub bardzo wolny.

# *Uwaga:*

- *dla wag precyzyjnych zalecane są filtry z zakresu bardzo szybki ÷ średni,*
- *dla wag analitycznych i mikrowag zalecane są filtry z zakresu średni ÷ bardzo wolny.*

# **Zatwierdzenie wyniku (opcja niedostępna dla profili: Fast, Fast dosing, Precision)**

Decyduje o momencie wyświetlenia znaku stabilności dla wyniku pomiaru.

Można ustawić jedną z 3 opcji zatwierdzenia wyniku:

• szybko, szybko + dokładnie, dokładnie.

*Uwaga: Szybkość osiągania wyniku stabilnego jest zależna od rodzaju zastosowanego filtra oraz wybranego zatwierdzenia wyniku.*

# **Funkcja autozero**

Zadaniem tej funkcji jest automatyczna kontrola i korekta zerowego wskazania wagi. Gdy funkcja jest aktywna, następuje porównywanie kolejnych wyników w stałych odstępach czasu. Jeżeli te wyniki będą różnić się o wartość mniejszą niż zadeklarowany zakres AUTOZERA np. 1 działka, to waga automatycznie wyzeruje się oraz zostaną wyświetlone znaczniki wyniku stabilnego –  $\blacktriangleright$  i wskazania zerowego –  $\rightarrow$  0  $\leq$ . Gdy funkcja AUTOZERA jest włączona, wtedy każdy pomiar rozpoczyna się zawsze od dokładnego zera. Istnieją jednak szczególne przypadki, w których funkcja ta przeszkadza w pomiarach. Przykładem może być bardzo powolne umieszczanie ładunku na szalce wagi (np. wsypywanie ładunku); w takim przypadku układ korygowania wskazania zerowego może skorygować również wskazania rzeczywistej masy ładunku.

Dostępne wartości: **NIE** - funkcja autozera wyłączona.  **TAK** - funkcja autozera włączona.

# **Ostatnia cyfra**

Za pomocą tej funkcji można wyłączać widoczność ostatniego miejsca dziesiętnego w eksponowanym wyniku ważenia. Funkcja ma trzy ustawienia:

- − **Zawsze:** widoczne są wszystkie cyfry.
- − **Nigdy:** ostatnia cyfra wyniku zostaje wygaszona i nie jest pokazywana.
- − **Kiedy stabilny:** Ostatnia cyfra zostaje wyświetlana tylko wtedy, gdy wynik jest stabilny.

# **Liczba ostatnich cyfr**

Za pomocą tej funkcji można zadeklarować ilości ukrywanych ostatnich cyfr wyniku. Funkcja ma trzy ustawienia i działa w powiązaniu z opcją <Ostatnia cyfra>:

- − **1:** ostatnia cyfra wyniku.
- − **2:** dwie ostatnie cyfry wyniku.
- − **3:** trzy ostatnie cyfry wyniku.

# **Środowisko**

Parametr ten odnosi się do otoczenia i warunków, w jakich pracuje waga. Jeżeli warunki środowiskowe są niestabilne, zalecana jest zmiana parametru na: Niestabilne. Fabrycznie parametr ten jest ustawiony na: Stabilne.

Ustawienie Stabilne powoduje, że waga dużo szybciej działa tzn. czas ważenia jest dużo krótszy niż w ustawieniu parametru na: Niestabilne.

#### − **Niestabilne; Stabilne.**

#### <span id="page-33-0"></span>**12.2.4. Jednostki**

Użytkownik ma możliwość zadeklarowania dla wybranego profilu jednostki startowej i jednostki dodatkowej oraz dwóch jednostek definiowanych.

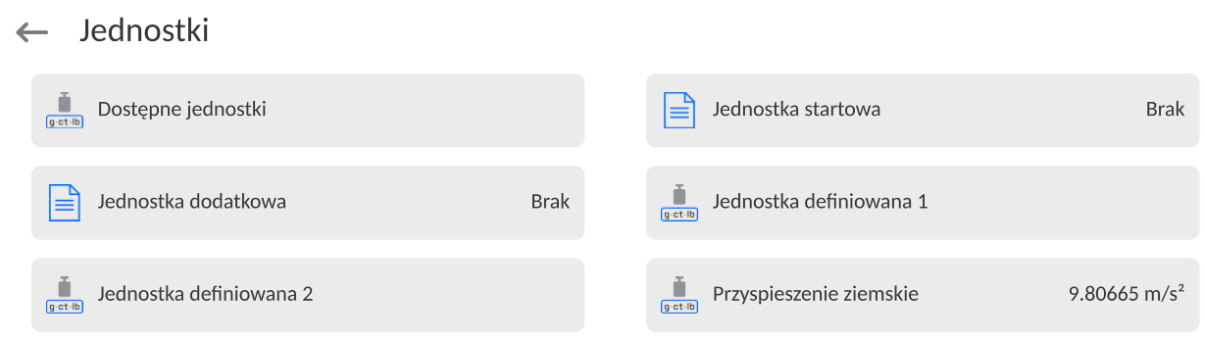

W tym miejscu również istnieje możliwość wprowadzenia wartości przyspieszenia ziemskiego w miejscu użytkowania wagi. Jest to niezbędne do korzystania ze wskazania masy w [N].

#### **Jednostka definiowana posiada:**

- o Wzór (*wzór przeliczania jednostki definiowanej*): Współczynnik \* Masa lub Współczynnik / Masa.
- o Współczynnik (*deklarowanie współczynnika do przeliczania jednostki definiowanej wg. Wybranego wzoru*)
- o Nazwa (*indywidualna nazwa jednostki, która będzie wyświetlana obok wyniku - maksymalnie 3 znaki*)

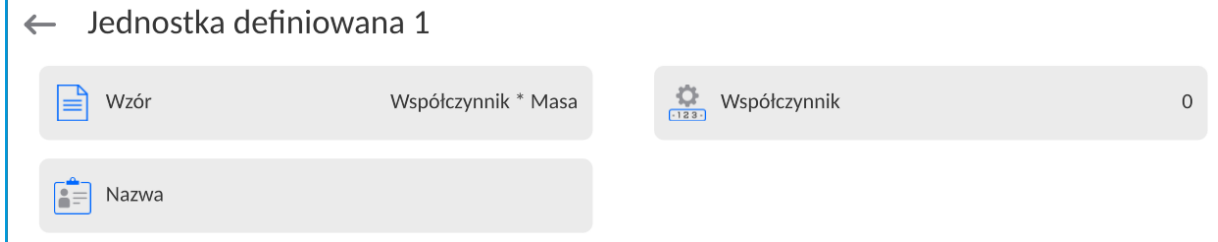

Jeżeli taka jednostka zostanie zaprojektowana, to jej nazwa będzie widoczna w zestawieniu dostępnych jednostek, opcja dostępna tylko dla wag nielegalizowanych.

# <span id="page-34-0"></span>**13.MODY PRACY – informacje ogólne**

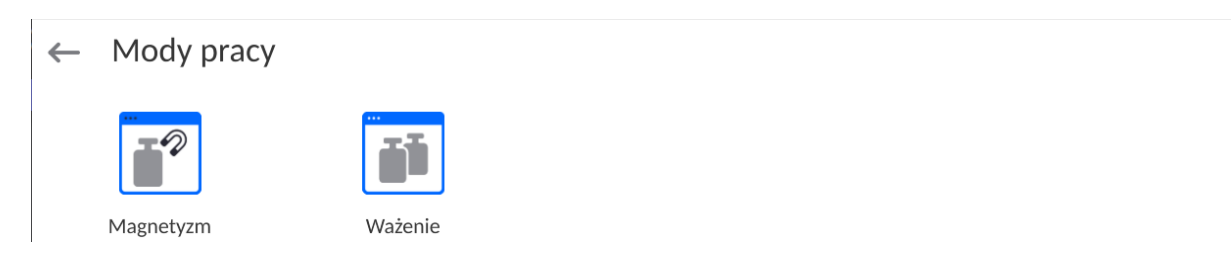

#### **Ważenie**

Zasada działania: ciężar ładunku jest określany poprzez pomiar pośredni; mierzona jest siła, z jaką ładunek jest przyciągany przez Ziemię. Otrzymany wynik jest przetwarzany do postaci cyfrowej i pokazywany na wyświetlaczu wagi.

#### **Magnetyzm**

Susceptometr SM produkcji RADWAG mierzy podatność i permanentne namagnesowanie odważników z najwyższą dokładnością zgodnie z normą OIML R111 w klasie E1 oraz niższych.

Susceptometr jest kompletnym rozwiązaniem referencyjnym do określania charakterystyk magnetycznych nawet w klasie E1. Zastosowany tam terminal posiada przyjazne dla użytkownika menu.

Urządzenie, dzięki modułowej konstrukcji, po demontażu specjalnej nakładki, może być wykorzystywane jako komparator masy lub waga.

SM-UYA-6.4Y dysponuje adiustacją wewnętrzną oraz lepszą dokładnością odczytu [d] 0,1 μg w zakresie działania od 2 g do 50 kg.

W ustawieniach dostępne są funkcje specjalne. Dzięki nim można dostosować działanie do indywidualnych potrzeb. Te ustawienia są przywoływane przez wybranie odpowiedniego profilu. Szczegółowy opis tych funkcji jest podany dla modu pracy.

#### **13.1. Wybór modu pracy**

<span id="page-34-1"></span>Aby zmienić mod pracy, należy:

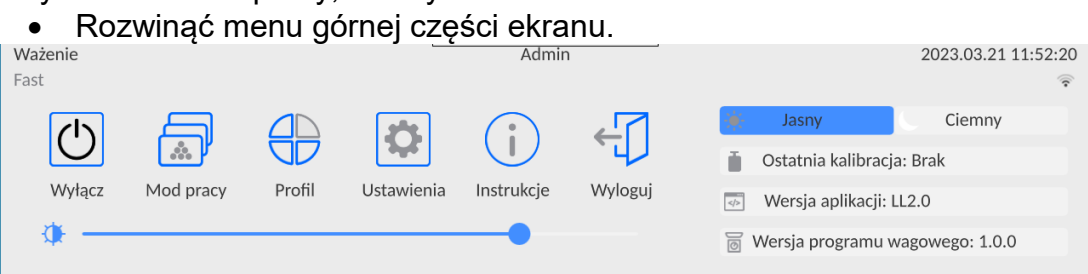

- Nacisnąć opcję <Mod pracy>
- Na wyświetlaczu pojawi się lista modów.
- Wybrać nazwę modu, jaki ma być używany, waga automatycznie uruchomi wybrany mod.

#### **13.2. Parametry związane z modem pracy**

<span id="page-35-0"></span>Z każdym modem pracy związane są programowalne parametry, decydujące,jak ma on działać.

Procedura dostępu do tych parametrów:

1. Rozwinąć boczne lewe menu.

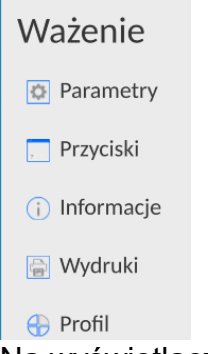

- 2. Na wyświetlaczu pojawi się menu:
	- <Ustawienia> dodatkowe opcje związane z modem.
	- <Przyciski> definiowanie przycisków szybkiego dostępu.
	- <Informacje> wybór informacji, które będą pokazane w polu Info.
	- <Wydruki> wybór typu oraz zawartość wydruku.
	- <Profil> ustawienia dla profilu
- 3. Nacisnąć odpowiednie menu i wybrać ten element, który ma podlegać modyfikacji.

Opis podstawowych parametrów, które znajdują się w menu <Ustawienia> jest zawarty w punkcie 14.7 *Dodatkowe parametry związane z ważeniem*. Inne parametry, związane z konkretnymi modami, są opisane podczas omawiania tych modów.

# **13.3. Przyciski szybkiego dostępu, czujniki zbliżeniowe**

<span id="page-35-1"></span>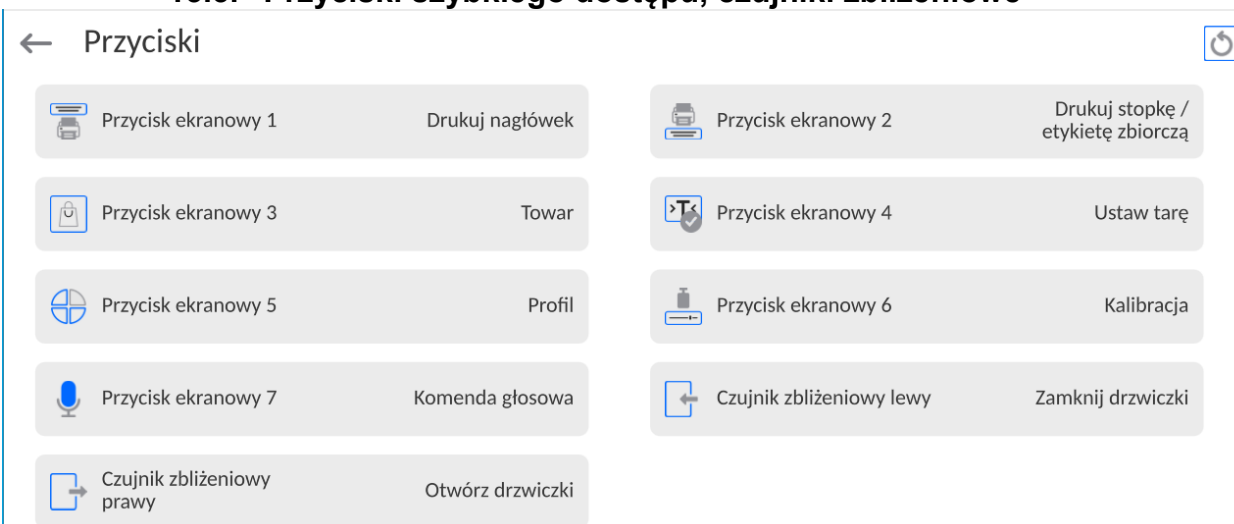

Użytkownik ma możliwość szybkiego powrotu do domyślnego układu przycisków w dolnej

belce wyświetlacza, poprzez kliknięcie w przycisk w górnym prawym rogu okna.

Użytkownik ma możliwość zdefiniowania 7 przycisków, które mogą być widoczne w dolnym pasku wyświetlacza.

Po przypisaniu funkcji do przycisku pojawia się odpowiednia ikona, która jest pokazana w dolnym pasku nawigacyjnym wyświetlacza głównego. Dostępność przycisków jest zależna od
modu pracy. Wykaz przycisków znajduje się w DODATKU B instrukcji. Jest to tzw. klawisz szybkiego dostępu do najczęściej wykonywanych operacji.

Dla każdego z modów pracy, jest zaprogramowany domyślny układ przycisków. Szybkie przywrócenie domyślnego układu przycisków jest możliwe po wybraniu funkcji <Domyślny układ przycisków>.

Innym sposobem dodania lub zmiany przycisku jest naciśnięcie i przytrzymanie przez około 3s pola w pasku przycisków

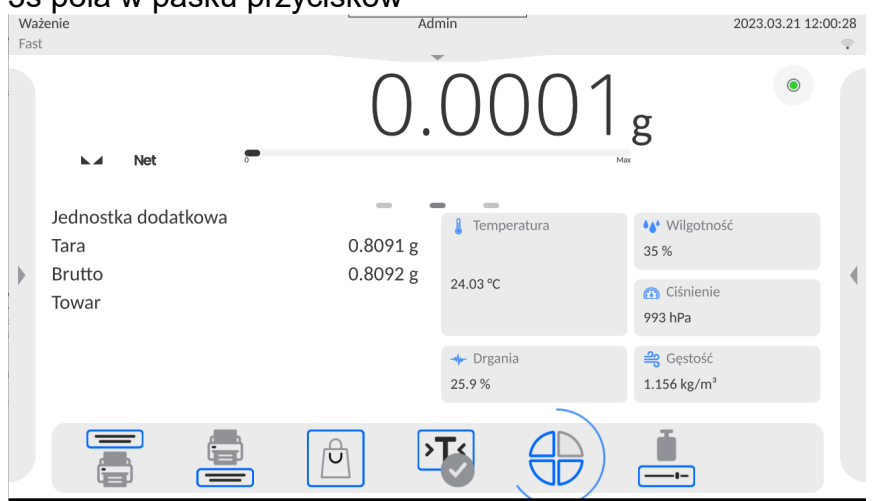

Program automatycznie wyświetli okno z dostępnymi przyciskami

← Dostępne akcje

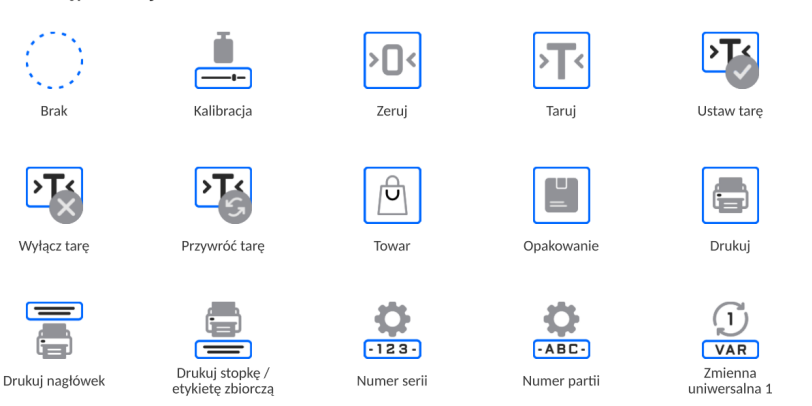

Należy kliknąć przycisk, który ma być dodany, program wróci do wyświetlania okna głównego, a w miejscu które zostało aktywowane pojawi się wybrany przycisk.

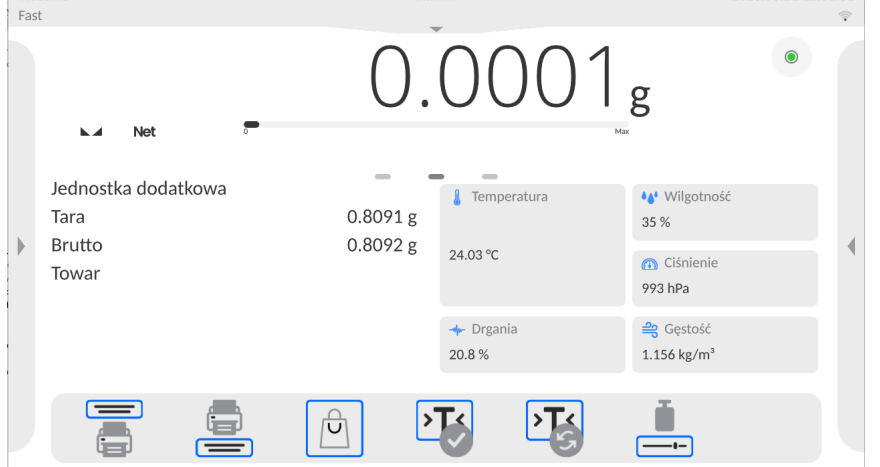

*Uwaga: Użytkownik może mieć dostęp do przeglądania instrukcji obsługi zapisanej w pamięci wagi. Aby korzystać z tej funkcji, należy ustawić w pasku przycisków przycisk* 

*pomocy .*

#### **13.3.1. Czujniki zbliżeniowe**

Waga jest wyposażona w dwa czujniki zbliżeniowe, które umożliwiają sterowanie pracą wagi bez konieczności naciskania przycisków na elewacji lub ekranie dotykowym. Program rozpoznaje cztery stany ruchu w pobliżu czujników:

- 1. Zbliżenie dłoni do czujnika lewego <**Czujnik zbliżeniowy lewy**>.
- 2. Zbliżenie dłoni do czujnika prawego <**Czujnik zbliżeniowy prawy**>.

# **13.4. Informacje**

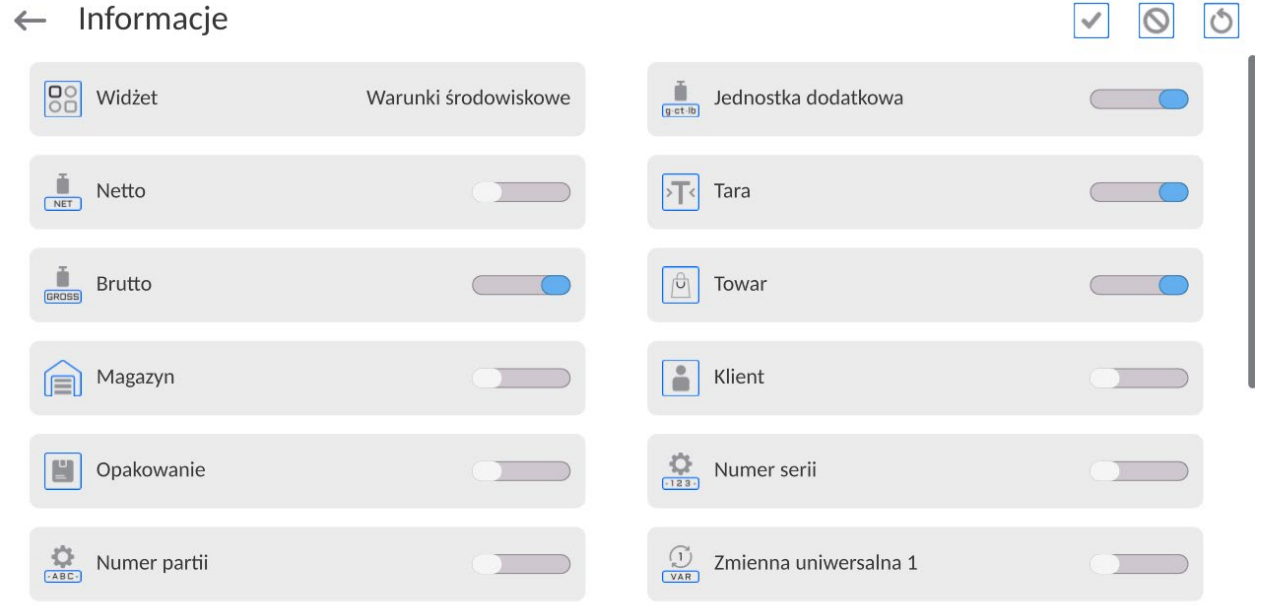

Użytkownik ma możliwość szybkiej zmiany zaznaczeń informacji do wyświetlenia, korzystając z przycisków w górnym prawym rogu okna.

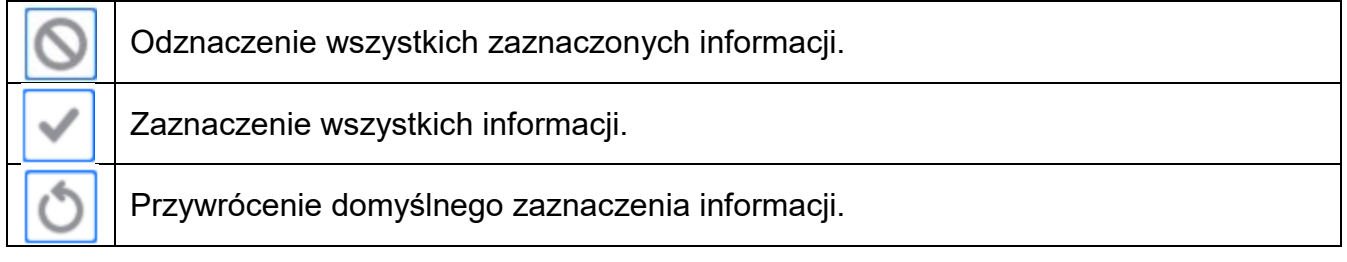

Informacje związane z procesem ważenia pokazywane są z lewej strony środkowej części wyświetlacza.

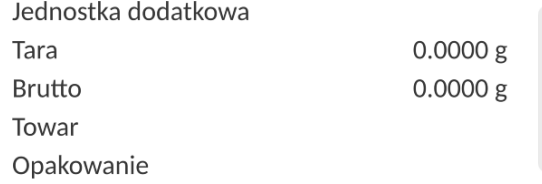

Można tam umieścić maksymalnie 6 informacji. Jeżeli wybrano więcej, pokazane będzie pierwszych 6.

Dla każdej informacji są dostępne dwie opcje:

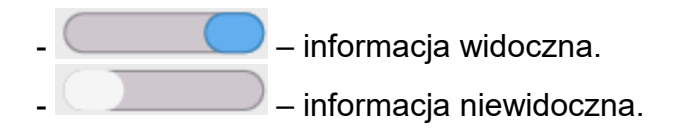

#### **13.5. Wydruki**

Menu <Wydruki> składa się z trzech bloków ustawień. Pierwszy z nich to wydruki standardowe: <Projekt wydruku nagłówka>, <Projekt wydruku ważenia/etykiety>, Projekt wydruku stopki/etykiety zbiorczej, drugi to wydruki niestandardowe: <Baza wydruków/etykiet> i trzeci, to parametry umożliwiające ustawienie ilości drukowanych: nagłówka, ważenia i stopki, po jednokrotnym naciśnięciu przycisku wywoływania poszczególnych wydruków.

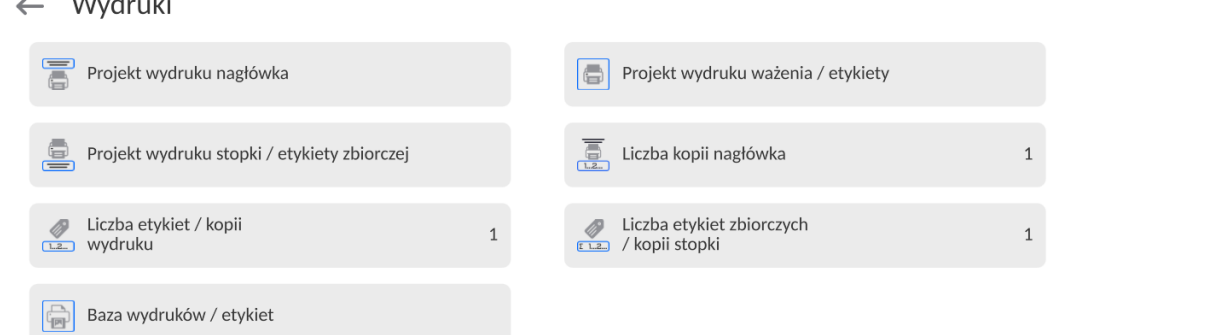

**Wydruki standardowe** składają się z trzech bloków, które zawierają różne zmienne. Dla każdej zmiennej należy ustawić opcję  $\Box$  – jeżeli ma być drukowana lub jeżeli ma nie występować na wydruku.

Użytkownik ma możliwość szybkiej zmiany zaznaczeń zmiennych do wydruku, korzystając z przycisków w górnym prawym rogu okna.

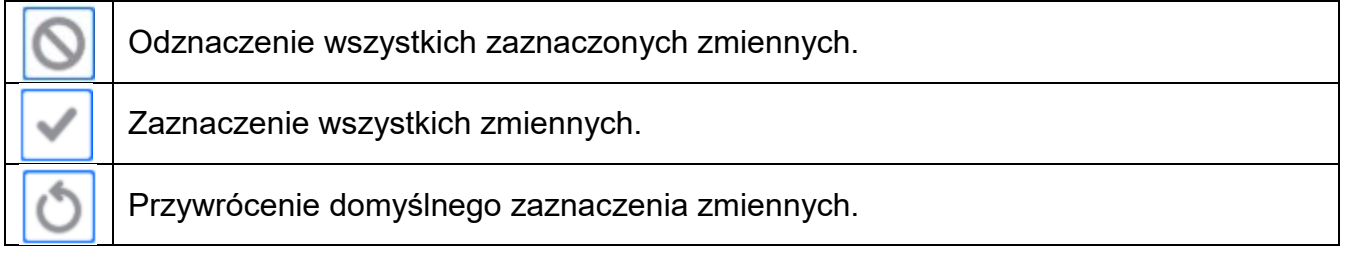

#### **Procedura:**

- 1. Nacisnąć pole z nazwą projektu do edycji (Nagłówek Ważenie Stopka) i wybrać zmienne, które mają być drukowane.
- 2. Jeżeli wybrany jest wydruk niestandardowy, to należy go utworzyć.

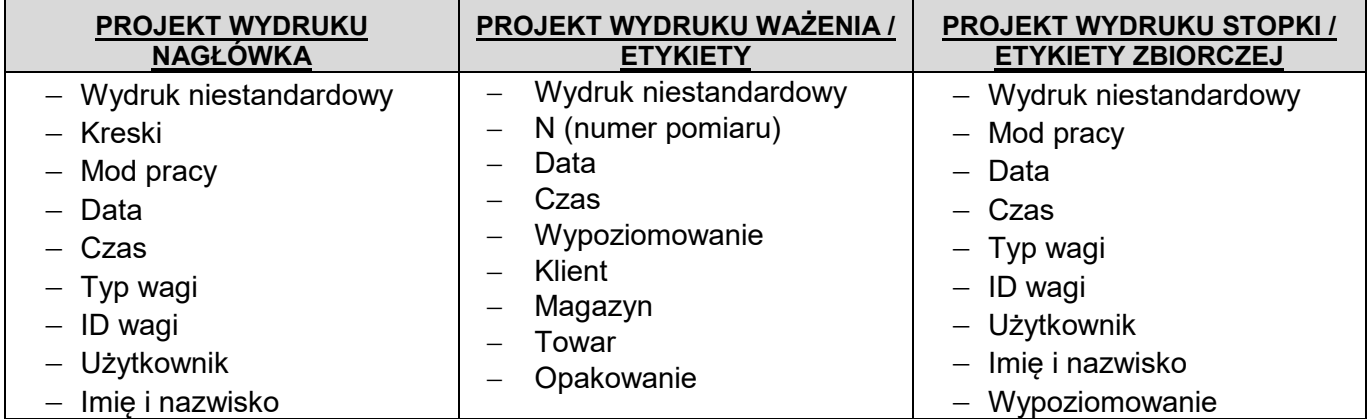

![](_page_39_Picture_345.jpeg)

# **PODSTAWOWE ZASADY POSŁUGIWANIA SIĘ WYDRUKAMI**

1. Poprzez naciśniecie przycisku **Kull**na elewacji wagi można wydrukować zmienne, które są pokazane w polu WAŻENIE wydruku standardowym, jeżeli mają atrybut =

(patrz: wykaz zmiennych powyżej).

2. Zmienne z atrybutem , pokazane w NAGŁÓWKU lub STOPCE będą drukowane **TYLKO** po naciśnięciu ikony **Drukuj Nagłówek** lub **Drukuj Stopkę**. Ikony te należy umieścić w dolnym pasku wyświetlacza, jako przyciski szybkiego dostępu. *(Procedura umieszczania ikony opisana jest w dalszej części instrukcji, patrz: pkt. 13.3)*

![](_page_39_Picture_346.jpeg)

#### *Uwaga:*

*Jednostki dla wydruku wskazań masy:*

- − *Netto jednostka główna (kalibracyjna)*
- − *Tara jednostka główna (kalibracyjna)*
- − *Brutto jednostka główna (kalibracyjna)*
- − *Aktualny wynik jednostka aktualnie wyświetlana*
- − *Jednostka dodatkowa jednostka dodatkowa*
- − *Masa jednostka główna (kalibracyjna)*

#### **Wydruk niestandardowy**

Wydruk może zawierać: TEKSTY oraz ZMIENNE (które są pobierane z programu w chwili wydruku)**.** Każdy z wydruków jest osobnym projektem, ma swoją indywidualną nazwę, która go identyfikuje i jest zapisywany w bazie danych.

#### **Procedura:**

1. Nacisnąć obszar <Wydruk niestandardowy>.

2. Nacisnąć przycisk <Dodaj> , zostanie otwarte kolejne okno z danymi: Nazwa/Kod/Projekt.

- 3. Nadać nazwę i kod dla wydruku.
- 4. Nacisnąć przycisk <Projekt>.
- 5. Wyświetlacz pokaże pole z klawiaturą, umożliwiające edycję wydruku.
- 6. Wykorzystując klawiaturę, zaprojektować wydruk; w skład wydruku mogą wchodzić: teksty oraz zmienne.

#### *Uwaga:*

- *Użytkownik ma możliwość dodawania wydruków z pamięci zewnętrznej poprzez import już skonfigurowanych tekstów przy użyciu portu USB.*
- *Nazwa wydruku jest TYLKO NAZWĄ i nie stanowi jego zawartości.*
- *Sposób projektowania wydruku niestandardowego opisany jest w pkt. 16.7 <Wydruki>.*

#### **13.6. Profile**

Opis tej funkcji zawiera pkt. 12 *Profile*.

# **14.WAŻENIE**

Na szalce wagi umieścić ważony ładunek. Gdy wyświetli się znacznik  $\blacktriangle$  z lewej strony wyświetlacza, możnaodczytać wynik ważenia.

Zapis/wydruk ważenia jest możliwy po naciśnięciu przycisku <

• w wagach nielegalizowanych – wynik stabilny lub niestabilny (brak wyświetlanego znacznika **)**, jeśli wynik jest niestabilny, na wydruku przed wartością masy drukowany jest znak <**?**>.

# **14.1. Wybór jednostki ważenia**

Zmiana jednostki ważenia jest możliwa poprzez bezpośrednie naciśnięcie jednostki widocznej w oknie wagowym, obok wyniku pomiaru. Po kliknięciu w jednostkę zostaje wyświetlona lista dostępnych jednostek. Po wybraniu jednej z nich program automatycznie przelicza wskazanie do wartości wybranej jednostki.

![](_page_41_Picture_205.jpeg)

Możliwości wyboru:

# **14.2. Zasady poprawnego ważenia**

W celu zapewnienia długotrwałego okresu użytkowania i prawidłowych pomiarów mas ważonych ładunków należy:

 Uruchamiać wagę bez obciążenia szalki wagi (dopuszczana wartość obciążenia szalki przy uruchomieniu wynosi ±5% obciążenia maksymalnego).

![](_page_41_Picture_206.jpeg)

Przed przystąpieniem do pomiarów lub w przypadku istotnych zmian warunków zewnętrznych wagę należy wykalibrować.

- Przed rozpoczęciem pomiarów, zaleca się kilkukrotnie obciążyć szalkę ładunkiem o masie zbliżonej do obciążenia maksymalnego.
- Po zdjęciu ładunku sprawdzić, czy nieobciążona waga wskazuje dokładne zero symbol  $\cdot 0$  oraz czy pomiar jest stabilny - symbol  $\blacktriangle$ ; jeżeli nie, należy nacisnąć przycisk .
- Wybrać jednostkę ważenia: naciskając jednostkę obok wyświetlanej masy  $g$  lub przycisk **w dolnym** pasku wyświetlacza.

W przerwach pomiędzy seriami pomiarów nie należy wyłączać wagi z sieci. Zaleca się wyłączenie wyświetlacza wagi przyciskiem w górnym rozwijalnym menu wagi.

Aby uruchomić wagę należy kliknąć przycisk w głowicy odczytowej wagi. Po zakończeniu procedury startowej waga jest gotowa do kolejnych ważeń.

# **14.3. Wypoziomowanie**

Waga została wyposażona w AutoLEVEL System, który zapewnia monitorowanie poziomu wagi. Rozwiązanie to pozwala na ciągłe śledzenie poziomu wagi w trakcie jej pracy, co jest sygnalizowane w prawym górnym rogu wyświetlacza. System nadzoruje wypoziomowanie wagi. W przypadku zmiany poziomu system sygnalizuje to na wyświetlaczu: poprzez zmianę położenia wskaźnika poziomu i/lub poprzez uruchomienie alarmu oraz przejście do ekranu ustawienia poziomu wagi.

# **Procedura poziomowania wagi:**

- Nacisnąć ikonę stanu poziomowania < $\bigvee$ > w prawym górnym rogu wyświetlacza.
- Wyświetlacz wagi pokaże panel kontrolny funkcji poziomowania. Obok widoku poziomnicy wyświetlany jest widok wagi.
- Wypoziomować wagę, kręcąc jej nóżkami w sposób sugerowany na ekranie

pulsującymi piktogramami < > – punkt poziomu będzie przesuwał się w kierunku środka okręgu.

• Gdy punkt znajdzie się w wewnętrznym okręgu "widoku poziomnicy", to nastąpi zmiana jego koloru z czerwonego na zielony – waga jest prawidłowo wypoziomowana.

*Uwaga: Waga jest wyposażona w mechanizm Automatycznej Kontroli Poziomu. Opis działania znajduje się w punkcie 21.9 instrukcji.*

### **14.4. Zerowanie**

W celu wyzerowania wskazania masy należy wcisnąć przycisk **WDP**. Na wyświetlaczu pojawi się wskazanie masy równe zeru oraz pojawią się symbole:  $\cdot 0\cdot$  i **Myzerowanie** jest jednoznaczne z wyznaczeniem nowego punktu zerowego, traktowanego przez wagę jako dokładne zero. Zerowanie jest możliwe tylko przy stabilnych stanach wyświetlacza.

*Uwaga: Zerowanie stanu wyświetlacza możliwe jest tylko w zakresie do ±2% obciążenia maksymalnego wagi. Jeżeli wartość zerowana będzie większa niż ±2% obciążenia maksymalnego, wyświetlacz pokaże komunikat o błędzie.* 

# **14.5. Tarowanie**

W celu wyznaczenia masy netto należy położyć opakowanie ładunku i po ustabilizowaniu się

wskazania - nacisnąć przycisk **WAN**. Na wyświetlaczu pojawi się wskazanie masy równe zeru oraz pojawią się symbole: **Net** i **. 4.** Po zdjęciu ładunku i opakowania na wyświetlaczu wyświetli się wskazanie równe sumie wytarowanych mas ze znakiem minus. Można również przypisać wartość tary do towaru w bazie danych, wówczas waga automatycznie, po wybraniu towaru, pobierze z bazy informacje o wartości tary.

*Uwaga: Wytarowanie wartości ujemnej jest niedopuszczalne. Próba wytarowania wartości ujemnej spowoduje pojawienie się komunikatu o błędzie. W takim przypadku należy wyzerować wagę i ponownie wykonać procedurę tarowania.*

# **Ręczne wprowadzanie tary**

# **Procedura:**

- W dowolnym trybie pracy nacisnąć przycisk szybkiego dostępu .
- Zostanie wyświetlona klawiatura numeryczna.
- Wprowadzić wartość tary i nacisnąć przycisk .
- Waga powróci do trybu ważenia, a na wyświetlaczu pojawi się wartość wprowadzonej tary ze znakiem "–".

# **Kasowanie tary**

Pokazaną na wyświetlaczu wartość tary można usunąć poprzez naciśnięcie przycisku ZERO na elewacji wagi lub wykorzystując przycisk programowalny <Wyłącz tarę>.

**Procedura 1** - po zdjęciu ładunku wytarowanego z szalki:

- nacisnąć przycisk
- zostanie usunięty znacznik NET, ustalono nowy punkt zerowy wagi.

**Procedura 2** - gdy ładunek wytarowany znajduje się na szalce:

- nacisnąć przycisk
- zostanie usunięty znacznik NET, ustalono nowy punkt zerowy wagi,
- gdy wartość tary przekracza 2% obciążenia maksymalnego, wyświetlacz pokaże komunikat –Err- (operacja niemożliwa do wykonania).

**Procedura 3** - gdy ładunek wytarowany znajduje się na szalce lub po zdjęciu ładunku wytarowanego z szalki:

- nacisnąć przycisk programowalny <Wyłącz tarę> ,
- zostanie usunięty znacznik NET,
- wyświetlacz pokaże wartość tary,
	- naciskając przycisk <Przywróć tarę> , można ponownie przywrócić wartość tary ostatnio używanej.

# **14.6. Wykorzystanie współczynnika kompensacji wyporności powietrza**

Aplikacja umożliwia korekcję błędów pomiaru masy podczas:

1. Ważenia materiałów o gęstości znacznie różniącej się od gęstości wzorca, jakim waga była adjustowana. Standardowo waga jest adjustowana wzorcem stalowym o gęstości ~8.0g/cm<sup>3</sup> lub mosiężnym o gęstości ~8.7g/cm<sup>3</sup>. Jeżeli ważone są inne materiały, należy uwzględnić zależność widoczną na wykresie.

#### Schemat pokazuje wielkości  $\epsilon$  Dw=0.8 g/cm<sup>3</sup> 15 poprawek dla masy w zależności od  $14$ Nartość poprawki [mg] gęstości ważonego materiału, 13 zakładając gęstość powietrza jako  $12$  $pw=1.0$  g/cm<sup>3</sup> stałą wartość 1.2 kg/m $^3$ .  $11$  $10$ materiału 9 8  $=1.4$  g/cm<sup>3</sup> ważonego  $\overline{7}$  $\overline{6}$ 5  $=2.0$  g/cm Gestość  $\overline{4}$ 3  $\overline{2}$  $\rho_w = 4.0$  g/cm  $\overline{1}$  $\mathbf 0$  $-pw=8.0$  g/cm<sup>3</sup>  $-1$  $p_w=22.5$  g/cm<sup>3</sup>  $-2\frac{1}{0}$ র  $\overline{10}$ 3 5  $6$  $\overline{9}$ Masa ważone jpróbki [g]

#### **Wartość błędu w zależności od gęstości ważonej próbki:**

2. Badania zmian masy próbki w czasie kilku godzin, wówczas gdy: masa próbki jest w miarę stała (niewielkie zmiany). Zakłada się wówczas, że znaczący wpływ na wynik końcowy mają zmiany gęstości powietrza, na który szczególny wpływ mają ciśnienie, temperatura i wilgotność.

Aby pomiary były wiarygodne, należy określić gęstość powietrza laboratorium oraz gęstość ważonego materiału (w zależności od warunków środowiskowych, metody pomiaru i właściwości badanego materiału).

#### **DZIAŁANIE**

Program umożliwia dwa sposoby wykorzystania procedury kompensacji wyporności:

1. Wpisanie do pamięci wagi znanej wartości gęstości powietrza i znanej gęstości ważonej próbki.

Po wpisaniu tych wartości program automatycznie wylicza współczynnik korekcyjny dla ważonej masy i spowoduje wyświetlenie skorygowanej masy próbki.

Dla uniknięcia pomyłek wartość masy skorygowanej jest oznaczona specjalnym symbolem, eksponowanym na wyświetlaczu i na wydruku: <**!**>.

2. Półautomatyczne wyznaczenie przez program wagi wartości gęstości powietrza i wpisanie znanej gęstości ważonej próbki Do wyznaczania gęstości powietrza stosowany jest specjalny zestaw dwóch wzorców masy. Jeden z nich jest wykonany ze stali nierdzewnej, drugi z aluminium. Na podstawie wskazań masy dla obydwu wzorców program automatycznie wylicza gęstość powietrza i po zaakceptowaniu przez użytkownika wyliczenia, wartość zostaje zapisana w pamięci. Później należy wpisać gęstości ważonej próbki do pamięci. Po wprowadzeniu tych wartości program automatycznie wylicza współczynnik korekcyjny dla ważonej masy i powoduje wyświetlenie skorygowanej masy próbki. Tak jak poprzednio, wartość masy skorygowanej jest oznaczona specjalnym symbolem eksponowanym na wyświetlaczu i na wydruku <**!**>.

Procedura kompensacji wyporności jest wyłączana i włączana z poziomu menu użytkownika. Procedura działa tylko w modzie Ważenia.

# **URUCHOMIENIE DZIAŁANIA KOREKCJI WYPORU POWIETRZA**

#### **Procedura:**

- Z pozycji okna głównego nacisnąć szare pole informacyjne.
- Wybrać opcję <Ustawienia>.
- Następnie należy wybrać parametr <Kompensacja wyporu powietrza>. Dostępne ustawienia:
	- Kompensacja wyporności powietrza TAK/NIE.

- Gęstość próbki (miejsce do wpisania wartości gęstości ważonej próbki). Jeśli użytkownik używa towarów z bazy, to po wybraniu towaru w modzie Ważenie, automatycznie wartość jego gęstości jest pobierana z danych towaru i wpisywana w oknie.

- Gęstość powietrza – w opcji tej wybiera się sposób wprowadzania gęstości powietrza do kompensacji wyporu.

#### **Ustawienia:**

**WARTOŚĆ** – po wybraniu opcji zostanie otwarte okno, w którym należy wpisać znaną wartość gęstości powietrza (np. wyznaczoną innymi metodami). Po wpisaniu wartości jest ona przyjmowana podczas kompensacji. Wartość ta jest przypisywana automatycznie po przeprowadzeniu procedury wyznaczania gęstości powietrza (po jej zakończeniu

# przyciskiem < $\langle \bullet \rangle$   $\langle \bullet \rangle$  >).

**ONLINE** – po wybraniu opcji waga pobiera na bieżąco wartość gęstości powietrza z czujnika THB, jeśli jest podłączony do wagi lub z czujników wewnętrznych zamontowanych w wadze. Jeśli waga jest wyposażona w oba typy czujników (THB i wewnętrzne), to nadrzędną wartością jest wartość z czujników THB, a parametry *Setup/Środowisko/Moduł środowiskowy* należy ustawić na wartość **ZAPIS lub ZAPIS i ALERTY.**

Jeżeli waga jest wyposażona tylko w jeden zestaw czujników temperatury, wilgotności i ciśnienia, wtedy dla poprawnej pracy ONLINE należy wprowadzić następujące ustawienia wagi:

- tylko czujniki wewnętrzne – *Setup/Środowisko/Moduł środowiskowy* na wartość BRAK, - tylko zewnętrzny moduł THB – *Setup/Środowisko/Moduł środowiskowy* na wartość ZAPIS lub ZAPIS i ALERTY.

Dodatkowo, dla poprawnej współpracy modułu THB z wagą, należy ustawić parametry transmisji portu, do którego jest podłączony moduł, na wartości zgodne z parametrami modułu środowiskowego, które umieszczone są na tabliczce znamionowej modułu THB. Po powrocie do ważenia na wyświetlaczu pojawi się dodatkowy symbol <**!**>, jak na rysunku poniżej. Od tej chwili wyświetlana masa będzie korygowana z uwzględnieniem wyporu powietrza i gęstości próbki.

# 0.809

Aby wynik był skorygowany o prawidłową wartość, należy do pamięci wagi wprowadzić prawidłowe wartości gęstości powietrza i gęstości ważonej próbki.

#### *Uwaga:*

*Jeżeli po ustawieniu opcji <KOMPENSACJA WYPORU POWIETRZA> na wartość <ONLINE> na wyświetlaczu nie pojawi się symbol <!>, oznacza to, że w parametrach Setup/Środowisko/Moduł środowiskowy ustawiono wartość ZAPIS lub ZAPIS i ALERTY, a fizycznie do wagi nie jest podłączony moduł środowiskowy THB lub parametry współpracy dla tego modułu są niewłaściwie ustawione. Należy podłączyć moduł do portu COM 1 lub COM 2 i ustawić właściwie parametry współpracy, które znajdują się na tabliczce modułu.*

# **14.7. Dodatkowe parametry związane z ważeniem**

Poprzez zmianę ustawień funkcji związanych z ważeniem można zaprogramować określony sposób działania wagi.

# **Procedura:**

- Rozwinąć boczne menu.
- Wyświetlacz pokaże menu: Parametry, Przyciski, Informacje, Wydruki, Profil.
- Nacisnąć odpowiednie menu i wybrać ten element, który ma podlegać modyfikacji.

Menu <Parametry> - dodatkowe opcje związane z ważeniem,

Menu <Przyciski> - definiowanie przycisków szybkiego dostępu,

Menu <Informacje> - wybór informacji, które zostaną pokazane w polu Info,

Menu <Wydruki> - wybór typu wydruku,

Menu <Profil> - ustawienia dla aktywnego profilu.

Menu <PARAMETRY> zawierają dodatkowe opcje związane z ważeniem, takie jak:

# − **Tryb tary**

Dostepne opcje:

• POJEDYNCZA:

wartość pamiętana po pojedynczym naciśnięciu przycisku TARE, kolejne naciśnięcia przycisku ustalają nową wartość tary. Wybór towaru lub opakowania, dla którego jest przypisana wartość tary, powoduje wykasowanie poprzedniej tary.

• SUMA AKTUALNYCH: sumowanie aktualnie wprowadzonych wartości tar dla towaru i opakowania (wynikające z wyboru towaru i opakowania z bazy danych), z możliwością dodania do tej sumy wartości tary wpisanej w sposób ręczny. Po ponownym ustawieniu wartości tary dla towaru lub opakowania wartość tary wpisanej w sposób ręczny zostanie wyłączona.

• SUMA WSZYSTKICH: sumowanie wszystkich kolejno wprowadzanych wartości tar. • AUTOTARA:

#### Zasada działania:

Każdy pierwszy pomiar po osiągnięciu stanu stabilnego jest tarowany. Wyświetlacz pokaże napis NET, po czym można określić masę netto. Po zdjęciu obciążenia i powrocie wagi w strefę autozera program automatycznie kasuje wartość tary.

• KAŻDY POMIAR: możliwość tarowania przed każdym pomiarem w serii.

#### − **Automatyczny wydruk stopki / etykiety zbiorczej**

Dostępne opcje:

TRYB – Brak – wydruk ręczny stopki.

Suma pomiarów – warunkiem wydruku stopki będzie przekroczenie wartości masy wpisanej w parametrze <Próg>.

Liczba pomiarów – warunkiem wydruku stopki będzie wykonanie określonej ilości pomiarów (serii) w parametrze <Próg>.

PRÓG – określenie wartości progu warunkującego wydruk stopki. Dla opcji <Suma pomiarów> wartość będzie definiowana w jednostce masy [g], a dla opcji <Liczba pomiarów> wartość będzie niemianowana, określająca ilość pomiarów.

#### − **Tryb wydruku/zatwierdzenia**

- PRZYCISK WYDRUKU/ ZATWIERDZENIA (sterowanie ręczne)
	- Nigdy wydruk nieaktywny.
	- Pierwszy stabilny rejestrowany jest pierwszy pomiar stabilny.
	- Każdy stabilny akceptowane są wszystkie pomiary stabilne.

Każdy – wydruk wszystkich pomiarów (stabilnych i niestabilnych), w wagach legalizowanych tylko wyniki stabilne (tak, jak dla ustawienia <Każdy stabilny>).

#### • TRYB AUTOMATYCZNY

- Nigdy wydruk nieaktywny.
- Pierwszy stabilny rejestrowany jest pierwszy pomiar stabilny po położeniu ładunku na szalce, rejestracja kolejnego stabilnego pomiaru nastąpi dopiero po zdjęciu z szalki obciążenia, "zejściu" wskazania poniżej wartości ustawionego progu i ponownym umieszczeniu kolejnego ładunku na szalce wagi.
- Ostatni stabilny rejestrowany jest ostatni stabilny pomiar, który nastąpił przed zdjęciem obciążenia. Zapis następuje po zdjęciu obciążenia z szalki i "zejściu" wskazania poniżej ustawionego progu.
- Z interwałem wybranie tej opcji uruchamia pracę automatycznego wydruku i zapisu w bazie WAŻEŃ wskazań wagi cyklicznie z określonym interwałem. Interwał ustawia się w [min] w parametrze <INTERWAŁ>. Zakres ustawienia interwału wynosi od 1 s do 9h 59min 59s.

*UWAGA: Drukowany i zapamiętywany jest każdy wynik (stabilny i niestabilny gdy waga jest nielegalizowana, oraz tylko stabilny gdy waga jest legalizowana).*

*Praca automatyczna z interwalem rozpoczyna się od chwili włączenia opcji. Jako pierwszy pomiar jest wydrukowany i zapamiętany pierwszy wynik stabilny, który jest większy od wartości PROGU. Następne pomiary są drukowane z częstotliwością ustawionego INTERWAŁU. Aby zakończyć pracę automatyczną z interwałem należy wyłączyć opcję.*

■ PRÓG:

wartość masy dla działania wydruku automatycznego, ustawiany w gramach.

- **INTERWAŁ** częstotliwość zapisu wskazania dla pracy automatycznej z interwałem
- − **Statystyka**

Zawiera ustawienia dla obliczeń statystycznych podczas pracy. Dostępne opcje:

- Globalna: obliczenia statystyczne są wykonywane dla wszystkich kolejnych pomiarów, niezależnie od wybranego towaru
- Towar: obliczenia statystyczne są wykonywane dla poszczególnych towarów

# − **Kompensacja wyporności powietrza**

Zawiera parametry, dzięki którym użytkownik ma możliwość włączenia kompensacji oraz wprowadzenia danych dotyczących gęstości ważonej próbki i gęstości powietrza

*Uwaga: Funkcja działa tylko w modzie ważenia. Opis działania i ustawień znajduje się w poprzednim punkcie instrukcji.*

# **14.8. Warunki środowiskowe – drgania**

Drgania są jednym z głównych źródeł błędów wag. Rozchodzą się we wszystkich kierunkach i w związku z tym analizatory i mierniki drgań powinny posiadać możliwość pomiaru w trzech osiach jednocześnie. Tak też jest w module środowiskowym zaimplementowanym w wagach serii 5Y produkcji RADWAG.

Wagi analityczne są bardzo precyzyjnymi urządzeniami pomiarowymi dlatego niewielkie wartości drgań wpływają na ich działanie. Drgania te zazwyczaj nie są wyczuwalne przez człowieka. Aby je wykrywać istnieje potrzeba stosowania specjalistycznego sprzętu. Czujnik drgań wraz z modułem analizującym ich wpływ na pomiar na bieżąco informuje użytkownika o możliwości wystąpienia błędu pomiaru spowodowanego zbyt dużymi wartościami drgań. Drgania najczęściej tłumimy przez zastosowanie stołów antywibracyjnych. Dodatkowo wykorzystana jest sygnalizacji w postaci modułu środowiskowego z czujnikiem drgań, który obligatoryjnie montowany jest do wag serii 5Y. Zastosowanie powyższej, adaptacyjnej sygnalizacji drgań pozwala ocenić obecne miejsce użytkowania, bądź znaleźć miejsce bardziej optymalne. Często miejsca znaleźć się nie da, ale możliwe jest określenie czasu kiedy drgania są najmniejsze.

Ze względu na określone wartości drgań własnych oraz rozdzielczości i dopuszczalne błędy wag, ważne jest aby analiza dotyczyła odpowiednio ważonej wartości skutecznej oraz odpowiedniej szerokości pasma częstotliwości. Taka analiza jest na bieżąco wykonywana w każdej wadze 5Y.

W przypadku modułu zastosowanego w wagach RADWAG, filtry przepuszczają te częstotliwości, na które wrażliwe są wagi. W wagach podaje się wartość skuteczną, ważoną z trzech osi, za określony odcinek czasowy, gdyż posiada ona informację zarówno o amplitudzie jak i o historii zakłóceń.

Radwag opracował metodę analizy i dobrał dopuszczalne progi drgań tak, aby dla każdego typu wagi sygnalizacja była mało uciążliwa ale jednocześnie skuteczna. Na wyświetlaczu wagi jest prezentowana wartość procentowa poziomu drgań rejestrowanych przez wagę.

Progu drgań użytkownik nie może zmienić, natomiast może zmienić ustawienia tak, aby alerty (ostrzeżenia) były wyświetlane w zależności od indywidualnych potrzeb użytkownika. Domyślnie wartość jest ustawiona na wartość 100%.

#### Przykład zmiany ustawień:

![](_page_49_Picture_80.jpeg)

Dla lepszego wyjaśnienia zagadnienia przedstawiamy poniższy przykład (jest to tylko przykład i poniższe wartości nie są zastosowane w wagach).

- 1. Załóżmy, że próg drgań fabrycznie ustawiony w wadze serii 5Y ma wartość 100mm/s<sup>2</sup>.
- 2. Drgania max ustawione są na wartość 100% (próg pojawiania się alertu zmiana koloru ikony w oknie wyświetlacza zmienia się z zielonego na czerwony). Kolor ikonki jest zielony w zakresie drgań od 0 do 100mm/s $^2$ , jeżeli drgania osiągną wartość 101mm/s $^2$ , to kolor ikonki zmieni się na czerwony.
- 3. Drgania max ustawione na wartość 150%. Kolor ikonki jest zielony w zakresie drgań od 0 do 150mm/s $^2$ , jeżeli drgania osiągną wartość 151mm/s $^2$ , to kolor ikonki zmieni się na czerwony.

![](_page_49_Picture_6.jpeg)

Drgania są sygnalizowane na ekranie wagi przez ikonę w oknie ważenia.

W środkowej części wyświetlacza z prawej strony jest pokazywane okno z aktualnymi wartościami z czujników. Wyświetlana wartość drgań (Drgania) jest wartością skuteczną zarejestrowaną w ciągu ostatnich 2s. Wartość ta jest odświeżana co 2s. Jeżeli na wyświetlaczu pojawi się wartość 100%, oznacza to, ze drgania osiągnęły próg ustawiany

![](_page_50_Picture_2.jpeg)

Drgania są również zapisywane w bazie danych, dzięki czemu możemy przeanalizować historię jakości warunków środowiskowych w pomieszczeniu, w którym znajduje się waga.

![](_page_50_Picture_58.jpeg)

 Zapisywana jest wartość skuteczna drgań zarejestrowana przez wagę w zadeklarowanym odcinku czasu (od ostatniego zapisu) – Setup/Środowisko/Częstotliwość zapisu warunków.

![](_page_51_Picture_35.jpeg)

 Domyślnie interwał ustawiony jest na wartość 10 min, te wartość w zależności od potrzeb użytkownik może zmienić w zakresie od 1 min do 60 min. Przez analizę zapisów użytkownik ma możliwość wyboru optymalnej pory dnia, w której na wykonane pomiary, warunki środowiskowe (drgania) maja najmniejszy wpływ. Należy mieć świadomość, że są miejsca gdzie tylko poza godzinami pracy warunki są sprzyjające.

Dodatkowo wraz z każdym pomiarem zapisywane są dane dotyczące alertów warunków środowiskowych oraz poziomu drgań, jakie występowały podczas pomiaru.

![](_page_51_Picture_36.jpeg)

#### **15.MAGNETYZM**

#### *Uwaga: należy pamiętać, aby przed przystąpieniem do pomiarów przeprowadzić procedurę kalibracji wewnętrznej.*

Przed przystąpieniem do pomiarów należy odpowiednio ustawić tarczę wspornika w zależności od klasy badanego wzorca, tak aby odległość wzorca od magnesu była zgodna z zaleceniami.

Dla wzorców klasy E1 odległość ma wynosić 20 mm (oznaczenie Z1 na tarczy). Dla wzorców klasy E2, odległość ma wynosić 27 mm (oznaczenie Z2 na tarczy). Dla wzorców klasy F1 i F2, odległość ma wynosić 43 mm (oznaczenie Z3 na tarczy).

![](_page_52_Figure_4.jpeg)

Następnie należy wprowadzić odpowiednie ustawienia w programie, zgodnie z badanym wzorcem, takie jak; klasa wzorca, wysokość i średnica wzorca oraz jego masa. Jeżeli ma być badana seria wzorców jednej klasy o takiej samej masie i wymiarach, to dla przyśpieszenia procesu należy ustalić i wprowadzić wartość serii w parametrze <Liczba wzorców badanych>.

![](_page_52_Picture_62.jpeg)

Po wpisaniu odpowiednich wartości, można wrócić do wyświetlania okna głównego i przejść do pomiarów.

![](_page_53_Picture_47.jpeg)

W dolnym pasku pojawi się komunikat o konieczności ustawienia magnesu w pozycji 1. Po

ustawieniu należy wykonaną czynność potwierdzić przyciskiem . Nastąpi automatyczne wyzerowanie wskazania i program przejdzie do wykonania pierwszego kroku procedury. W dolnej linii pojawi się polecenie, aby postawić wzorzec badany w odpowiednim miejscu zaznaczonym na tarczy wspornika.

![](_page_53_Picture_4.jpeg)

- 54 -

Następnie należy zdjąć badany wzorzec z tarczy i poczekać, aż wskazanie wróci do zera. Następnie należy kolejny raz postawić wzorzec na tarczy, poczekać aż wskazanie się ustabilizuje i zatwierdzić pomiar.

Procedurę powtórzyć jeszcze raz, należy wykonać 3 pomiary dla pierwszej pozycji magnesu.

Po zatwierdzeniu trzeciego pomiaru, w dolnej linii pojawi się komunikat polecający zmianę pozycji magnesu.

![](_page_54_Picture_3.jpeg)

Należy zdjąć tarczę, zmienić pozycję magnesu, powtórnie założyć tarczę w pozycję jak

![](_page_54_Picture_5.jpeg)

Nastąpi automatyczne wyzerowanie wskazania i program przejdzie do wykonania kolejnego kroku procedury. W dolnej linii pojawi się polecenie, aby postawić wzorzec badany w odpowiednim miejscu zaznaczonym na tarczy wspornika.

![](_page_54_Picture_7.jpeg)

Po zmianie pozycji magnesu należy wykonać kolejne 3 pomiary.

Po zatwierdzeniu ostatniego pomiaru, program automatycznie wykona odpowiednie obliczenia i zostaną wyniki wyświetlone w oknie głównym w szarym polu informacji, oraz te wyniki zostaną zapisane w bazie <Magnetyzm: raporty>. Jeżeli w ustawieniach była wybrana opcja wydruku raportu, to zostanie on także automatycznie wydrukowany na podłączonej drukarce.

![](_page_54_Picture_10.jpeg)

Przed przystąpieniem do kolejnych pomiarów, należy potwierdzić zakończenie procesu

przyciskiem

![](_page_54_Picture_13.jpeg)

Jeżeli wzorce mają być badane w seriach, należy ustawić parametr <Liczba wzorców badanych> na żądaną wartość.

![](_page_55_Picture_68.jpeg)

Gdy wartość ta będzie różna od 1, to podczas badania w pierwszej kolejności należy wykonać pomiary wszystkich wzorców z serii dla pierwszej pozycji magnesu. Następnie zmienić pozycję magnesu i wykonać pomiary wzorców dla drugiej pozycji magnesu. Należy pamiętać aby pomiary wykonywać w tej samej kolejności co dla pierwszej pozycji magnesu.

![](_page_55_Picture_69.jpeg)

# **15.1. Wydruki**

Opcja Wydruki umożliwia ustawienie zawartości poszczególnych elementów wydruku standardowego, jak również zdefiniowanie wydruku niestandardowego.

#### **Wydruk standardowy**

Dla każdej zmiennej należy ustawić opcje TAK – jeżeli ma być drukowana lub NIE – jeżeli ma nie występować na wydruku.

Użytkownik może zaprojektować zawartości raportów w każdej z procedur. Po kliknięciu w opcję <Projekt wydruku raportu magnetyzmu wzorca> zostaje wyświetlone kolejne okno, w którym można ustawić zawartość poszczególnych raportów.

![](_page_56_Picture_31.jpeg)

# **15.2. Raport ze zrealizowanych procesów magnetyzmu wzorca**

Po wykonaniu każdego procesu wyznaczania magnetyzmu jest generowany raport. Jest on zapisywany w bazie raportów **<Magnetyzm: Raporty>**. Nazwa pliku raportu ma postać daty i godziny wykonania procesu wyznaczania magnetyzmu.

# **16.BAZY DANYCH**

Oprogramowanie wagowe dysponuje następującymi bazami danych:

![](_page_57_Picture_143.jpeg)

# **16.1. Operacje możliwe do wykonania w bazach danych**

**Operacje na bazach danych** są dostępne tylko dla uprawnionego użytkownika. Aby edytować Bazy, należy:

- Nacisnąć i przytrzymać pole z ikoną danej bazy.
- Wyświetlacz pokaże menu związane z tym elementem.
- Wybrać jedną z dostępnych opcji (dostępne opcje są zależne od typu wybranej bazy).

![](_page_57_Picture_144.jpeg)

Znaczenie opcji:

- EKSPORT opcja pozwalająca na eksport danych zapisanych w danej bazie do pamięci zewnętrznej typu pendrive. Przed wybraniem opcji należy podpiąć pamięć do dowolnego portu USB. Jeżeli program wykryje pamięć, program automatycznie rozpoczyna proces kopiowania. Po zakończeniu kopiowania zostanie otwarte oko z komunikatem <Zakończono>i nazwą pliku, w którym zostały zapisane dane z bazy. Należy zatwierdzić proces.
- IMPORT opcja pozwalająca na import danych z pamięci zewnętrznej typu pendrive. Przed wybraniem opcji należy podpiąć pamięć do dowolnego portu USB. Jeżeli program wykryje pamięć, zostanie otwarte okno z zapisanymi plikami. Należy wskazać plik z danymi do importu. Wybór pliku automatycznie rozpoczyna proces kopiowania. Po zakończeniu kopiowania zostanie otwarte oko z komunikatem <Zakończono>. Należy zatwierdzić proces.
- OTWÓRZ opcja pozwalająca wejść do wybranej bazy danych (działa tak samo, jak pojedyncze kliknięcie w pole wybranej bazy).

Po wejściu do wybranej bazy możliwe są do wykonania poniższe operacje (zależnie od typu bazy):

- 1. Dodawanie pozycji do bazy danych.
- 2. Wyszukiwanie elementu w bazie według nazwy.
- 3. Wyszukiwanie elementu w bazie danych według kodu.
- 4. Wyszukiwanie elementu w bazie danych uwzględniając datę.
- 5. Eksport danych z bazy do pamięci masowej USB.
- 6. Drukowanie informacji dotyczącej rekordu w bazie danych.

Powyższe działania są inicjowane poprzez przyciski zlokalizowane w prawym, górnym rogu wyświetlacza. Należy postępować zgodnie z komunikatami, pokazywanymi na wyświetlaczu.

#### **16.2. Użytkownicy**

Menu zawiera wykaz użytkowników, którzy mogą obsługiwać wagę. Dla każdego użytkownika można zdefiniować poniższe informacje:

![](_page_58_Picture_192.jpeg)

#### *UWAGA: Tylko użytkownik o statusie Administratora może dodawać nowych użytkowników lub usuwać użytkowników z bazy.*

Aby dodać nowego użytkownika, należy:

- W menu <Użytkownicy> nacisnąć przycisk <Dodaj> .
- Zdefiniować potrzebne pola dla nowo utworzonego operatora.

*Uwaga: Bazę użytkowników można przeszukiwać, uwzględniając kod lub nazwę użytkownika.*

#### **Logowanie za pomocą karty transponderowej:**

*Uwaga: Czytnik RFID zamontowany w głowicy pracuje z częstotliwością 13,56MHz i jest zgodny z ISO/IEC 14443 Type A.* 

*Tylko karty w takim standardzie będą rozpoznawane przez czytnik.*

- Wejść w ustawienia użytkownika
	- Wybrać opcję <Numer karty>

![](_page_58_Figure_18.jpeg)

- Przyłożyć kartę do czytnika RFID
	- Numer karty zostanie automatycznie wpisany w pole edycyjne

![](_page_59_Picture_73.jpeg)

• Nacisnąć przycisk  $\longrightarrow$  , numer karty zostanie dopisany do ustawień użytkownika

![](_page_59_Picture_74.jpeg)

• Należy wyjść do menu głównego. Od tego momentu przyłożenie tej karty do czytnika RFID spowoduje automatycznie zalogowanie użytkownika.

#### **Logowanie za pomocą odcisku palca:**

*Uwaga: Do wagi można podłączyć tylko czytnik odcisków palców wymieniony jako akcesorium dedykowane do tych wag. Wykaz akcesoriów znajduje się na stronie firmy RADWAG.*

> • Po podłączeniu czytnika odcisków palca do gniazda USB typ A, w menu ustawień użytkownika pojawi się opcja <Odcisk palca>

![](_page_59_Picture_75.jpeg)

• Aby dla użytkownika dodać odcisk palca, należy wejść w tę opcję

![](_page_60_Picture_1.jpeg)

- Należy zeskanować odcisk palca, a procedurę powtórzyć 7 razy (zgodnie z opisem w oknie).
- Po prawidłowym zakończeniu procedury zostanie wyświetlone okno podsumowania,

![](_page_60_Picture_72.jpeg)

• Należy potwierdzić procedurę przypisywania odcisku do użytkownika

przyciskiem

• Od tej chwili, jeżeli jest podłączony czytnik odcisków do portu USB w oknie logowania użytkownika wyświetlany jest piktogram aktywnej opcji logowania odciskiem.

![](_page_60_Picture_73.jpeg)

• Po przyłożeniu palca do czytnika i potwierdzeniu poprawności odcisku z zapisanym wzorcem, piktogram na chwilę zmieni kolor na zielony, zostanie automatycznie zalogowany użytkownik i program przejdzie do wyświetlania okna głównego

programu, a w górnej belce okna zostanie wyświetlona nazwa zalogowanego użytkownika.

• Jeżeli zeskanowany odcisk nie jest zgodny z zapisanym wzorcem, piktogram na chwilę zmieni kolor na czerwony, użytkownik nie zostanie zalogowany i nadal będzie wyświetlane okno logowania.

#### **Logowanie za pomocą profilu twarzy:**

• Aby dla użytkownika dodać profil twarzy, należy wejść w tę opcję

![](_page_61_Picture_74.jpeg)

• Po uruchomieniu opcji, zostanie wyświetlony komunikat i nastąpi odczyt profilu twarzy, należy się prawidłowo ustawić względem kamery, tak aby program mógł zapisać profil w pamięci.

![](_page_61_Picture_6.jpeg)

• Po zapisaniu profilu zostanie wyświetlony komunikat wraz ze zdjęciem z kamery.

![](_page_61_Picture_8.jpeg)

• Należy zamknąć okno naciskając przycisk

• W oknie ustawień użytkownika zmieni się opis opcji na <Usuń profil twarzy>, co oznacza, że profil jest zapisany w pamięci wagi.

![](_page_62_Picture_142.jpeg)

• Od tej chwili, jeżeli będzie się logował użytkownik, dla którego był dodany profil twarzy, po wejściu w okno logowania, program automatycznie będzie odczytywał profil, co będzie sygnalizowane piktogramem z lewej strony okna

![](_page_62_Figure_3.jpeg)

• Program automatycznie odczytuje zdjęcie profilu twarzy użytkownika, i po wczytaniu zdjęcia, włącza się kamera (co jest sygnalizowane świeceniem diody obok kamery) i porównywaniem zapisanego zdjęcia z odczytanym przez kamerę profilem. Jeżeli te obrazy są zgodne nastąpi przejście do wyświetlania głównego okna programu, a w górnej belce okna zostanie wyświetlona nazwa zalogowanego użytkownika.

**Edycja informacji** związanych z użytkownikiem:

- Nacisnąć pole z nazwą użytkownika.
- Wyświetlacz pokaże właściwości związane z użytkownikiem.
- Należy wybrać i zmodyfikować wymagane dane.

**Aby usunąć** użytkownika, należy:

- Nacisnąć i przytrzymać nazwę użytkownika.
- Wyświetlacz pokaże menu związane z tym elementem.
- Wybrać opcję <Usuń>, a następnie potwierdzić wybór.

![](_page_62_Picture_143.jpeg)

#### **16.3. Towary**

Baza towarów zawiera nazwy wszystkich elementów, które mogą być ważone, liczone, kontrolowane.

#### **Procedura:**

- Należy wejść do podmenu <Bazy Danych>, nacisnąć pole <Towary>.
- Nacisnąć przycisk <l\_\_\_\_Dodaj>, jeżeli ma być dodany nowy towar.
- Jeżeli towar już istnieje, nacisnąć pole z nazwą towaru.

#### **Wykaz informacji definiowanych dla towaru:**

![](_page_63_Picture_272.jpeg)

![](_page_64_Picture_237.jpeg)

#### **16.4. Klienci**

Baza Danych Klienci zawiera nazwy Odbiorców, dla których wykonywane są ważenia.

#### **Procedura:**

- Należy wejść do podmenu <Bazy Danych>, nacisnąć pole <Klienci>.
- Nacisnąć przycisk <Dodaj>.
- Jeżeli pole Klient już istnieje, nacisnąć pole z jego nazwą.

# **Wykaz informacji definiowanych dla klientów:**

- 1. Nazwa klienta
- 2. Kod klienta [wewnętrzny kod identyfikujący klienta]
- 3. NIP
- 4. Adres
- 5. Kod pocztowy
- 6. Miejscowość
- 7. Rabat
- 8. Wydruk [rodzaj wydruku, etykiety związanej z klientem]

# **16.5. Opakowania**

To wykaz stosowanych opakowań, dla których należy podać nazwę, kod oraz wartość masy. W trakcie ważenia, po wybraniu nazwy automatycznie zostanie przywołana wartość tary. Wyświetlacz pokaże ją ze znakiem minus.

# **Procedura:**

• Należy wejść do podmenu <Bazy Danych>, nacisnąć pole <Opakowania>.

- Nacisnąć przycisk <Dodaj>, jeżeli ma zostać dodane nowe opakowanie .
- Jeżeli opakowanie już istnieje, nacisnąć pole z jego nazwą, wprowadzić informacje związane z opakowaniem.

*Uwaga: Można skorzystać z opcji wyszukiwania według nazwy lub kodu.*

#### **16.6. Magazyny**

Zależnie od organizacji pracy, Magazyny zawierają wykaz miejsc, z których pobrano próbkę do ważenia lub miejsc, do których próbkę dostarczono. Dla każdego magazynu należy podać nazwę, kod oraz opis. W trakcie ważenia, po wybraniu nazwy magazynu zostanie ona automatycznie przypisana do wyniku.

#### **Procedura:**

- Należy wejść do podmenu <Bazy Danych>, nacisnąć pole <Magazyny>.
- Nacisnąć przycisk <Dodaj>, jeżeli ma zostać dodany nowy magazyn.
- Jeżeli magazyn już istnieje, nacisnąć pole z jego nazwą, wprowadzić informacje identyfikujące.

*Uwaga: Można skorzystać z opcji wyszukiwania według nazwy lub kodu.*

#### **16.7. Wydruki/Etykiety**

Baza Wydruków zawiera wszystkie wydruki NIESTANDARDOWE. Każdy z nich posiada nazwę, kod oraz tzw. projekt.

#### **Procedura:**

- Należy wejść do podmenu <Bazy Danych>, nacisnąć pole < Wydruki>.
- Nacisnąć przycisk <Dodaj>, jeżeli ma być dodany nowy wydruk.
- Jeżeli wydruk niestandardowy już istnieje, nacisnąć pole z jego nazwą, wprowadzić informacje identyfikujące.

*Uwaga: Można skorzystać z opcji wyszukiwania według nazwy lub kodu.*

#### **Projektowanie nowego wydruku.**

#### **Procedura:**

- Należy wejść do podmenu <Bazy Danych>, nacisnąć pole < Wydruki>.
- Nacisnąć przycisk <Dodaj> i utworzyć nowy wydruk lub edytować już istniejący.

![](_page_65_Picture_173.jpeg)

- W polu <Edycja rekordu> nacisnąć przycisk <Projekt>.
- Wyświetlacz pokaże okno umożliwiające stworzenie dowolnego wydruku.
- Podczas tworzenia wydruku można korzystać z klawiatury zewnętrznej USB podłączonej do głowicy, lub z wyświetlanej klawiatury dotykowej, która posiada takie same możliwości jak typowa klawiatura komputerowa.

![](_page_66_Picture_152.jpeg)

Na wyświetlanej klawiaturze nie ma widocznych niektórych znaków takich jak np. dwukropek lub znaki diakrytyczne właściwe dla danego języka menu (*język menu sygnalizowany jest opisem na klawiszu "SPACJA"*). Aby takie znaki użyć w projektowanym wydruku, **należy nacisnąć i przytrzymać przez chwilę** konkretną literkę na klawiaturze. Spowoduje to wyświetlenie dodatkowych klawiszy z przypisanymi znakami, które po kliknięciu w nie można wstawić w tekst. Po zakończeniu wpisywania znaku, należy wyświetlane znaki wyłączyć naciskając klawisz ze znakiem "X".

![](_page_66_Picture_153.jpeg)

Przykład dostepnych znaków dla klawiatury języka polskiego.

• Zapisać utworzony wydruk.

# **Przykład wydruku 1 – wykorzystanie dużego pola edycyjnego**

![](_page_67_Figure_1.jpeg)

#### **Przykład wydruk 2 – wydruk z pliku**

Wszystkie projekty wydruków można wykonać jako pliki zewnętrzne, które można importować do wagi. Taki plik powinien mieć rozszerzenie \*.txt lub \*.lb i zawierać wszystkie informacje stałe i zmienne. Zawartość takiego pliku po zaimportowaniu można modyfikować.

#### **Procedura:**

- − utworzyć plik \*.txt lub \*.lb w dowolnym edytorze,
- − skopiować ten plik do pamięci zewnętrznej USB,
- − włożyć pamięć USB do gniazda wagi,

![](_page_67_Picture_8.jpeg)

- − nacisnąć przycisk [4] < pobierz wydruk z pliku>,
- − wyświetlacz wagi pokaże zawartość pamięci USB,
- − wyszukać plik z wydrukiem i nacisnąć jego nazwę,
- − wydruk zostanie automatycznie skopiowany do pola edycyjnego.

![](_page_67_Picture_154.jpeg)

#### **16.8. Zmienne uniwersalne**

Zmienne uniwersalne są to informacje alfanumeryczne, które mogą być powiązane z wydrukami, towarem lub inną informacją dotyczącą ważenia. Dla każdej zmiennej należy podać nazwę, kod oraz wartość.

#### **Procedura:**

- Należy wejść do podmenu <Bazy Danych>, nacisnąć pole <Zmienne uniwersalne>.
- Nacisnąć przycisk <Dodaj>, jeżeli ma być dodana nowa zmienna.
- Jeżeli zmienna już istnieje, nacisnąć pole z jej nazwą i wprowadzić odpowiednie modyfikacje do pól: kod, nazwa, wartość.

*Uwaga: Można skorzystać z opcji wyszukiwania według nazwy lub kodu.*

#### **16.9. Zarządzanie bazami danych**

Funkcja pozwalająca na zarzadzanie danymi zawartymi w bazach.

![](_page_68_Picture_9.jpeg)

# **16.9.1. Usuń bazy danych**

Funkcja pozwalająca na usunięcie danych z wybranych baz danych. Po uruchomieniu funkcji zostanie wyświetlone okno, w którym należy wybrać bazę, z której należy usunąć dane.

 $\leftarrow$  Usuń bazy danych

![](_page_68_Picture_13.jpeg)

Po potwierdzeniu operacji program usuwa dane i wyświetla okno z podsumowaniem:<br>Chronieto rekordów: 1

![](_page_69_Picture_1.jpeg)

Po potwierdzeniu informacji program wróci do poprzedniego okna. Użytkownik może dokonać kolejnych operacji lub wrócić do ważenia.

# **17.RAPORTY**

W menu raporty znajdują się wszystkie bazy wynikowe, w których zapisywane są pomiary i raporty z wykonanych procesów pomiarowych.

![](_page_69_Figure_5.jpeg)

# **17.1. Operacje możliwe do wykonania w bazach danych**

**Operacje na bazie raportów** są dostępne tylko dla uprawnionego użytkownika. Aby edytować Bazy, należy:

- Nacisnąć i przytrzymać pole z ikoną danej bazy.
- Wyświetlacz pokaże menu związane z tym elementem.
- Wybrać jedną z dostępnych opcji (dostępne opcje są zależne od typu wybranej bazy).

![](_page_69_Picture_11.jpeg)

Znaczenie opcji:

• OTWÓRZ – opcja pozwalająca wejść do wybranej bazy danych (działa tak samo, jak pojedyncze kliknięcie w pole wybranej bazy).

Po wejściu do wybranej bazy możliwe są do wykonania poniższe operacje (zależnie od typu bazy):

- 1. Wyszukiwanie elementu w bazie według nazwy.
- 2. Wyszukiwanie elementu w bazie danych według kodu.
- 3. Wyszukiwanie elementu w bazie danych uwzględniając datę.
- 4. Eksport danych z bazy do pamięci masowej USB.
- 5. Drukowanie informacji dotyczącej rekordu w bazie danych.

Powyższe działania są inicjowane poprzez przyciski zlokalizowane w prawym, górnym rogu wyświetlacza. Należy postępować zgodnie z komunikatami, pokazywanymi na wyświetlaczu.

## **17.2. Ważenia**

Każdy wynik ważenia wysłany z wagi do drukarki lub komputera jest zapisywany w bazie ważeń (patrz: wyjątek pkt. K*ontrola wyniku*).

Użytkownik ma możliwość podglądu danych dla poszczególnych ważeń.

#### **Procedura:**

- Należy wejść do podmenu **<Raporty>**.
- Wejść do bazy **<Ważenia/Alibii>** i nacisnąć na żądaną pozycję.

#### **Wykaz informacji w bazie danych dla wykonanego ważenia:**

- 1. Data ważenia.
- 2. Wynik ważenia.
- 3. Wartość tary.
- 4. Określenie, czy pomiar był stabilny.
- 5. Określenie, czy była włączona opcja kontroli wyporności powietrza
- 6. Nazwa towaru.
- 7. Użytkownik.
- 8. Klient, nazwa kontrahenta.
- 9. Nazwa modu pracy.

10.Magazyn, nazwa magazynu źródłowego.

- 11. Opakowanie, nazwa tary użyta podczas ważenia towaru.
- 12. Kontrola wyniku, informacja, w którym obszarze znajdował się wynik:

MIN – poniżej progu (możliwy tylko, gdy <Kontrola wyniku –NIE>), OK – pomiędzy progami,

MAX – powyżej progu (możliwy tylko, gdy <Kontrola wyniku –NIE>).

- 13. Numer platformy, pole pokazuje numer platformy (wagi), na której zostało wykonane ważenie.
- 14. Wypoziomowanie, pokazuje, czy poziom wagi był zachowany podczas pomiaru.
- 15. Alerty warunków środowiskowych, pokazują, czy temperatura i wilgotność były stabilne w czasie pomiaru.

#### **17.3. Magnetyzm: raporty**

Zawierają informacje o wykonanych badaniach magnetyzmu. Dla każdego raportu możliwe są operacje podglądu, szukania według nazwy, daty, kodu, eksportu oraz wydruku.

#### **Procedura:**

- Należy wejść do podmenu <Raporty>, nacisnąć pole < Magnetyzm: raporty>.
- Nacisnąć pole z wybranym raportem, jeżeli nie jest on widoczny, przewinąć wykaz raportów przyciskami nawigacyjnymi.
- Nazwa raportu składa się z daty oraz czasu wykonania; np. 18.07.12 15:12:15.

#### *Uwaga:*

*Można skorzystać z opcji <Szukaj raportu> dla receptury.*

## **Wykaz informacji zawartych w raporcie z receptury:**

- 1. Data rozpoczęcia
- 2. Data zakończenia
- 3. Użytkownik
- 4. Podatność magnetyczna
- 5. Status podatności magnetycznej
- 6. Polaryzacja
- 7. Status polaryzacji

# **17.4. Warunki środowiskowe**

Zawierają informacje związane z parametrami środowiska. Zależnie od konfiguracji wagi, zestawienie takie może zawierać temperaturę, wilgotność, wartość ciśnienia atmosferycznego. W przypadku, gdy do wagi podłączony jest moduł środowiskowy THB, to informacje o jego wskazaniach będą również rejestrowane.

#### **Procedura:**

- Należy wejść do podmenu <Raporty>, nacisnąć pole <Warunki środowiskowe >.
- Nacisnąć pole z wybranym raportem, jeżeli nie jest on widoczny, przewinąć wykaz raportów przyciskami nawigacyjnymi.
- Nazwa raportu składa się z daty oraz czasu.

*Uwaga: Można skorzystać z opcji wyszukiwania raportu.*

# **17.5. Zarządzaj raportami**

Funkcja pozwalająca na zarzadzanie danymi zawartymi w bazie raportów. Dostępne są następujące opcje: Eksportuj bazę ważeń do pliku i Usuń ważenia i raporty.

![](_page_71_Picture_157.jpeg)

# **17.5.1. Eksportuj bazę ważeń do pliku**

Wszystkie wykonane ważenia są zapisywane w bazie danych Ważenia. Te informacje mogą być eksportowane do pliku przy wykorzystaniu urządzenia pamięci masowej pendrive.

#### **Procedura:**

- Podłączyć do gniazda USB wagi urządzenie pamięci masowej pendrive.
- Nacisnąć pole <Eksportuj bazę ważeń do pliku>, program przejdzie do kolejnego okna, w którym należy ustawić opcje eksportu.
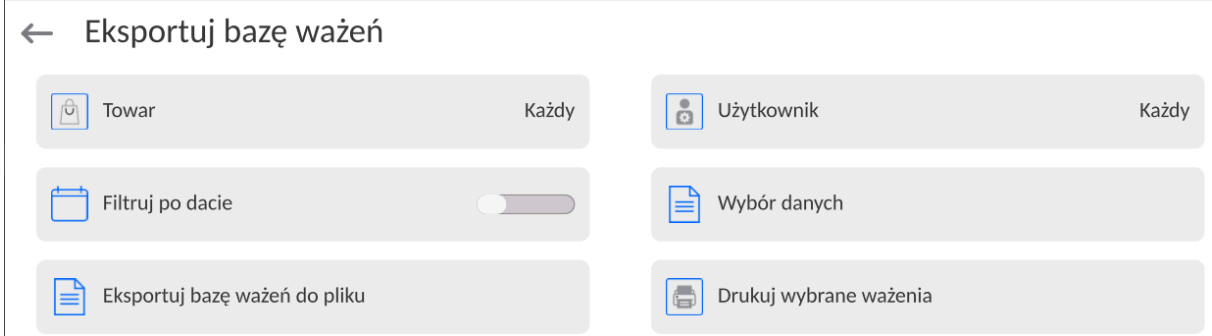

W opcji <Wybór danych> użytkownik może zdefiniować, jakie dane związane z pomiarami mają być eksportowane.

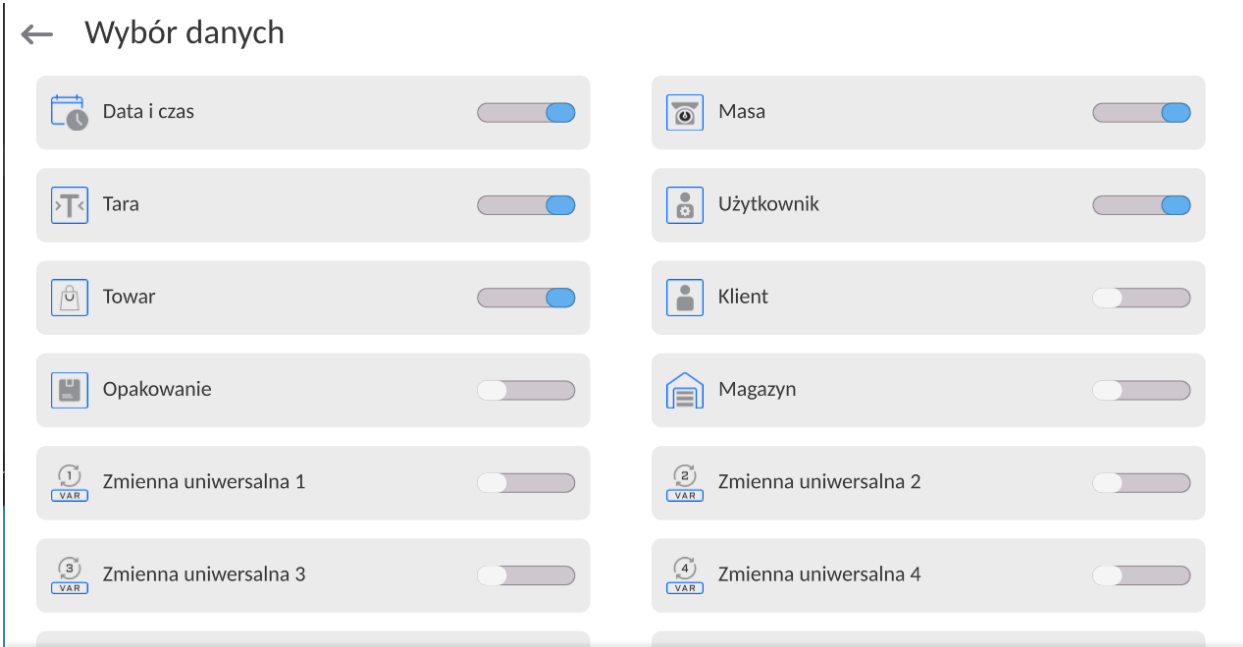

- Po ustawieniu opcji należy kliknąć pole <Eksportuj bazę Ważeń do pliku>, program automatycznie rozpocznie eksport bazy ważeń.
	- Po zakończeniu eksportu wyświetli się komunikat <**Zakończone>** wraz z informacją o ilości danych wyeksportowanych oraz nazwie pliku (z rozszerzeniem \*.txt), a następnie waga wróci do wyświetlania poprzedniego okna.

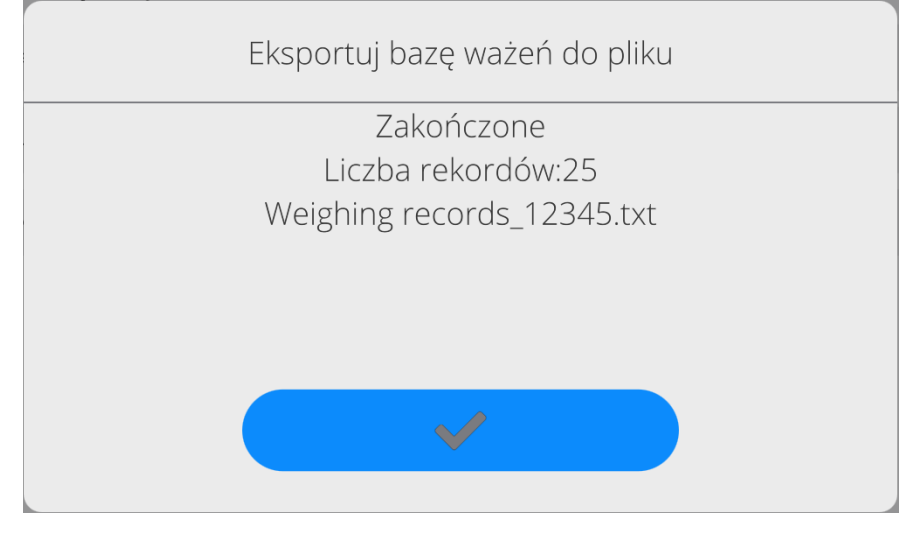

• Można wrócić do ważenia lub przejść do kolejnych ustawień menu.

*Uwaga: W przypadku nierozpoznania przez wagę urządzenia pamięci masowej pendrive, po wejściu w opcję <Eksportuj bazę ważeń do pliku> zostanie wyświetlony komunikat: <Błąd operacji>.*

- Nazwa utworzonego pliku składa się z nazwy bazy danych oraz numeru fabrycznego wagi, np. <Ważenia\_364080.txt>.
- Odłączyć urządzenie pamięci masowej pendrive od gniazda USB wagi.

#### **Wzór utworzonego pliku:**

Wzór utworzonego pliku ma postać tabeli, której kolumny są odseparowane znakiem <Tab> w celu ewentualnego bezpośredniego eksportu pliku do arkusza kalkulacyjnego <Excel>. Tabela zawiera wszystkie informacje o wykonanym ważeniu, takie jak: data i czas, masa oraz jednostka masy, tara oraz jednostka tary, numer serii, nazwa operatora, nazwa kontrahenta, nazwa opakowania, nazwa magazynu źródłowego, nazwa magazynu docelowego, nazwa kontroli wyniku.

#### **17.5.2. Usuń ważenia i raporty**

To pole służy do czyszczenia zawartości bazy danych z ważeń oraz raportów. Po uruchomieniu funkcji program wyświetli okno z klawiaturą numeryczną, w którym należy wpisać graniczną datę. Data określa granicę usunięcia danych – starszych niż data wprowadzona. Należy podać rok, miesiąc, dzień.

 $\leftarrow$  Usuń starsze niż

| 《く   |                |             | marzec 2023   |                |                  | $>$ $\gg$               |
|------|----------------|-------------|---------------|----------------|------------------|-------------------------|
| pon. | wt.            | śr.         | CZW.          | pt.            | sob.             | niedz.                  |
| 27   | 28             | $\mathbf 1$ | $\sqrt{2}$    | $\mathsf 3$    | $\ensuremath{4}$ | 5                       |
| 6    | $\overline{7}$ | 8           | 9             | $10\,$         | $11\,$           | 12                      |
| 13   | 14             | 15          | 16            | $17\,$         | 18               | 19                      |
| 20   | $21\,$         | $22\,$      | 23            | 24             | 25               | 26                      |
| 27   | 28             | 29          | 30            | $31\,$         | $\mathbf 1$      | $\overline{\mathbf{c}}$ |
| 3    | $\overline{4}$ | $\,$ 5      | 6             | $\overline{7}$ | 8                | 9                       |
|      |                |             | $\rightarrow$ |                |                  |                         |
|      |                |             |               |                |                  |                         |

21.03.2023

Po potwierdzeniu wprowadzonej daty wszystkie ważenia i raporty, które były zgromadzone we wskazanym czasie zostaną usunięte. Ilość danych usuniętych zostanie pokazana.

### **18.KOMUNIKACJA**

Menu Komunikacja znajduje się w menu Parametry. Dostęp uzyskuje się po naciśnięciu przycisku lub ikony <Setup>.

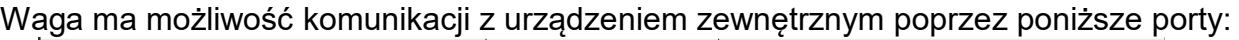

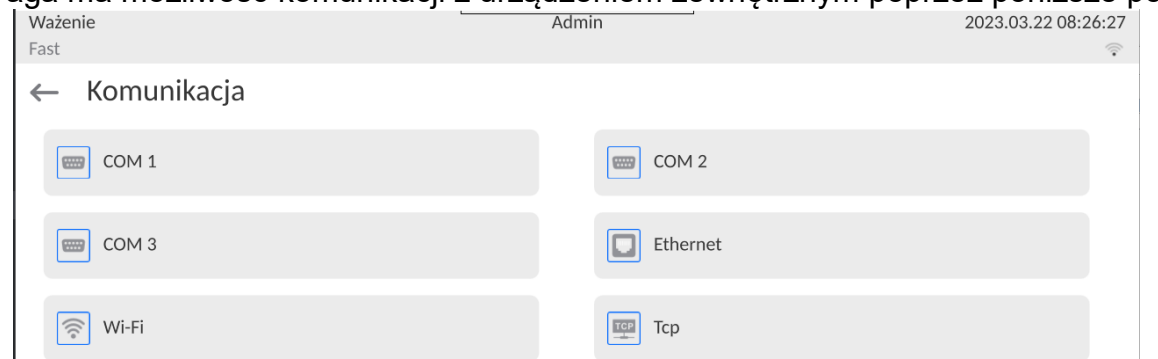

Parametry każdego z portów można konfigurować w zależności od potrzeb.

Miernik wagowy umożliwia podłączenie modułu komunikacyjnego IM02. Moduł komunikacyjny IM02 w wykonaniu standardowym rozszerza paletę interfejsów do: RS 232 IM02, Virtual COM, 4WE/4WY.

#### **18.1. Ustawienia portów RS 232**

*UWAGA: dla zapewnienia poprawnej współpracy z urządzeniami zewnętrznymi przy pomocy portów RS 232, należy zastosować konwerter USB na RS232.*

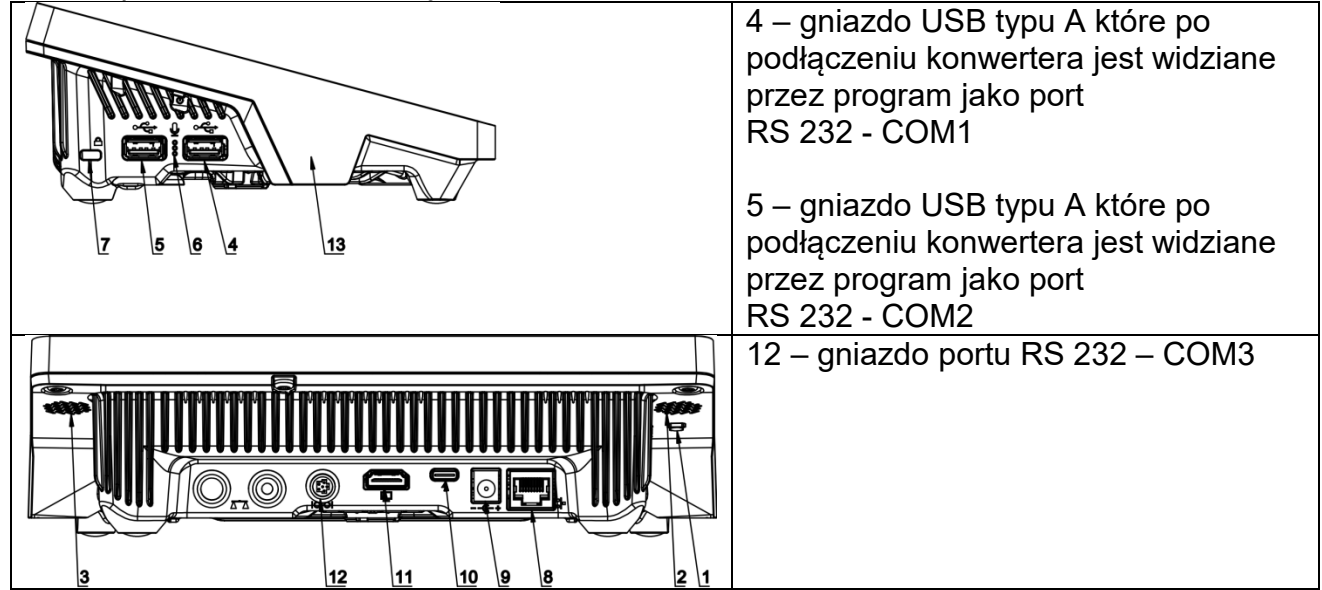

#### **Procedura:**

− Wybrać port komunikacyjny <COM1>, <COM2> lub <COM3>.

− Ustawić odpowiednie wartości.

Dla ustawień portów RS 232 program wagowy dysponuje następującymi parametrami transmisji:

- Prędkość transmisji: 4800, 9600, 19200, 38400, 57600, 115200 bit/s, *921600 bit/s\**
- Bity Danych: 5, 6, 7, 8
- Bity Stopu: Brak, 1, 1.5, 2
- Parzystość: Brak, Nieparzysty, Parzysty, Znacznik, Odstęp

*\*) - Prędkość 921600 bit/s, dotyczy tylko portu COM3 i współpracy z modułem komunikacyjnego MediaBox IM02.* 

### **18.2. Ustawienia portu ETHERNET**

### **Procedura:**

- − Wybrać port komunikacyjny <Ethernet>, a następnie ustawić odpowiednie wartości:
- DHCP: Tak Nie
- Adres IP: 192.168.0.2
- Maska podsieci: 255.255.255.0
- Brama domyślna: 192.168.0.1

*Uwaga: Powyższe ustawienia mają wyłącznie charakter informacyjny. Parametry transmisji należy dobrać zgodnie z ustawieniami lokalnej sieci klienta.* 

Po dokonaniu zmian nacisnąć przycisk  $\longrightarrow$ , zostanie wyświetlony komunikat:

*<Aby zmiany weszły w życie należy zrestartować wagę>.*

Należy wrócić do ważenia i zrestartować urządzenie.

#### **18.3. Ustawienia portu Wi-Fi**

Jeżeli waga jest wyposażona w moduł Wi-Fi, na wyświetlaczu głównym w górnym pasku będzie widoczna specjalna ikona:

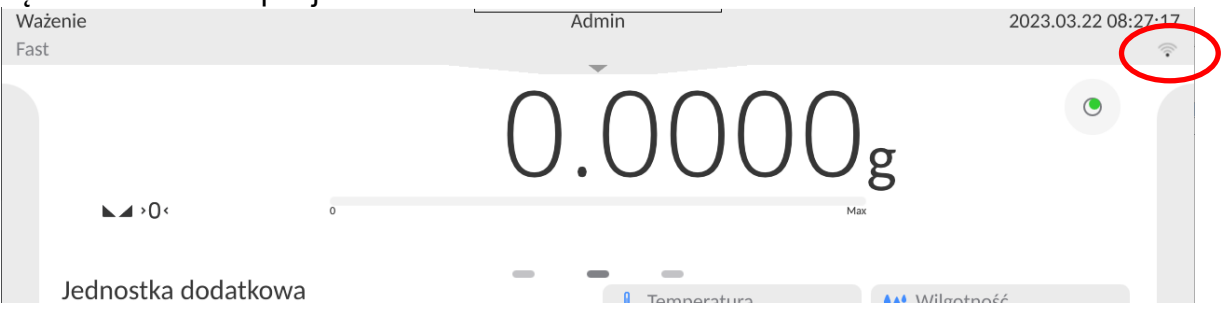

### **Procedura:**

- − Wybrać port komunikacyjny <Wifi>, a następnie ustawić odpowiednie wartości:
- DHCP: Tak Nie
- Adres IP: 10.10.9.155
- Maska podsieci: 255.255.255.0
- Brama domyślna: 10.10.8.244

*Uwaga: Powyższe ustawienia mają wyłącznie charakter informacyjny. Parametry transmisji należy dobrać zgodnie z ustawieniami lokalnej sieci klienta.* 

Po dokonaniu zmian nacisnąć przycisk  $\longrightarrow$ , zostanie wyświetlony komunikat: *<Aby zmiany weszły w życie należy zrestartować wagę>.*

Należy wrócić do ważenia i zrestartować urządzenie.

Dodatkowo użytkownik może sprawdzić <Dostępne sieci>, które zostały wykryte przez wagę:

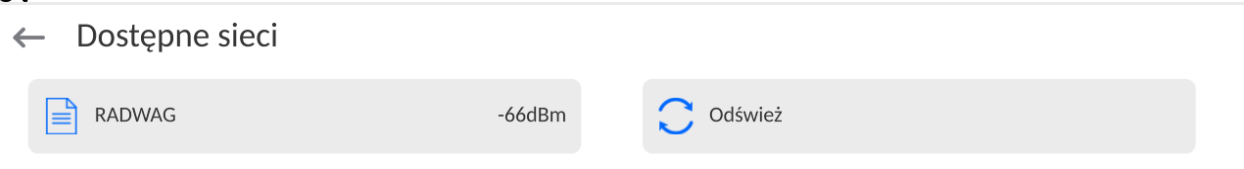

Ikonka obok nazwy sieci pokazuje, czy sieć wymaga podania hasła (ikonka z kłódką). Aby znaleźć dostępne sieci, należy wybrać opcję <Odśwież>.

Aby sprawdzić parametry wybranej sieci, należy kliknąć w pole <Status sieci>, w wyświetlonym oknie zostaną podane parametry sieci:

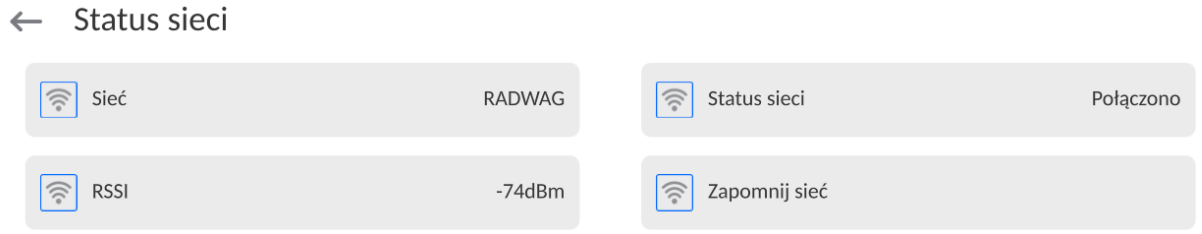

Wybrana sieć i ustawione parametry połączenia są zapamiętywane przez program wagi i za każdym razem, przy włączeniu wagi, program łączy się z siecią zgodnie z ustawionymi parametrami. Aby wyłączyć tę właściwość, należy wybrać opcję <Zapomnij sieć>. Powoduje ona zerwanie połączenia z wybraną siecią.

#### **18.3.1. Informacje ogólne o usłudze Hot Spot**

Hot Spot (ang. hot spot – "gorący punkt") – otwarty punkt dostępu, umożliwiający połączenie bezprzewodowe z wagą za pomocą innego urządzenia – laptopa, tabletu czy telefonu, za pomocą sieci bezprzewodowej opartej na standardzie Wi-Fi.

Właściciel Hot Spota sam decyduje w jaki sposób, komu i na jakich zasadach zamierza udostępniać swoje łącze poprzez logowanie, które wymaga posiadania indywidualnej nazwy użytkownika i hasła (te dane są nadawane podczas uruchamiania usługi i przechowywane w pamięci wagi).

### **18.3.2. Włączenie usługi Hot Spot**

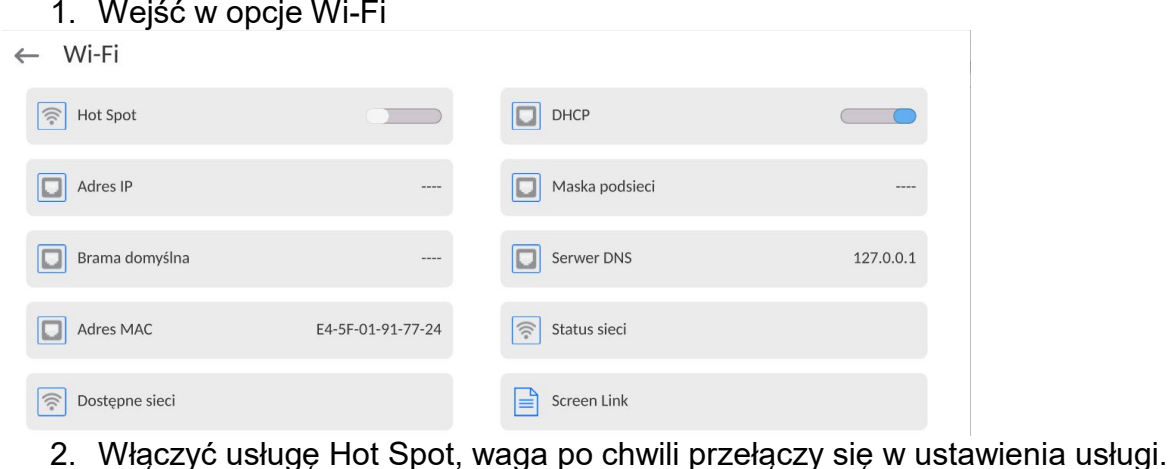

Oczekiwanie na usługę Proszę czekać

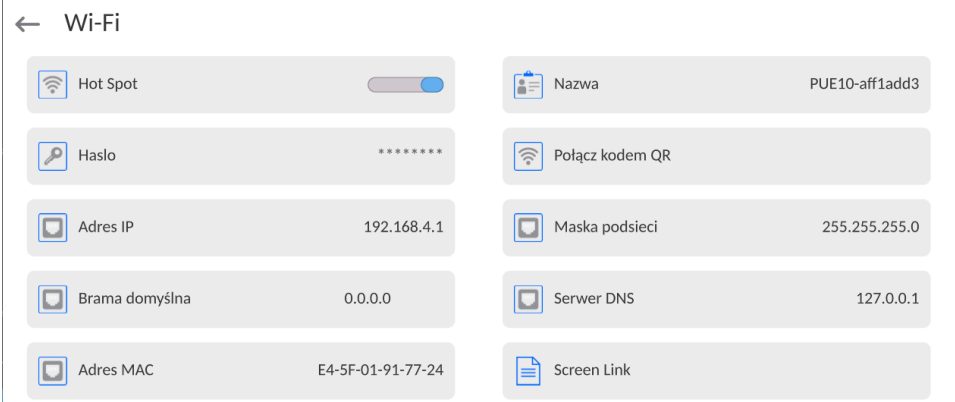

3. Należy wprowadzić indywidualną nazwę i hasło dostępu (hasło musi zawierać co najmniej 8 znaków).

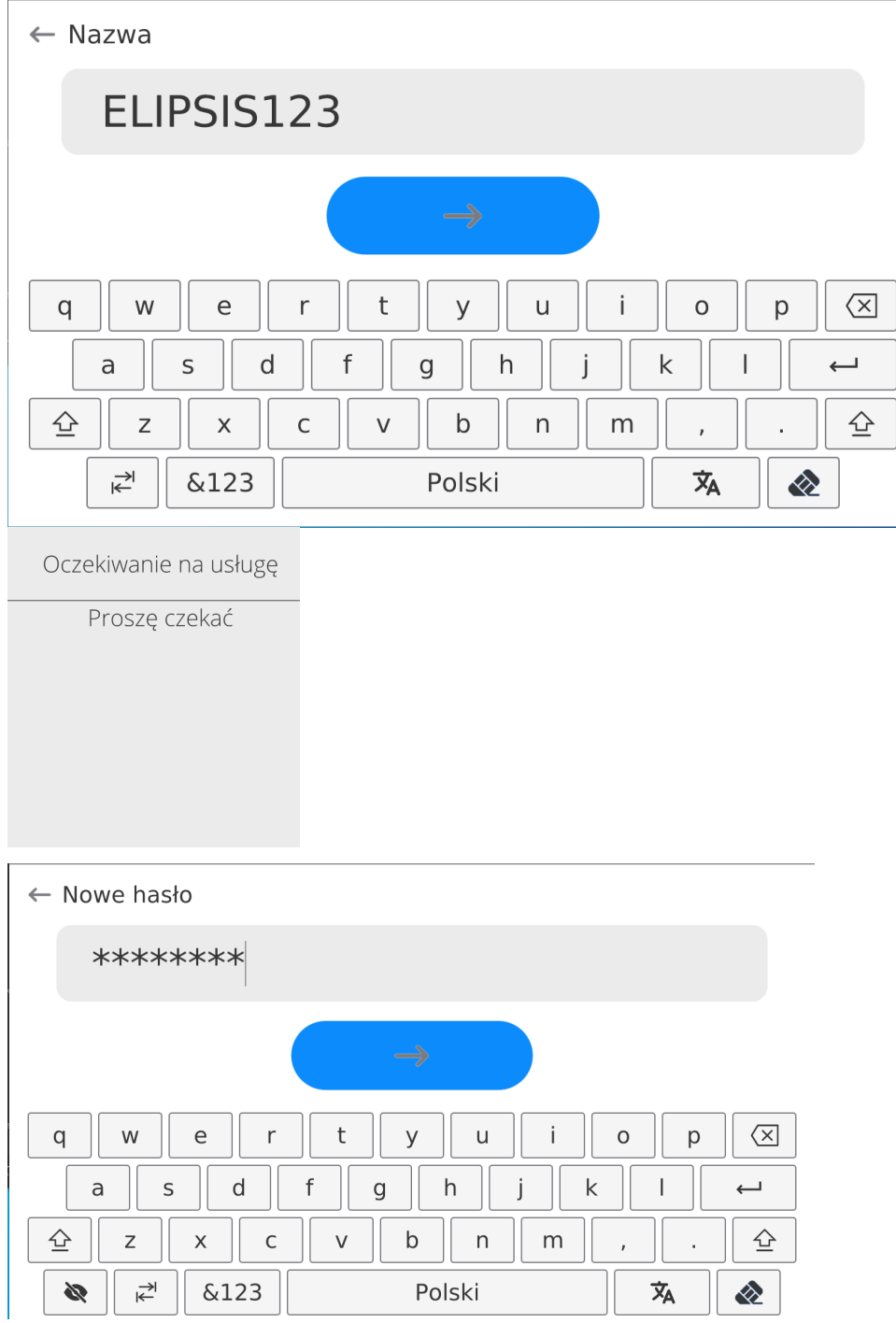

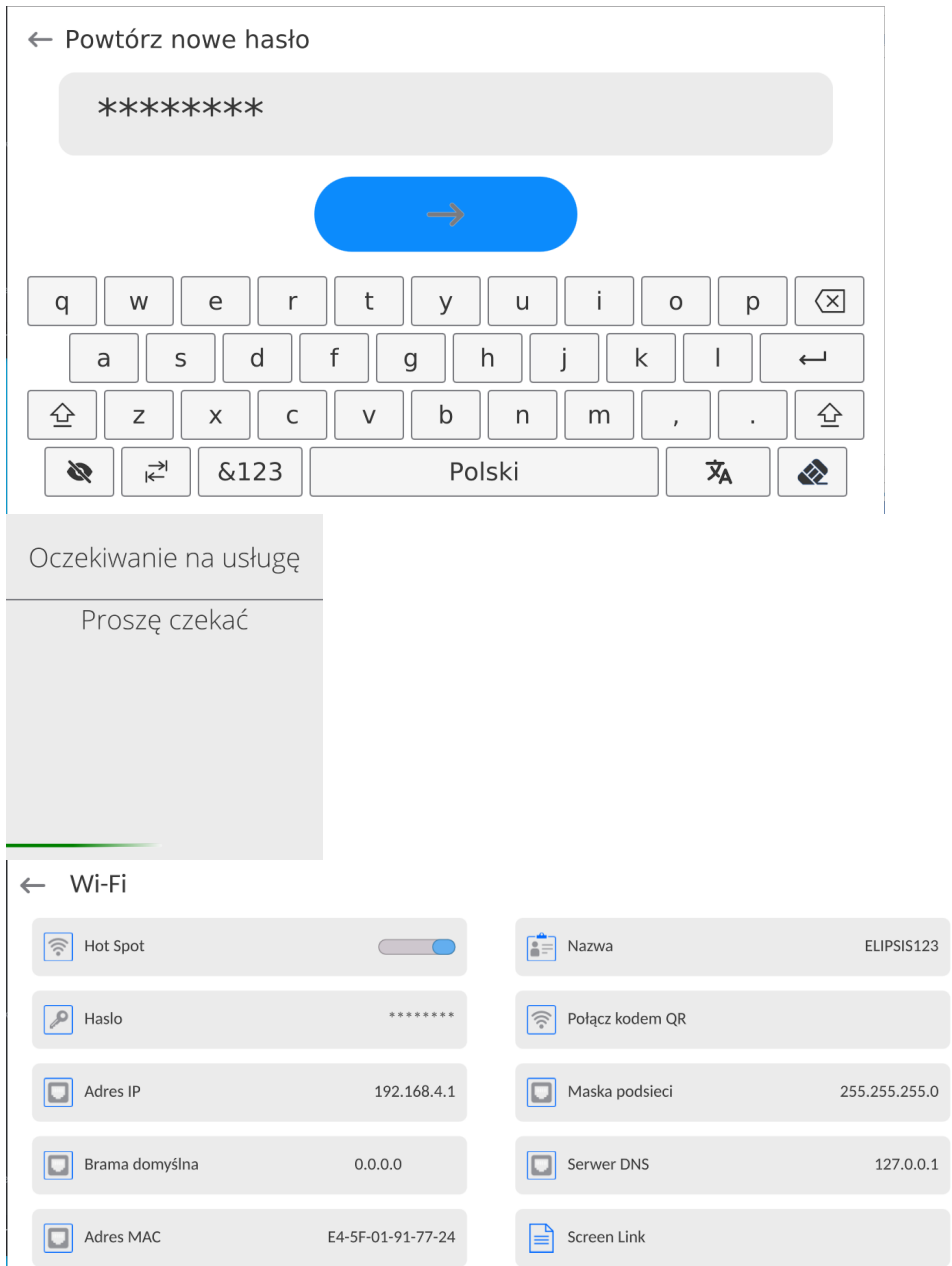

4. Od tej chwili usługa Hot Spot będzie aktywna i utworzona podsieć będzie widoczna przez inne urządzenia typu smartfon pod nadaną wyżej nazwą i będzie się można do niej podłączyć przy użyciu nadanego hasła.

## **18.4. Ustawienia protokołu TCP**

TCP [\(ang.](http://pl.wikipedia.org/wiki/J%C4%99zyk_angielski) *Transmission Control Protocol* – protokół kontroli transmisji) jest strumieniowym [protokołem komunikacji](http://pl.wikipedia.org/wiki/Protoko%C5%82y_komunikacyjne) między dwoma [komputerami](http://pl.wikipedia.org/wiki/Komputer). TCP jest protokołem działającym w trybie klient – serwer. Serwer oczekuje na nawiązanie połączenia na określonym porcie, natomiast klient inicjuje połączenie do serwera.

### **Procedura ustawienia numeru portu dla protokołu TCP :**

- − Należy wejść do grupy parametrów <Komunikacja>.
- − Wybrać <Tcp / Port>, po czym zostanie otwarte okno <Port> z klawiaturą ekranową.
- − Wpisać żądany numer portu i potwierdzić przyciskiem .

#### **18.5.Ustawienia portu Virtual COM**

*Dotyczy aktywnego modułu komunikacyjnego IM02* 

Port Virtual COM służy do podłączenia wagi do komputera.

#### **Kolejność czynności:**

- 1. W podmenu **<Urządzenia / Komputer / Port>** ustaw wartość **Virtual COM**.
- 2. Uruchom program komputerowy, w którym będą odczytywane pomiary wykonywane na wadze.
- 3. Ustaw parametry komunikacji w programie komputerowym, tj.: port COM, parametry transmisji.
- 4. Rozpocznij współpracę.

#### **19.URZĄDZENIA**

Menu URZĄDZENIA znajduje się w menu Parametry. Dostęp uzyskuje się po naciśnięciu ikony <Setup >. W menu znajduje się wykaz urządzeń, które mogą współpracować z wagą.

#### **19.1. Komputer**

무린 Aktywne połączenie **waga – komputer** jest sygnalizowane ikonką w górnym pasku okna głównego.

#### **19.1.1. Port komputera**

Waga ma możliwość komunikacji z komputerem poprzez porty: COM 1, COM 2, Tcp, USB Free Link\*, RS 232 IM02\*\*, Virtual COM\*\*. **Procedura:**

- Wejdź w podmenu **<Urządzenia / Komputer / Port>** i wybierz z listy żądany port.
- \*) Opis portu znajduje się w punkcie KOMUNIKACJA instrukcji.
- **\*\*)** Port modułu komunikacyjnego IM02 podłączonego do wagi.

### **19.1.2. USB Free Link**

Narzędzie służące do wprowadzania danych, dla urządzeń peryferyjnych spełniające rolę klawiatury, dzięki czemu po odpowiedniej modyfikacji wydruku standardowego lub niestandardowego i wysłania odpowiedniego polecenia z komputera lub naciśnięciu przycisku ENTER na klawiaturze wagi, dane zawarte w wydruku niestandardowym są bezpośrednio wprowadzane z wagi do programów komputerowych takich jak Excel, Word, Notatnik, itd.

Aby zapewnić prawidłową współpracę z programem typu Excel, należy odpowiednio skonfigurować wydruk niestandardowy wstawiając do projektowanego wydruku znaki formatujące wydruk, typu klawisz Tab, Enter oraz znaki diakrytyczne specyficzne dla danego języka. Należy także pamiętać, aby ustawić prawidłowy znak separatora dziesiętnego (kropka lub przecinek), który będzie akceptowany przez nasz program typu Excel (patrz

podmenu: **< / Inne / Separator dziesiętny>**).

**USB Free Link** jest portem USB typu C (gniazdo nr 10 z tyłu głowicy odczytowej), do którego jest podłączony komputer za pomocą kabla USB typA/typC.

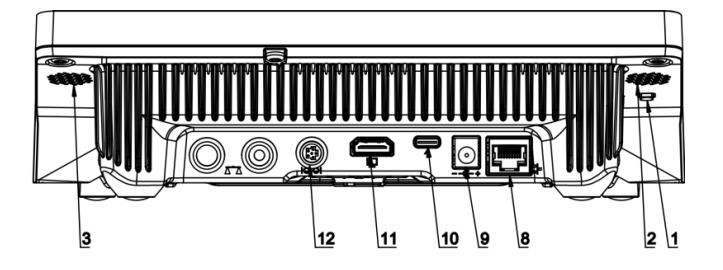

Przykład projekt wydruku i uzyskany wydruk w programie Excel:

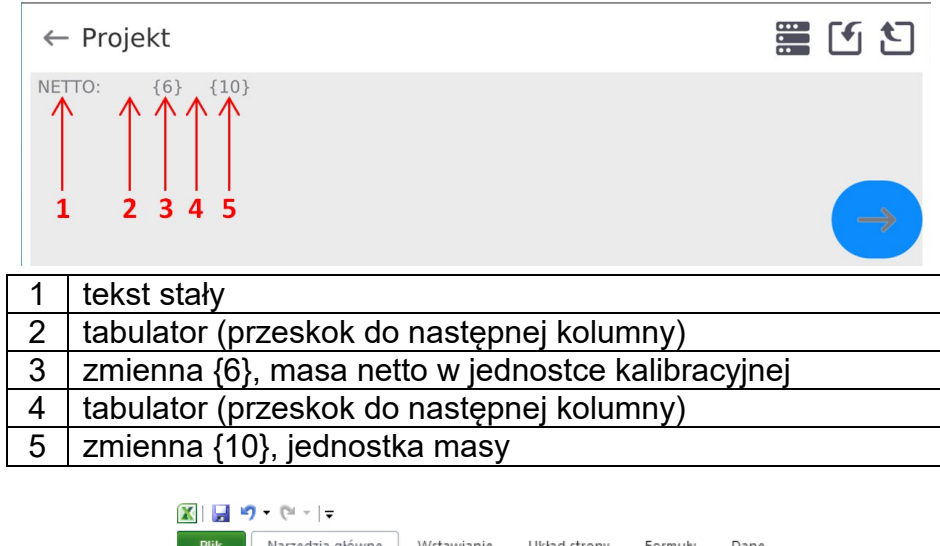

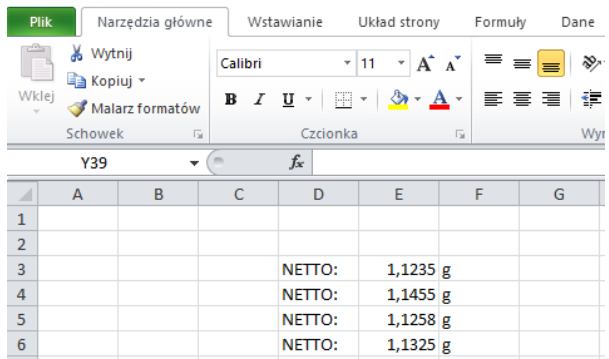

### **19.1.3.Adres komputera**

Ustawienie adresu wagi, z którą połączony jest komputer.

### **Procedura:**

- Wejdź w podmenu **<Urządzenia / Komputer** / **Adres>**, po czym zostanie otwarte okno **<Adres>** z klawiaturą ekranową.
- Wpisz żądany adres i zatwierdzić zmiany przyciskiem

### **19.1.4.Transmisja ciągła**

Włączenie transmisji ciągłej waga – komputer. Uaktywnienie parametru **<Transmisja ciągła>** rozpoczyna ciągłe wysyłanie zawartości **<Projektu Wydruku Ważenia>** do komputera.

### **Procedura:**

• Wejdź w podmenu **<Urządzenia / Komputer / Transmisja ciągła>** i ustaw odpowiednią wartość (**William - Transmisja ciągła wyłączona**; **Ciesardo - Transmisja ciągła włączona**).

### **19.1.5. Interwał**

Ustawienie częstotliwości wydruku **<Projektu Wydruku Ważenia>** dla transmisji ciągłej. Częstotliwość wydruku ustawia się w sekundach, z dokładnością 0.1s, w zakresie od 0.1s do 1000 sekund.

### **Procedura:**

- Wejdź w podmenu **<Urządzenia / Komputer / Interwał>**, po czym zostanie wyświetlone okno edycyjne **<Interwał>**.
- Wpisz żądaną wartość i zatwierdzić zmiany przyciskiem .

### **19.1.6. Projekt wydruku ważenia**

Indywidualny projekt wydruku z wagi do komputera.

### **Procedura:**

- Wejdź w podmenu **<Urządzenia / Komputer** / **Projekt Wydruku Ważenia>**, po czym zostanie wyświetlone pole edycyjne **<Projekt Wydruku Ważenia>** z klawiaturą ekranową.
- Dokonaj żądanej modyfikacji projektu i potwierdź zmiany przyciskiem .

### **19.1.7. Współpraca z E2R System**

Aktywacja współpracy wagi z programem komputerowym **E2R System**. Oprogramowanie **E2R System** jest modułowym systemem realizującym kompleksowo obsługę procesów produkcyjnych, powiązanych w różnych fazach z procesami ważenia.

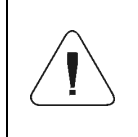

*Uaktywnienia parametru <E2R> może dokonać wyłącznie użytkownik o uprawnieniach <Administrator>. W przypadku współpracy z programem komputerowym <E2R System>, edycja baz danych w wadze jest zablokowana.*

Ścieżka dostępu: **< / Urządzenia / Komputer / E2R System>**.

#### **Wykaz opcji podmenu <E2R System>:**

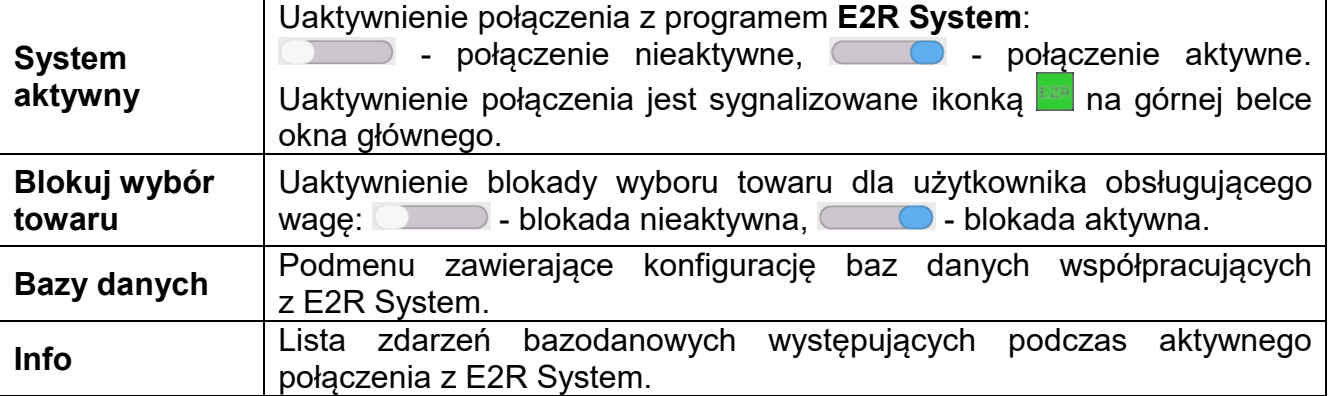

## **19.2. Drukarka**

Użytkownik wagi w podmenu <Drukarka> ma możliwość:

- − ustawienia portu komunikacji z drukarką: COM 1, COM 2, USB, Tcp Client, USB Free Link\*, RS 232 IM02\*\*,
- − zdefiniowania strony kodowej wydruku (domyślnie: 1250),
- − zdefiniowania kodów sterujących dla drukarki obsługującej PCL6 [\(ang.](https://pl.wikipedia.org/wiki/J%C4%99zyk_angielski) *Printer Command Language*) lub drukarki paragonowej.
- − zdefiniowania wzorców wydruków.
- **\*)** Opis portu jest analogiczny do opisu portu komputera.
- **\*\*)** Port modułu komunikacyjnego IM02 podłączonego do wagi.

Aby zapewnić prawidłową współpracę wagi z drukarką (prawidłowy wydruk liter ze znakami diakrytycznymi dla danego języka interfejsu wagi), należy wybrać odpowiednią prędkość transmisji w wadze – taką, jaka obowiązuje dla drukarki (patrz: Ustawienia drukarki) oraz zapewnić zgodność strony kodowej wysyłanego wydruku ze stroną kodową drukarki.

Zgodność strony kodowej można uzyskać na dwa sposoby:

ustawiając odpowiednią stronę kodową w ustawieniach drukarki (patrz: Instrukcja drukarki) – taką samą, jak strona kodowa wydruku ustawiona w wadze,

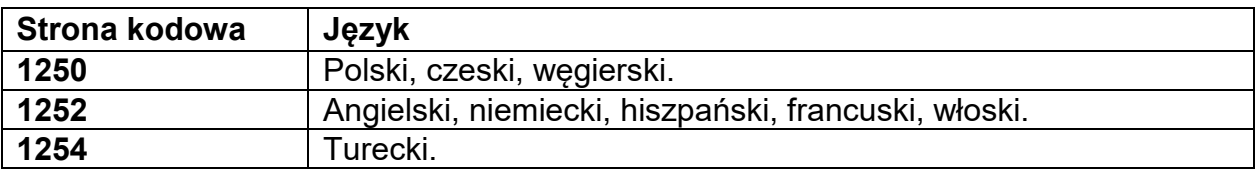

wysyłając kod sterujący z wagi, który automatycznie przed wydrukiem ustawia odpowiednią stronę kodową drukarki (taką samą, jak strona kodowa wydruku ustawiona w wadze) przed wydrukowaniem danych z wagi (tylko wtedy, gdy taką możliwość posiada drukarka).

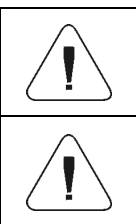

*Domyślna wartość strony kodowej drukarki to 1250 – strona kodowa środkowoeuropejska.*

*Szczegółowy opis komunikacji wagi z drukarką paragonową znajduje się w instrukcji "DODATKI 03".*

**USB FREE LINK** - port USB typu C (gniazdo nr 10 z tyłu głowicy odczytowej), do którego jest podłączony komputer za pomocą kabla USB typA/typC.

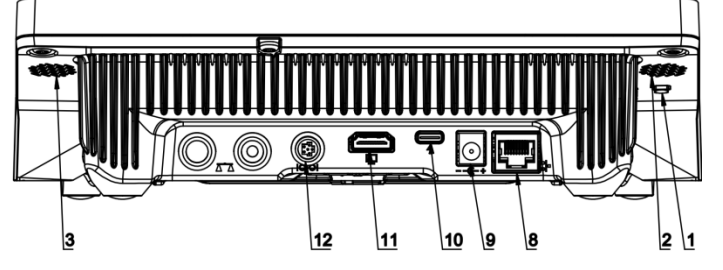

Narzędzie służące do wprowadzania danych, dla urządzeń peryferyjnych, spełniające rolę klawiatury, dzięki czemu po odpowiedniej modyfikacji wydruku standardowego lub niestandardowego i wysłania odpowiedniego polecenia z komputera lub naciśnięciu przycisku ENTER na klawiaturze wagi, dane zawarte w wydruku niestandardowym są

bezpośrednio wprowadzane z wagi do programów komputerowych takich jak Excel, Word, Notatnik oraz wiele innych.

Aby zapewnić prawidłową współpracę z programem typu Excel, należy odpowiednio skonfigurować wydruk niestandardowy wstawiając do projektowanego wydruku znaki formatujące wydruk, typu klawisz Tab, Enter oraz znaki diakrytyczne specyficzne dla danego języka. Należy także pamiętać, aby ustawić prawidłowy znak separatora dziesiętnego (kropka lub przecinek), który będzie akceptowany przez nasz program typu Excel. Ustawia się go w parametrach: *Setup/Inne/Separator dziesiętny*.

Poniżej przykładowy projekt wydruku i uzyskany wydruk w programie Excel:

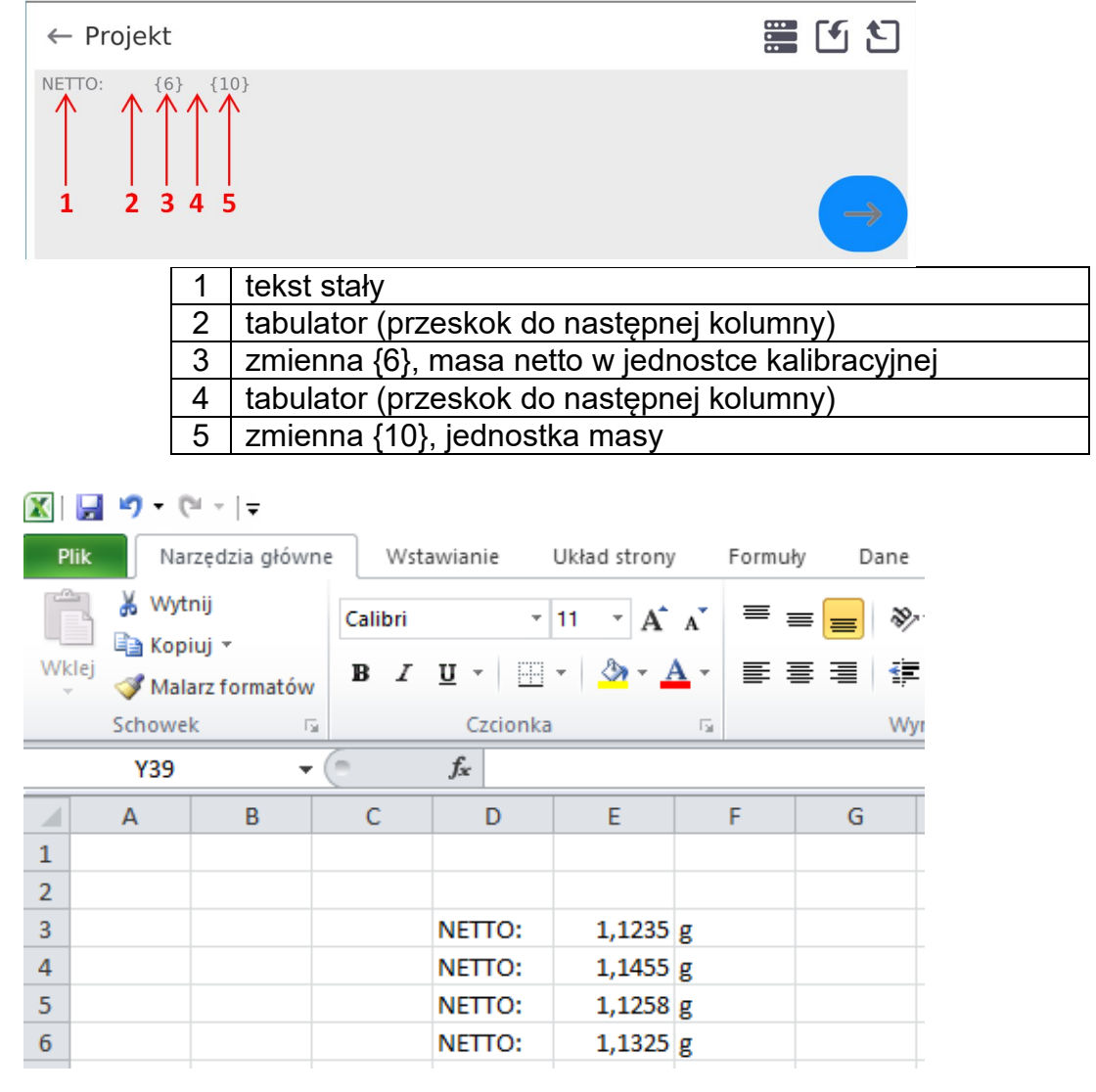

*Jeżeli przy użyciu Free Link mają być drukowane dane o dużej zawartości informacji, to należy bezwzględnie ustawić parametr <Prędkość drukarki paragonowej [znaki/sekundę]> na wartość 15.*

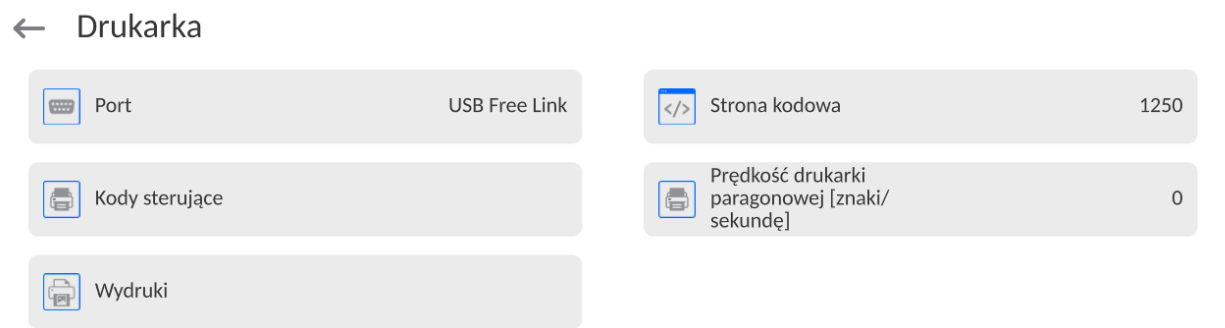

Wzorzec wydruku jest opisem, w jaki sposób ma być drukowana informacja z bazy danych. Jeżeli jest on niewystarczający, to należy go zmodyfikować. Poprawność zaprojektowanego wzorca można sprawdzić, drukując np. parametry związane z towarem. Czynność jest możliwa do wykonania po przejściu do bazy danych <Towary/Edycja towaru> – należy nacisnąć ikonę drukarki.

#### Domyślne wartości dla poszczególnych wzorców:

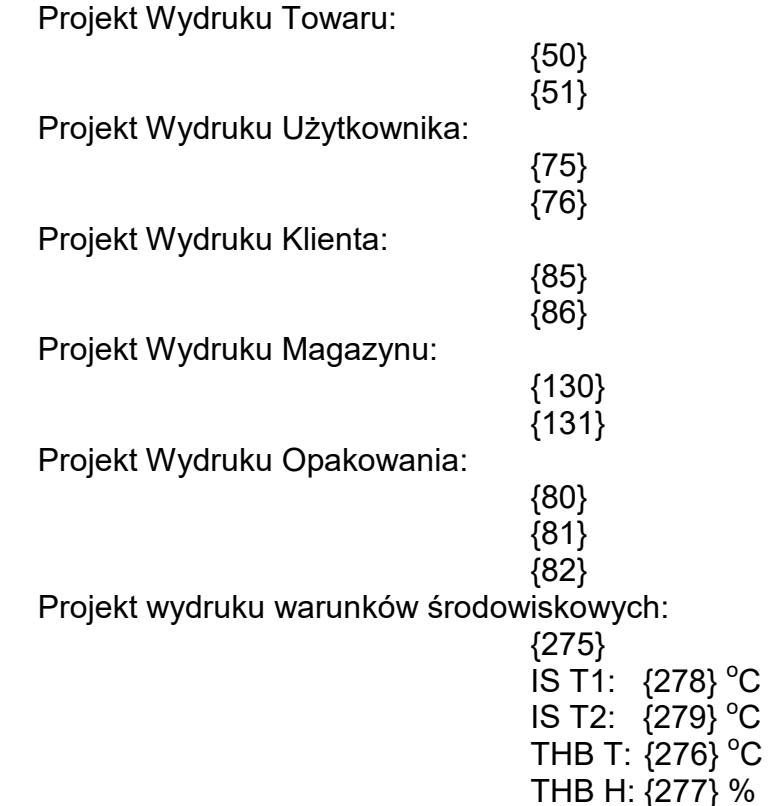

### **19.3. Czytnik kodów kreskowych**

Waga umożliwia współpracę z czytnikiem kodów kreskowych. Czytnik może być wykorzystywany do szybkiego wyszukiwania:

- Towarów,
- Użytkowników,
- Klientów
- Opakowań,
- Magazynów,
- Receptur,
- Pipet
- Serii w ważeniu różnicowym
- Zmiennych uniwersalnych,

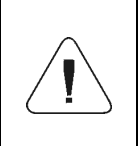

*W podmenu <Komunikacja> należy ustawić prędkość transmisji na*  skanerem kodów kreskowych (domyślnie *Szczegółowy opis komunikacji wagi z czytnikami kodów kreskowych znajduje się w instrukcji "DODATKI 03".*

Konfiguracji czytnika kodów kreskowych dokonujemy w podmenu: **"Setup / Urządzenia / Czytnik Kodów Kreskowych"**.

## **19.3.1. Port czytnika kodów kreskowych**

### **Procedura:**

• Wejdź w grupę parametrów **<Urządzenia>** i wybierz **"Czytnik Kodów Kreskowych** / **Port",** a następnie ustaw odpowiednią opcję.

Waga posiada możliwość komunikacji z czytnikiem poprzez port:

− USB

## **19.3.2. Prefiks / Sufiks**

Użytkownik ma możliwość edycji wartości przedrostka **<Prefiks>** oraz przyrostka **<Sufiks>** w celu synchronizacji programu wagowego z obsługiwanym czytnikiem kodów kreskowych.

*Uwaga: W standardzie przyjętym przez RADWAG przedrostkiem jest znak (bajt) 01 heksadecymalnie a przyrostkiem jest znak (bajt) 0D heksadecymalnie. Szczegółowy opis komunikacji wagi z czytnikami kodów kreskowych znajduje się w instrukcji "DODATKI 03"*.

### **Procedura:**

- Wejdź w podmenu **<Czytnik Kodów Kreskowych>**,
- Przejdź do parametru **<Prefiks>** i za pomocą klawiatury ekranowej wpisz żądaną wartość (heksadecymalnie) a następnie potwierdź zmiany przyciskiem
- Przejdź do parametru **<Sufiks>** i za pomocą klawiatury ekranowej wpisz żądaną wartość (heksadecymalnie) a następnie potwierdź zmiany przyciskiem .

## **19.3.3.Wybór pola**

Użytkownik ma możliwość konfiguracji wyboru pola w poszczególnych bazach danych, po którym ma być realizowane wyszukiwanie.

### **Procedura:**

- Wejdź w grupę parametrów **<Urządzenia>**,
- Po wyborze **"Czytnik Kodów Kreskowych** / **Wybór pola"** zostanie wyświetlona następująca lista:

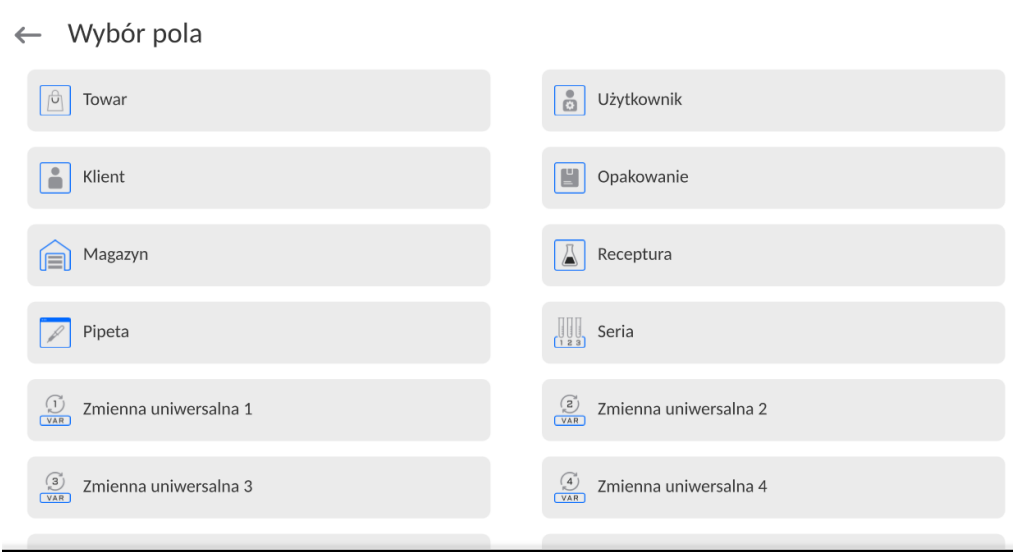

• Po wejściu w żądaną pozycję użytkownik ma możliwość edycji następujących parametrów:

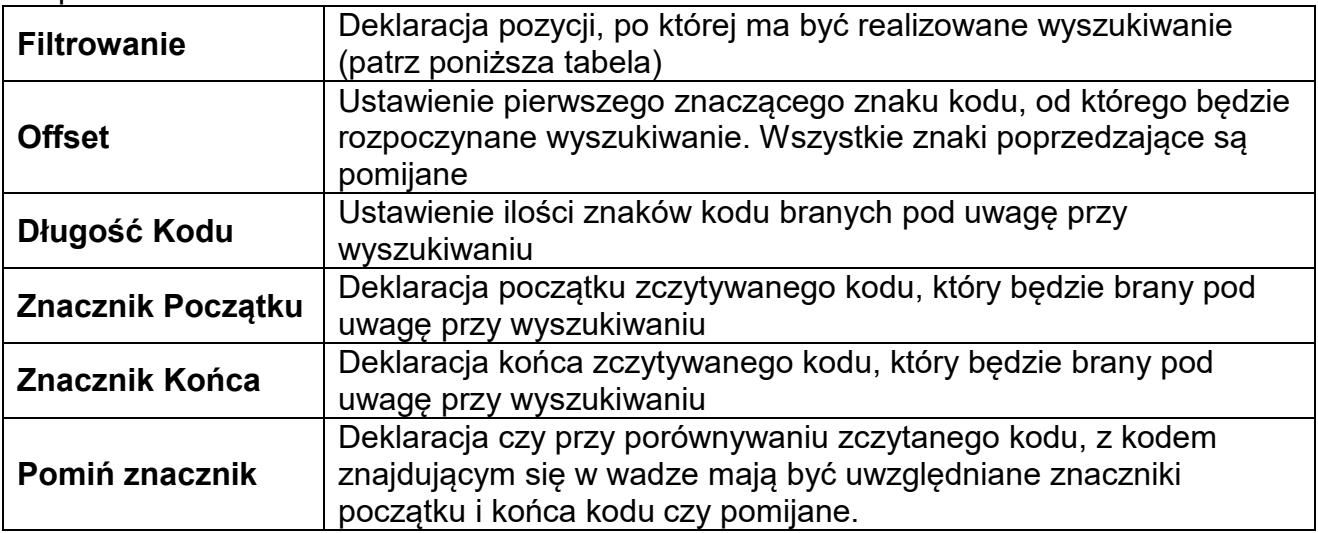

#### **Wykaz pozycji filtrowania w zależności od wyboru pola:**

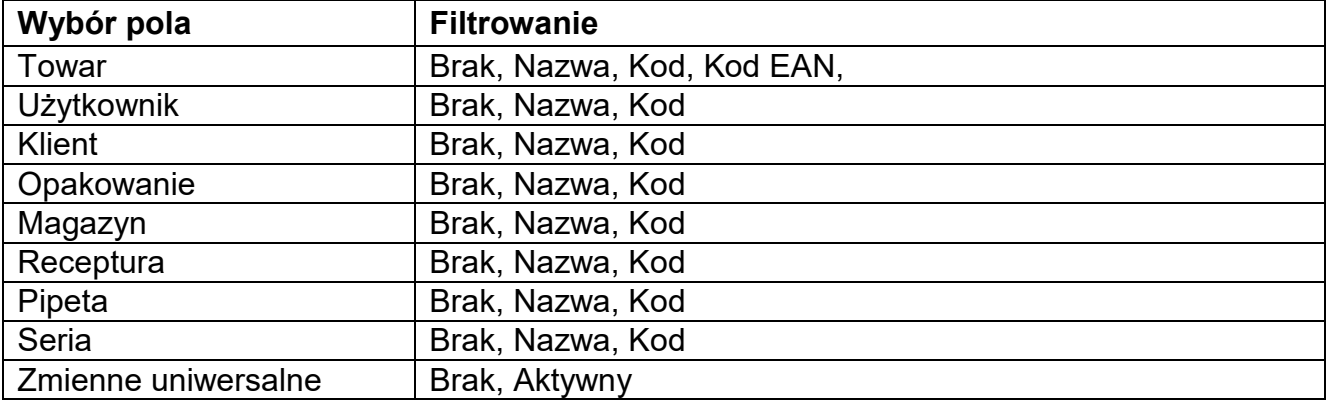

### **19.3.4.Test**

Użytkownik za pomocą funkcji **<Test>** ma możliwość weryfikacji poprawnego działania czytnika kodów kreskowych podłączonego do wagi.

### **Procedura:**

• Wejdź w podmenu **<Czytnik Kodów Kreskowych>**,

- Po wejściu w parametr **<Test>** zostanie otworzone okno **<Test>** zawierające pole ASCII oraz pole HEX,
- Po zeskanowaniu kodu zostanie on wczytany w pole ASCII oraz pole HEX a w dolnej części okna zostanie wyświetlony wynik testu.

## **W przypadku, gdy:**

- **<Prefiks>** i **<Sufiks>** zadeklarowane w ustawieniach wagi są zgodne z **<Prefiks>** i **<Sufiks>** w zczytanym kodzie, wynik testu będzie posiadał wynik **<Pozytywny>**,
- **<Prefiks>** i **<Sufiks>** zadeklarowane w ustawieniach wagi nie są zgodne z **<Prefiks>** i **<Sufiks>** w zczytanym kodzie, wynik testu będzie posiadał wynik **<Negatywny>**.

### **19.4. Moduł środowiskowy**

Istnieje możliwość podłączenia do wagi modułu środowiskowego THB poprzez porty UDP lub USB. W celu zapewnienia prawidłowej współpracy należy wybrać odpowiedni port podłączenia modułu środowiskowego.

## **19.5.Moduł komunikacyjny IM02**

Moduł komunikacyjny IM02 umożliwia współpracę wagi z akcesoriami takimi jak: drukarki, przyciski sterujące, kolumny świetlne, buzzery, sterowniki PLC oraz inne urządzenia sterująco-sygnalizujące, a także komputery klasy PC.

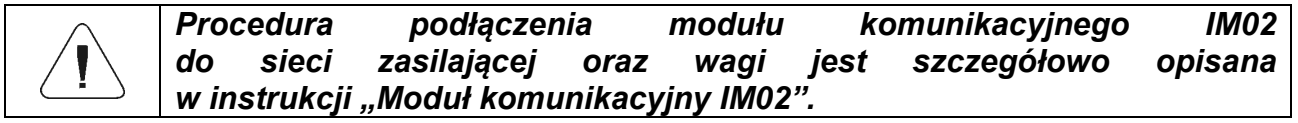

### **19.5.1. Aktywacja połączenia IM02 z wagą**

- Podłącz złącze IOIOI modułu komunikacyjnego IM02 do złącza COM 3 (IOIOI) wagi za pomocą dedykowanego przewodu PT0454.
- Wejdź w podmenu **<Urządzenia / Moduł komunikacyjny IM02 / Aktywny>** i uaktywnij moduł komunikacyjny IM02 ( $\Box$  - moduł aktywny,  $\Box$  - moduł nieaktywny).
- Po nawiązaniu połączenia modułu komunikacyjnego IM02 z wagą automatycznie zostaną wyświetlone następujące informacje:

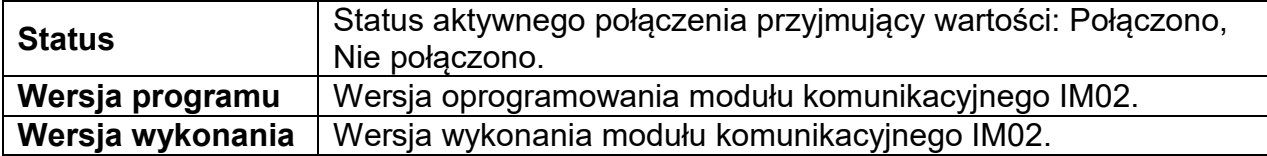

• Jednocześnie, rozszerzone zostanie menu wagi o podmenu **<Wejścia / Wyjścia>** oraz listę dostępnych portów komunikacyjnych w podmenu **<Komunikacja>**.

Miernik wagowy posiada możliwość obsługi **4 wejść / 4 wyjść** poprzez połączenie z modułem komunikacyjnym IM02.

Ścieżka dostępu: **< / Wejścia/Wyjścia>**.

### **20.1.Konfiguracja wejść**

- Wejdź w podmenu **<Wejścia / Wyjścia>**.
- Wybierz opcję **<Wejścia>**, po czym zostanie otworzona lista dostępnych wejść.
- Wejdź w edycję żądanego wejścia, po czym zostanie otworzona lista funkcji do przypisania. Lista funkcji jest analogiczna do listy funkcji przycisków dla danego modu.
- Wybierz z listy żądaną funkcję i wróć do okna głównego.

*Dla ustawień fabrycznych funkcje wszystkich wejść posiadają opcję <Brak>.*

### **20.2.Konfiguracja wyjść**

Przypisując danemu wyjściu konkretną funkcję jednocześnie powodujemy jego uaktywnienie. Jeżeli dane wyjście nie ma przypisanej funkcji to pozostaje ono nieaktywne.

### **Procedura:**

- Wejdź w podmenu **<Wejścia / Wyjścia>**.
- Wybierz opcję **<Wyjścia>**, po czym zostanie otworzona lista dostępnych wyjść.
- Wejdź w edycję żądanego wyjścia, po czym zostanie otworzona lista funkcji do przypisania:

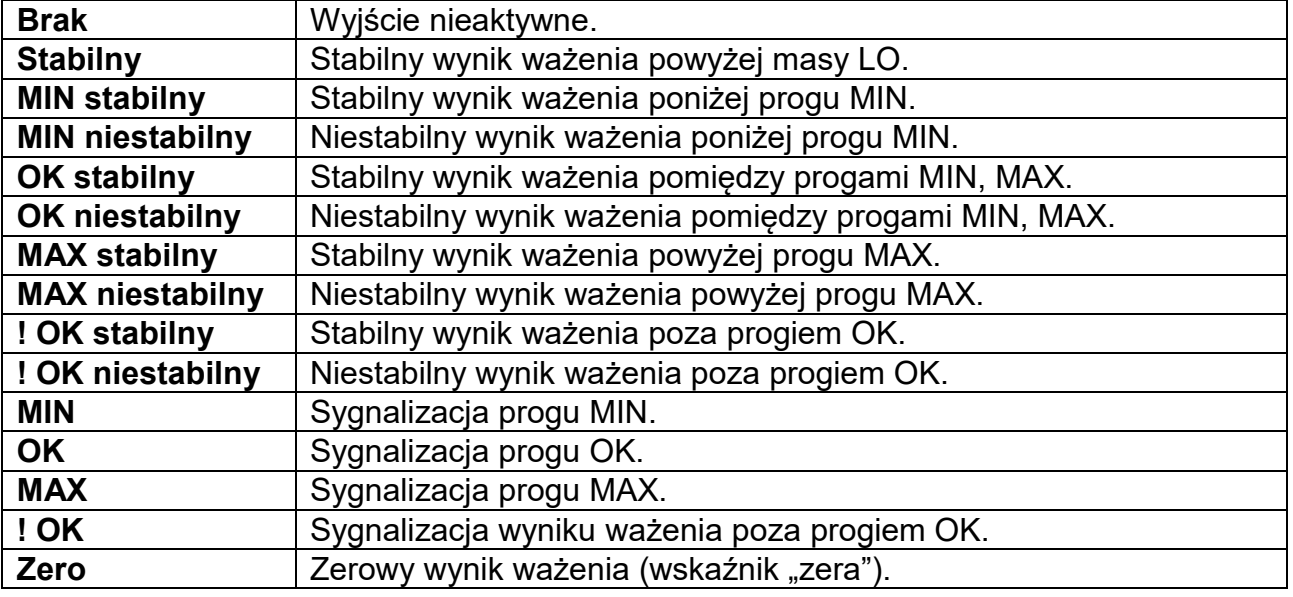

• Wybierz z listy żądaną funkcję i wróć do okna głównego.

*Dla ustawień fabrycznych funkcje wszystkich wyjść posiadają opcję <Brak>.*

### **21.INNE PARAMETRY**

To menu zawiera globalne informacje dotyczące działania wagi, takie jak: język, data – czas, sygnał dźwiękowy, kalibracja ekranu, kontrola poziomu. Aby wejść do podmenu <Inne>, należy wcisnąć przycisk Setup, a następnie przycisk <Inne>.

### **21.1. Wybór języka interfejsu**

#### **Procedura:**

Wejść w podmenu <Inne>, wybrać opcje <Jezyk> i dokonać wyboru języka interfejsu komunikacyjnego wagi.

Dostępne wersje językowe: Polski, Angielski, Niemiecki, Francuski, Hiszpański, Koreański, Turecki, Chiński, Włoski, Czeski, Rumuński, Węgierski, Rosyjski, Serbski.

#### **21.2. Ustawienie daty i czasu**

Użytkownik ma możliwość ustawienia daty i czasu oraz wyboru formatu wyświetlania i wydruku tych danych.

Wejście w edycję ustawienia daty i czasu może odbywać się na dwa sposoby, poprzez:

- bezpośrednie naciśnięcie na pole **<Data i czas>**, umieszczone na górnej belce ekranu głównego wagi,
- wejście do podmenu: **<**Setup **/ Inne/ Data i Czas>**.

Po wejściu do edycji ustawień daty i czasu wyświetli się klawiatura ekranowa. Należy ustawić odpowiednie wartości, tj. rok, miesiąc, dzień, godzina, minuta i zatwierdzić zmiany.

 $\leftarrow$  Data i czas

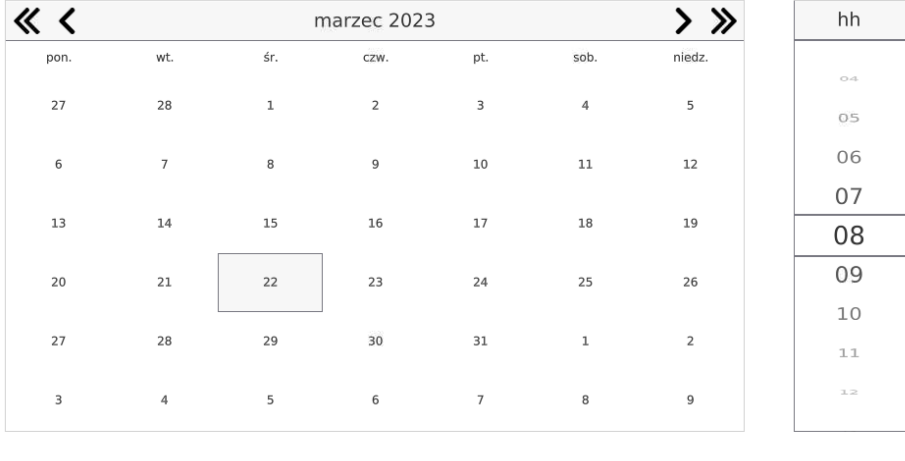

## 22.03.2023 08:58:23

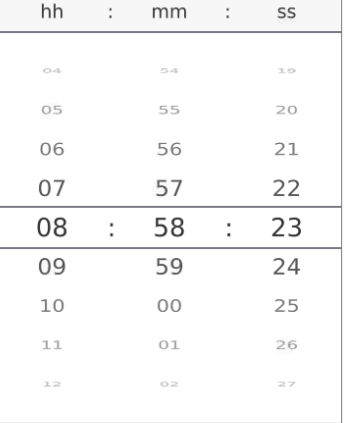

Podmenu: **<**Setup **/ Inne/ Data i Czas>** zawiera dodatkowe funkcje, służące do definiowania formatu daty i czasu:

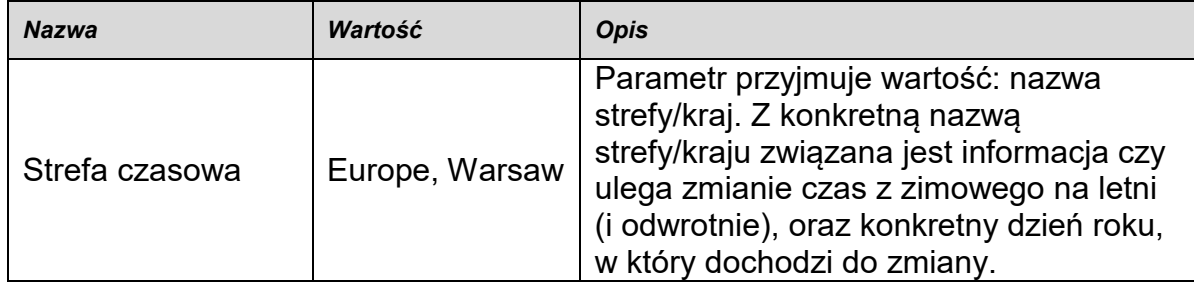

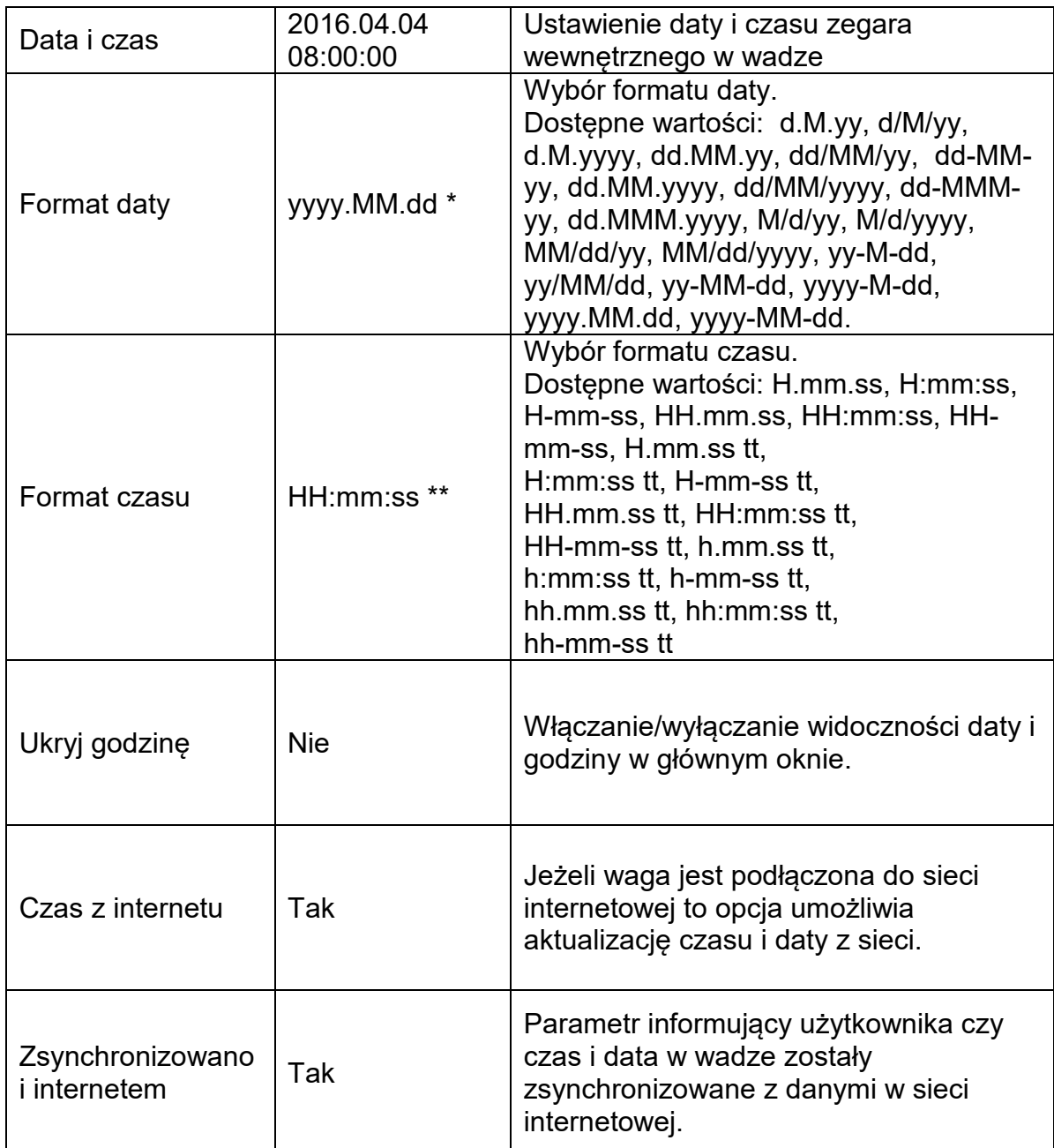

\*) - Dla formatu daty: y – Rok, M – miesiąc, d – dzień

\*\*) - Dla formatu czasu: H – godzina, m – minuta, s – sekunda

Podgląd daty i czasu z uwzględnieniem zadeklarowanych formatów jest widoczny w polu <Data i Czas>.

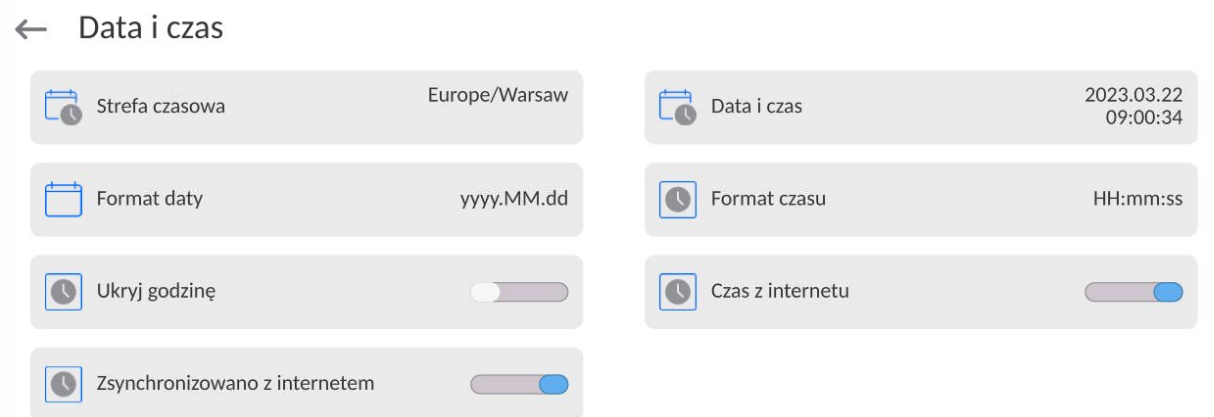

*Uwaga: Dostęp do ustawień parametru <Data i Czas> jest możliwy tylko dla użytkownika o odpowiednim poziomie uprawnień. Poziom uprawnień możne być zmieniony przez administratora w menu <Uprawnienia>.*

## **21.3. Moduł rozszerzeń**

Opcja pozwalająca na uruchomienie zgodności urządzenia dla procedur FDA 21 CFR,

rozszerzenia protokołu komunikacyjnego w wadze i wyłączenie standardowej licencji wagi (tzw. Waga demo).

Aby włączyć działanie należy znać numer licencji dla poszczególnych opcji. Aby uzyskać ten numer należy skontaktować się z producentem urządzenia.

### **Procedura:**

Wejść w podmenu <Inne>, wybrać parametr < Moduł rozszerzeń> i postępować według wyświetlanych komunikatów.

### **21.4. Dźwięk**

#### **Procedura:**

Wejść w podmenu <Inne>, wybrać parametr <Dźwięk> i ustawić odpowiednią opcję:

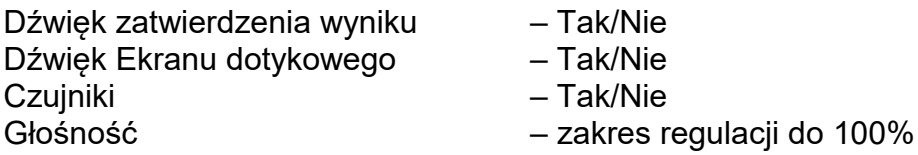

### **21.5. Wizualne zatwierdzenie wyniku**

Opcja pozwalająca na wizualne potwierdzenie zapisanie pomiaru do bazy ważeń. Po ustawieniu opcji na wartość <  $\Box$   $\Diamond$  każdy zapisany pomiar, będzie oznajmiony użytkownikowi poprzez chwilowe podświetlenie kolorem niebieskim wyświetlacza masy.

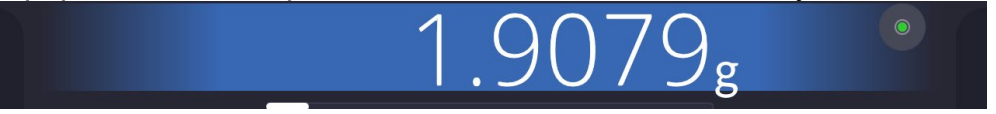

### **21.6. Usypianie wyświetlacza**

Użytkownik ma możliwość włączenia procedury wygaszenia wyświetlacza. W tym celu należy:

Nacisnąć przycisk Setup, a następnie: <Inne/Usypianie wyświetlacza>.

Po wejściu w edycję należy wybrać jedną z wartości: [Brak; 1; 2; 3; 5; 10; 15]. Wartości cyfrowe są ustawiane w minutach. Wybór jednej z wartości powoduje automatyczne jej wybranie i powrót do poprzedniego menu.

### *Uwaga:*

*Wygaszenie wyświetlacza następuje tylko wtedy, gdy waga jest nieużywana (brak zmian masy na wyświetlaczu). Powrót do ważenia po wygaszeniu wyświetlacza następuje automatycznie, gdy program wykryje jakąkolwiek zmianę masy lub przez naciśniecie wyświetlacza lub przycisku na elewacji.*

## **21.7. Jasność wyświetlacza**

Jasność wyświetlacza ma wpływ na długość działania wagi przy zasilaniu akumulatorowym. Jeżeli użytkownikowi zależy na jak najdłuższym cyklu pomiędzy kolejnymi ładowaniami akumulatora, należy zmniejszyć jasność wyświetlacza.

W tym celu należy:

Nacisnąć przycisk Setup, a następnie: <Inne/Jasność wyświetlacza>.

Po wejściu do edycji należy wpisać wartość w zakresie: [0% - 100%].Wpisanie odpowiedniej wartości powoduje automatyczną zmianę jasności wyświetlacza i powrót do poprzedniego menu.

## **21.8. Detekcja drgań**

Program wagi umożliwia wykrywanie nieprawidłowego umieszczania próbki na szalce wagi, które może powodować zwiększone błędy wskazań. Włączenie funkcji jest sygnalizowane pojawieniem się odpowiedniej ikony na wyświetlaczu masy.

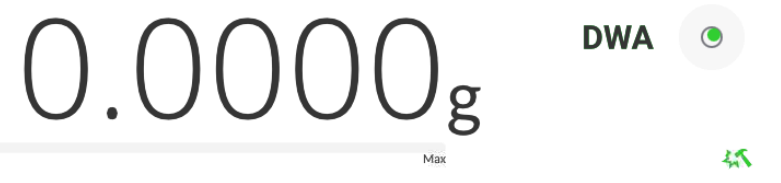

Jeżeli program wagi wykryje nieprawidłowe umieszczanie próbki na szalce, wtedy ikona

zostanie zmieniona na czerwoną . Oznacza to, że wynik może być obarczony większym błędem.

## **Procedura:**

- Należy wejść do podmenu <Inne>.
- Wybrać parametr <Detekcia drgań>.
- Wybrać jedną z opcji:
	- o Tak funkcja aktywna
	- $\circ$  Nie funkcja nieaktywna

## **21.9. Kontrola poziomu**

Waga jest wyposażona w mechanizm Automatycznej Kontroli Poziomu.

W wagach nielegalizowanych można zdefiniować sposób jego działania.

W wagach legalizowanych ustawienia są niewidoczne i działają zgodnie z nastawami fabrycznymi, czyli: <Aktywny z blokadą>, ważenie jest możliwe tylko wtedy, gdy waga jest wypoziomowana.

## **Procedura:**

- Należy wejść do podmenu <Inne>.
- Wybrać parametr <Kontrola poziomu>, po czym zostanie otwarte okno edycyjne.
- Wybrać jedną z opcji:
	- o Brak wskaźnik poziomu nie jest wyświetlany, waga nie kontroluje poziomu,
	- o Aktywny wskaźnik poziomu jest wyświetlany, waga pokazuje zmianę poziomu poprzez zmianę kolorystyki (zielony → poziom OK, czerwony → utrata poziomu),
	- o Aktywny z blokadą wskaźnik poziomu jest wyświetlany, waga pokazuje zmianę poziomu poprzez zmianę kolorystyki (zielony  $\rightarrow$  poziom OK, czerwony → utrata poziomu; gdy wskaźnik jest czerwony, wyświetlacz pokazuje komunikat – no Level - , ważenie nie jest możliwe).

*Uwaga: Sposób poziomowania opisany jest w pkt. 14.3 instrukcji.*

### **21.10. Separator dziesiętny**

Jest parametrem umożliwiającym wybór separatora dziesiętnego na wydruku masy.

### **Procedura:**

- Należy wejść do podmenu <Inne>.
- Wybrać parametr <Separator dziesiętny>, po czym zostanie otwarte okno edycyjne.
- Wybrać jedną z opcji:
	- o Kropka
	- o Przecinek

Wybór wartości spowoduje powrót do okna podmenu.

## **21.11. Czułość czujników**

Jest parametrem o skali 0 – 9, który decyduje o tym, z jakiej odległości czujniki będą reagować.

Standardowo wartość ta zawiera się w zakresie 5–7.

### **Procedura:**

- Należy wejść do podmenu <Inne>.
- Wybrać parametr <Czułość czujników>, po czym zostanie otwarte okno edycyjne.
- Wybrać jedną z wartości. Wybór wartości spowoduje powrót do okna menu.

## **21.12. Autotest**

Funkcja <AUTOTEST> powstała, aby wspomóc użytkownika zarówno w ocenie pracy, jak i w diagnozowaniu przyczyn powstawania błędów ważenia, przekraczających dopuszczalne wartości dla danego typu wagi.

AUTOTEST w prosty sposób umożliwia dokonywanie regularnej optymalizacji ustawień wagi przez użytkownika w celu uzyskania najlepszych parametrów powtarzalności i czasu ważenia w danym środowisku pracy. Funkcja daje również możliwość sprawdzenia w/w parametrów w dowolnej chwili, a także możliwość archiwizacji przeprowadzonych testów.

Funkcja podzielona jest na dwa moduły:

AUTOTEST FILTR; AUTOTEST GLP.

Przed każdym z testów waga sprawdza stan wypoziomowania, temperaturę i wilgotność.

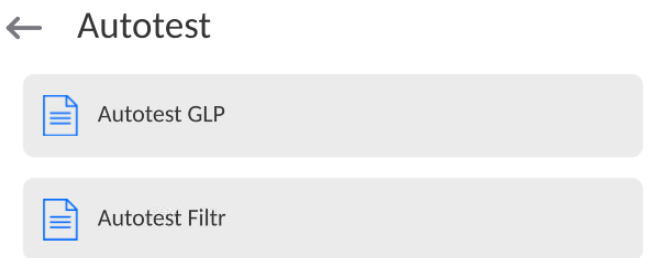

## **AUTOTEST FILTR**

Jest to procedura 10-krotnego nakładania i zdejmowania odważnika wewnętrznego dla wszystkich możliwych nastaw filtra i zatwierdzenia wyniku, kiedy sprawdzane są 2 parametry: Powtarzalność i Czas stabilizacji wyniku ważenia.

Cały test trwa około 1 godziny. Po przeprowadzonym teście dla wszystkich możliwości nastaw na wyświetlaczu pojawia się informacja z otrzymanymi wynikami.

Użytkownik otrzymuje informację, dla jakich ustawień w danym środowisku parametry wagi są optymalne.

Jest to bardzo przydatna funkcja, pozwalająca uzyskać najwyższą możliwą dokładność ważenia lub najkrótszy czas ważenia przy akceptowalnej przez klienta wartości powtarzalności.

Wyniki są zapamiętywane przez wagę do chwili jej wyłączenia.

Funkcja umożliwia wydruk na dostępnych w systemie drukarkach oraz szybki wybór najbardziej optymalnych ustawień bezpośrednio z poziomu opcji.

Po zakończeniu autotestu wyświetlane jest podsumowanie wraz z wynikami.

Program automatycznie zaznacza ustawienia filtrów, poprzez wyświetlenie odpowiedniej ikony przy wynikach:

- ustawienia, dla których uzyskano najszybszy pomiar (najkrótszy czas pomiaru).

- ustawienia, dla których uzyskano najdokładniejszy pomiar (najmniejsze odchylenie dla 10 pomiarów).

- ustawienia, dla których uzyskano optymalny pomiar (najmniejszy iloczyn czasu i odchylenia).

 $\sqrt{\frac{S_{zybki}}{S_{zybko}}}$  - aktualne ustawienia filtrów.

Wyniki pomiarów:

\*Typ filtru.

\*Wartość parametru <Zatwierdzenie wyniku>.

\*Wartość powtarzalności wskazań wyrażona jako odchylenie standardowe.

\*Średni czas stabilizacji wyniku.

#### *Przykładowy wygląd okna z wynikami umieszczono poniżej:*

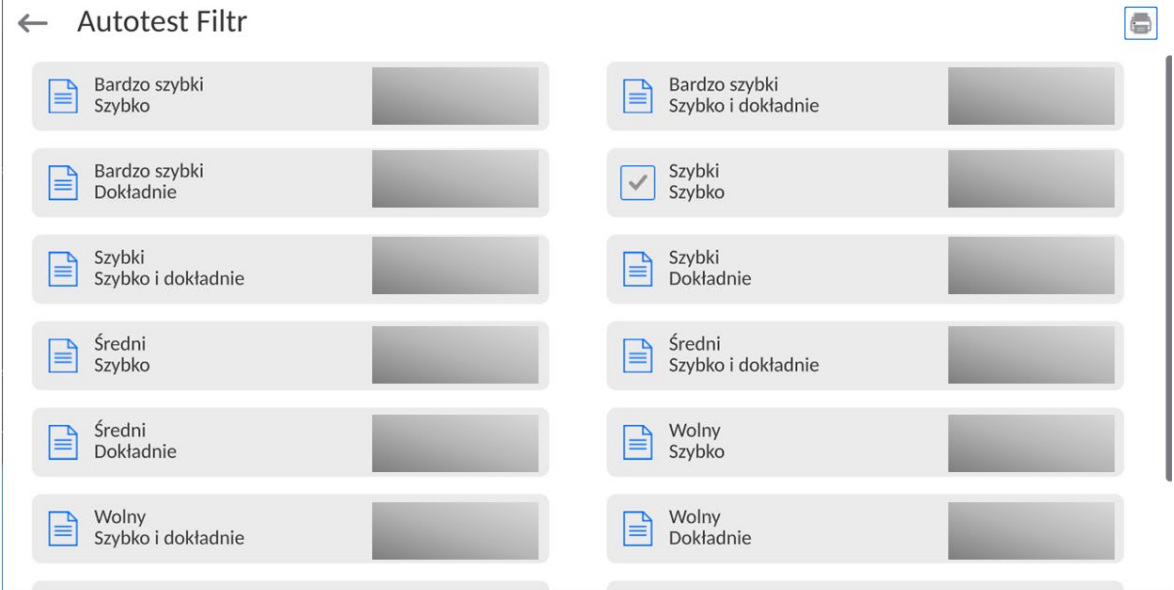

#### **Przykład raportu:**

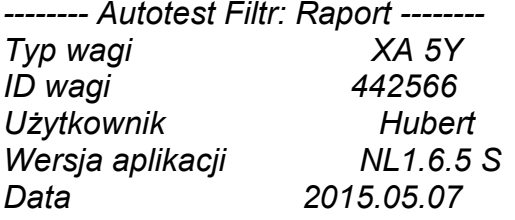

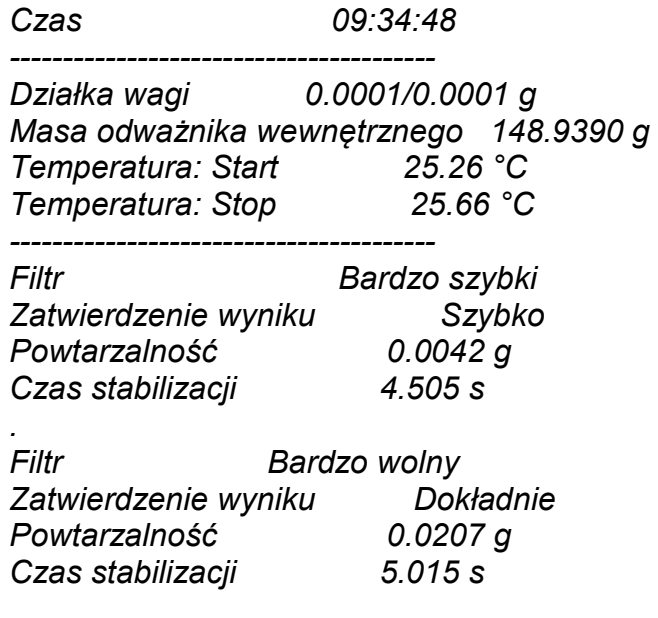

#### *Podpis*

........................................

#### **Procedura:**

Po uruchomieniu funkcji program automatycznie rozpoczyna procedurę, a na ekranie pojawia się okno, które informuje użytkownika o postępie procesu. Po zakończeniu autotestu program wyświetli podsumowanie, z zaznaczeniem aktualnych ustawień filtrów. Użytkownik ma możliwość wydrukowania go.

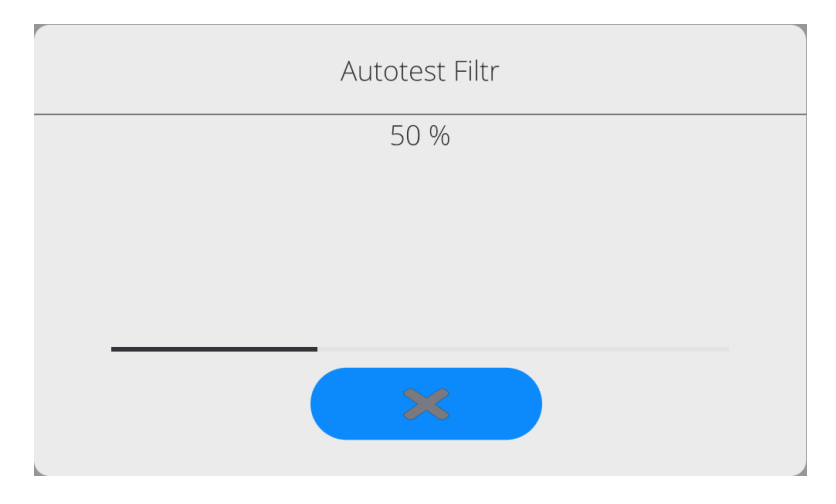

Użytkownik w każdym momencie może przerwać wykonywanie procesu przez naciśnięcie przycisku <X> w oknie procesu.

### **AUTOTEST GLP**

Jest to test powtarzalności nakładania odważnika wewnętrznego i wyznaczania błędu wskazania wagi odniesionego do jej maksymalnego obciążenia.

#### **Procedura polega na:**

- 2-krotnym postawieniu odważnika wewnętrznego, a następnie 10-krotnym postawieniu tego odważnika,
- wykalibrowaniu wagi,
- obliczeniu i zapamiętaniu odchylenia standardowego,
- w wagach z automatycznie otwieranymi drzwiczkami przeprowadzony zostanie również test drzwiczek.

Funkcja umożliwia również wyświetlenie i wydrukowanie raportu na dostępnych w systemie drukarkach oraz archiwizację raportu, który zawiera podstawowe dane wagi, informacje o warunkach środowiskowych i wyniki testu. Wyniki testu:

\*Odchyłka dla maksymalnego obciążenia.

\*Wartość powtarzalności wskazań wyrażona jako odchylenie standardowe. \*Ocena działania drzwiczek (pozytywna/negatywna) – jeśli waga jest wyposażona w mechanizm otwierania drzwiczek.

#### **Przykład raportu:**

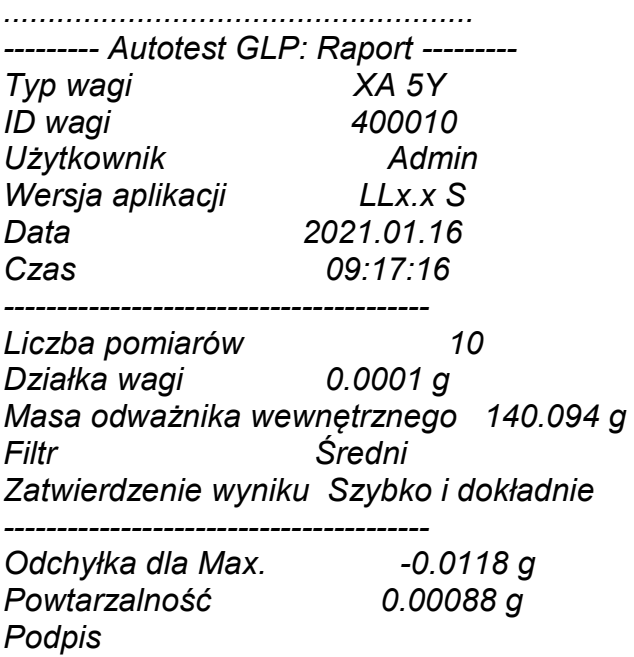

*........................................*

### **Procedura:**

Po naciśnięciu pola z nazwą program wyświetla okno dialogowe.

Z tego poziomu użytkownik ma następujące możliwości:

- Start kolejnego AUTOTESTU GLP.
- Podgląd wyników wykonanych autotestów, z możliwością eksportu wszystkich zapisanych wyników jako pliku \*.csv.
- Wykasowanie wszystkich zapisanych wyników.

Użytkownik w każdym momencie może przerwać wykonywanie procedury przez naciśnięcie przycisku <X> w oknie procesu.

Wyniki wykonanych autotestów są wyświetlane w formie tabeli (w każdym wierszu znajduje się data i czas wykonania autotesu oraz wyniki).

Aby wyświetlić dane autotestu, należy nacisnąć konkretny wiersz tabeli z wynikami. Aby wydrukować wyniki pojedynczego autotestu, należy wejść w wyniki, gdzie podane są wszystkie dane dotyczące autotestu i wygenerować wydruk zawartości przez naciśnięcie przycisku <Wydruk> w górnym pasku wyświetlacza.

Wyniki można eksportować przez naciśnięcie pola eksport, z poziomu okna ze wszystkimi zapisanymi autotestami. Dane zostaną wysłane do pamięci zewnętrznej (pendrive) jako plik \*.csv.

#### **21.13. Logo startowe**

*(Opcja dostępna tylko dla uprawnionego operatora).*

Parametr pozwalający na zmianę obrazu, który pojawia się w oknie wyświetlacza podczas uruchamiania systemu urządzenia.

#### **21.14. Eksport zdarzeń systemu**

*(Opcja dostępna tylko dla uprawnionego operatora).*

Opcja pozwalająca na wygenerowanie specjalnego pliku, który jest zapisywany automatycznie, po uruchomieniu opcji, do zewnętrznej pamięci (pendrive), umieszczonej w porcie USB. Plik ten służy do zdiagnozowania ewentualnych problemów w pracy urządzenia przez serwis firmy RADWAG.

#### **Procedura:**

- Należy umieścić pamięć typu pendrive w porcie USB.
- Następnie wejść do podmenu <Inne>.
- Wybrać parametr <Eksport zdarzeń systemu>.
- Program wygeneruje specjalny plik i zapisze go automatycznie na pendrive.
- Tak wygenerowany plik należy przesłać do firmy RADWAG.

#### **21.15. Zamiana tekstu na mowę**

Parametr pozwalający na włączenie przetwarzania nazw poszczególnych grup i parametrów menu na mowę emitowaną z głośników głowicy pomiarowej. Emitowany głos jest tylko w języku angielskim.

#### **22.ZAPLANOWANE ZADANIA**

To menu zawiera ustawienia umożliwiające zaplanowanie cyklicznie powtarzających się zadań takich jak kalibracja wagi lub wyświetlający się specjalny komunikat.

#### **22.1. Kalibracja wagi**

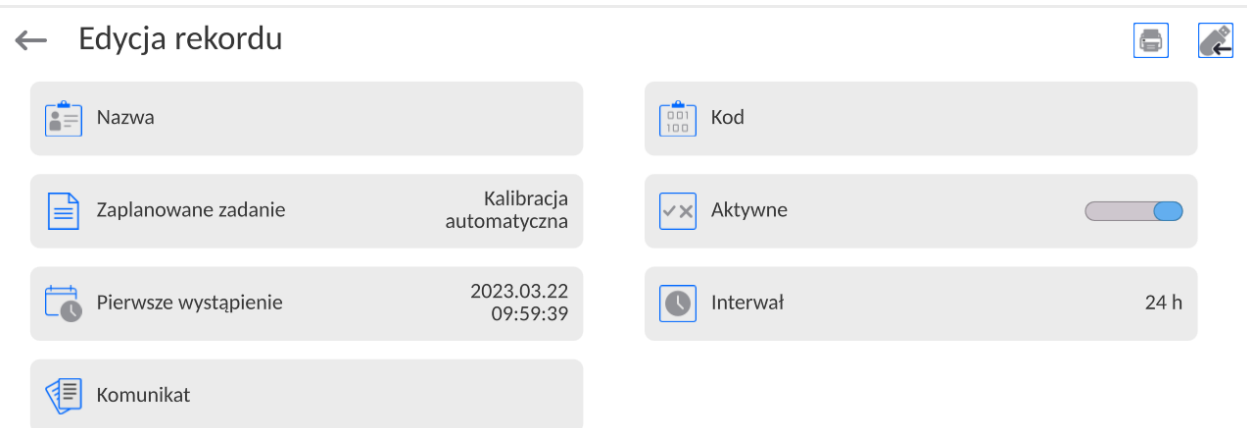

<Zaplanowane kalibracje> jest to parametr umożliwiający użytkownikowi zadeklarowanie dokładnego czasu i interwału wywoływania kalibracji wagi. Opcja jest niezależna od kalibracji automatycznej i kryteriów (czas, temperatura) jej wywoływania. Użytkownik może zaplanować kalibrację wewnętrzną, jak również zewnętrzną. Aby mogły być zaplanowane kalibracje zewnętrzne, należy także wprowadzić do pamięci wagi wzorce, przy użyciu których mają być wykonywane te kalibracje.

#### **Ustawienie:**

Przed ustawieniem planu kalibracji należy wprowadzić dla kalibracji zewnętrznych wzorce wraz z ich danymi.

W tym celu należy wejść w menu użytkownika, w grupę parametrów <Kalibracja> i znaleźć parametr <Wzorce kalibracyjne> oraz wprowadzić wzorzec, wpisując jego dane:

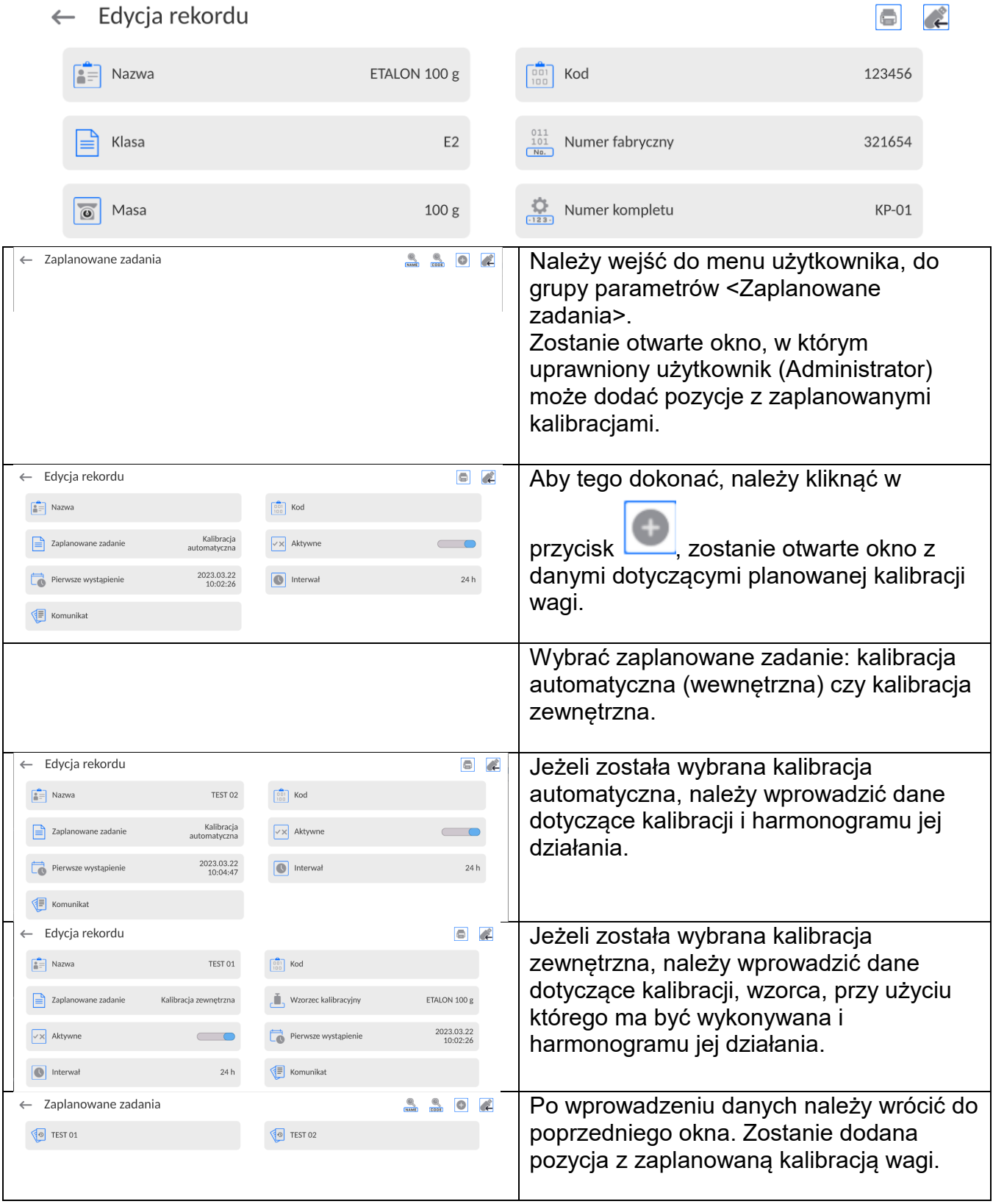

Po wprowadzeniu wszystkich danych należy wyjść z menu.

Od tej chwili kalibracje będą wykonywane automatycznie: w zaplanowanym czasie i z interwałami, jakie zostały wprowadzone.

### **22.1. Komunikat**

Jest to parametr umożliwiający użytkownikowi zadeklarowanie dokładnego czasu i interwału wyświetlania specjalnego komunikatu informującego użytkownika o konieczności podjęcia w danym momencie jakiegoś działania.

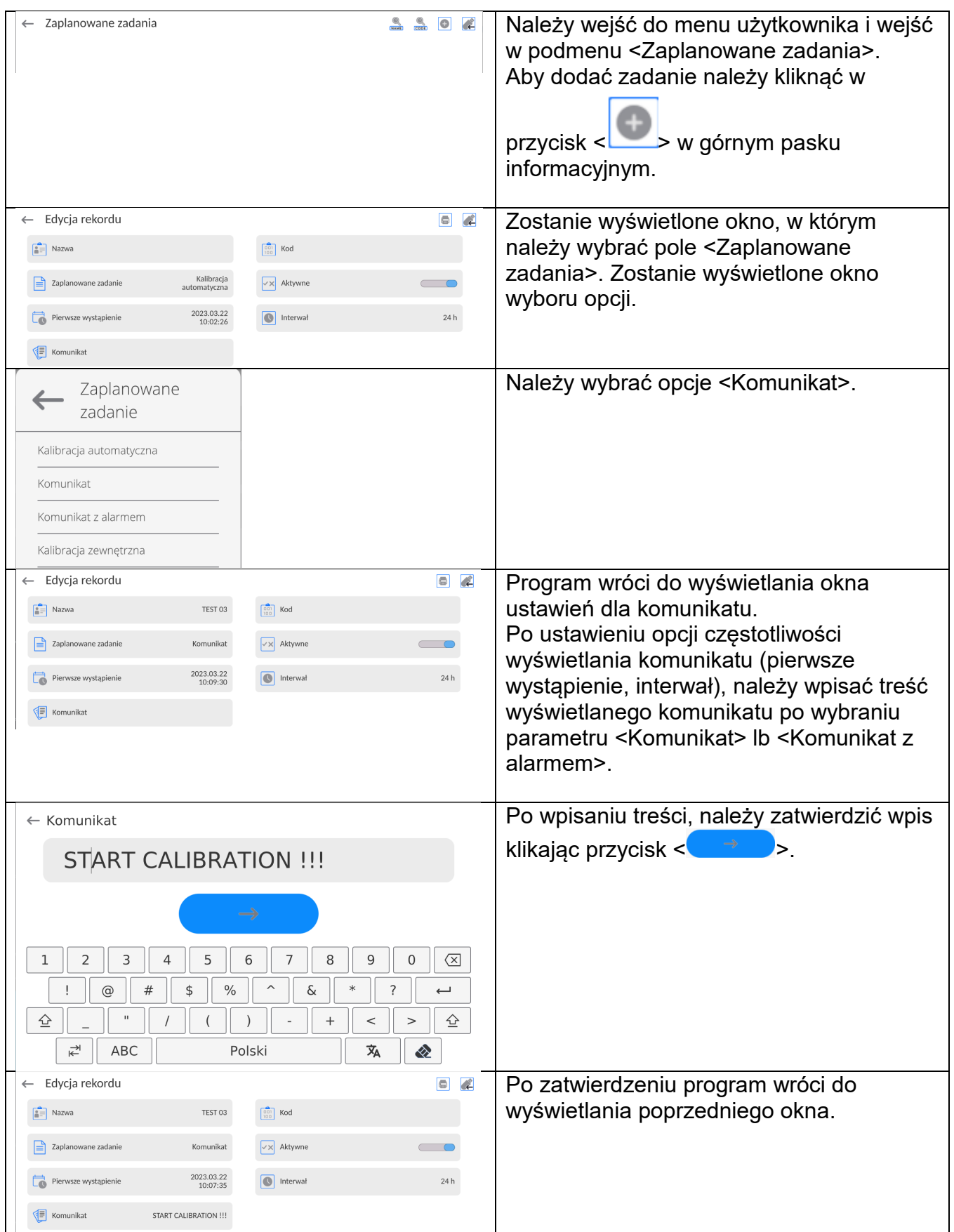

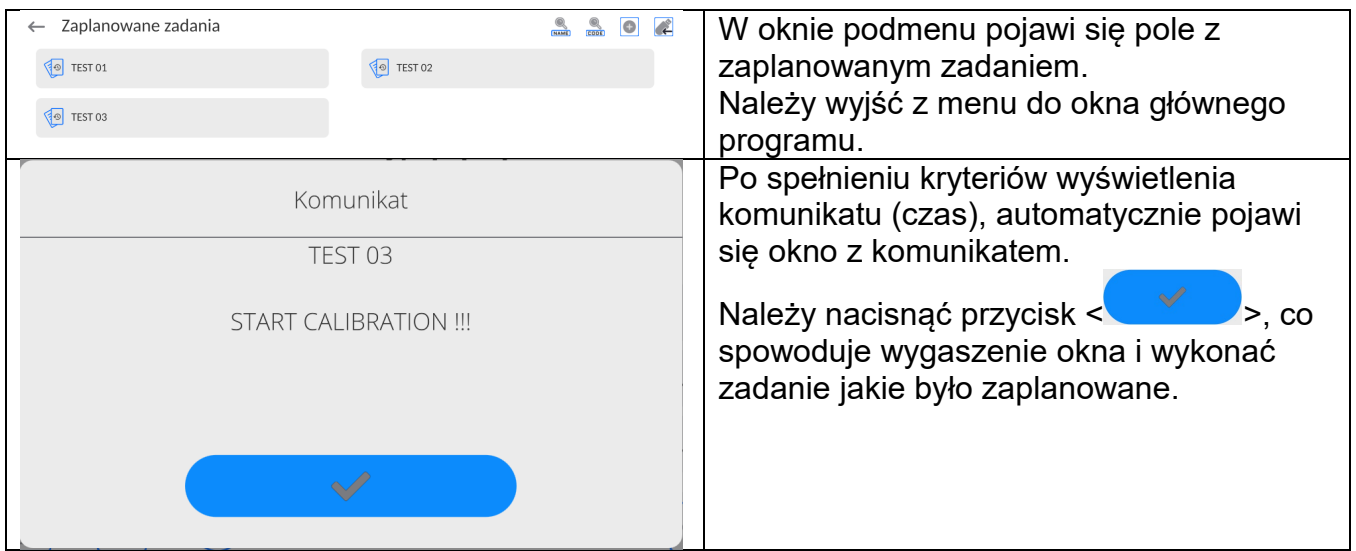

## **23.AKTUALIZACJA**

Zawiera następujące moduły, za pomocą których można aktualizować:

- Obszar związany z użytkownikiem: APLIKACJA.
- Płyta główna (tylko administrator).

Aktualizacja odbywa się automatycznie poprzez pobranie informacji z zewnętrznej pamięci USB.

### **Procedura:**

- Przygotować pamięć zewnętrzną Pendrive z plikiem aktualizacyjnym, plik powinien mieć rozszerzenie *\*.lab4.*
- Włożyć Pendrive do gniazda USB głowicy odczytowej.
- Zalogować się jako Administrator.

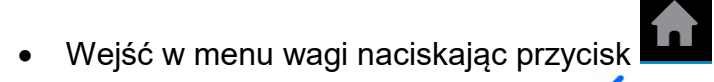

- Wybrać opcie <Aktualizacia>
- Wybrać pole <Aplikacja>
- Wyświetlacz pokaże zawartość pamięci USB, wyszukać plik aktualizacyjny i kliknąć w pole z jego nazwą.
- Nastąpi automatyczny restart wagi i odbędzie się automatyczna aktualizacja aplikacji wagi.
- Jeżeli restart wagi nie nastąpi, należy wymusić restart poprzez wyłączenie i ponowne włączenie zasilania wagi.

Aktualizacja plików pliku płyty głównej przebiega podobnie jak aktualizacja Aplikacji, z tą różnicą, że wskazywane pliki muszą mieć odpowiednie rozszerzenia (\*.cm4mbu).

## **24.INFORMACJE O SYSTEMIE**

To menu zawiera informacje dotyczące wagi oraz zainstalowanych programów. Większość parametrów ma charakter informacyjny.

 $\leftarrow$  Informacje o systemie

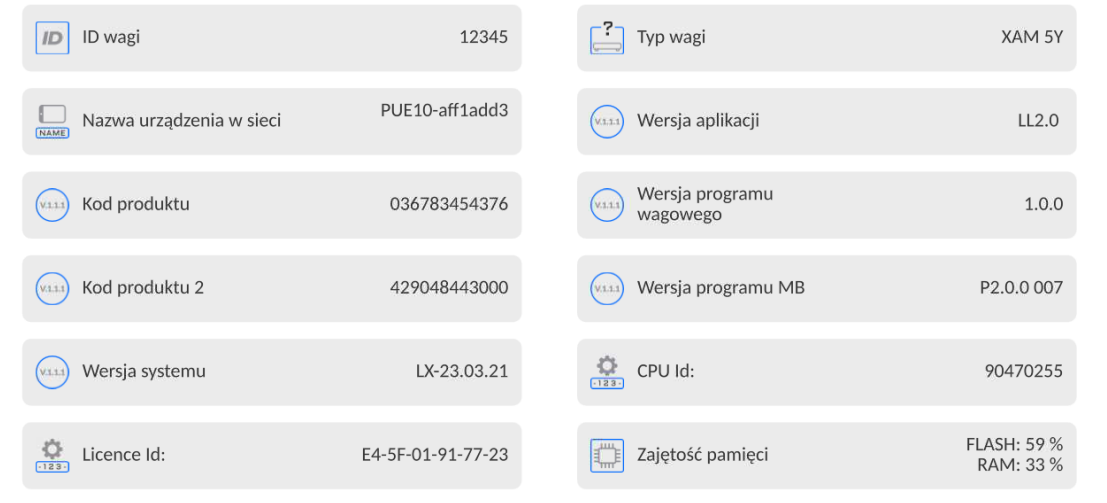

 W parametrze <Środowisko>, można zobaczyć, jakie są parametry środowiskowe: temperatura, wilgotność, ciśnienie (gdy waga wyposażona jest w odpowiednie czujniki). Po wybraniu parametru <Drukowanie ustawień> nastąpi wysłanie do drukarki ustawień wagi (wszystkie parametry).

### **25.PROTOKÓŁ KOMUNIKACYJNY**

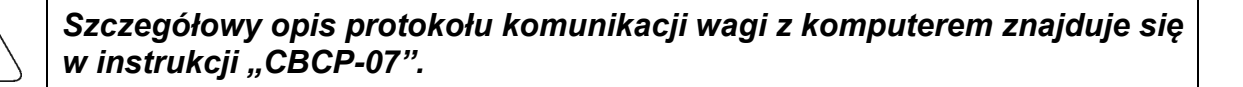

### **25.1. Wydruk ręczny / wydruk automatyczny**

Użytkownik może generować z wagi wydruki ręcznie lub automatyczne:

- Wydruk ręczny: nacisnąć przycisk po ustabilizowaniu się wskazania.
- Wydruk automatyczny generowany jest automatycznie, zgodnie z ustawieniami, jak dla wydruku automatycznego (patrz: pkt. 12.5).

Zawartość wydruku zależna jest od ustawień dla <Wydruk standardowy> - <Projekt wydruku ważenia> (patrz: pkt. 12.5).

#### **Format wydruku masy:**

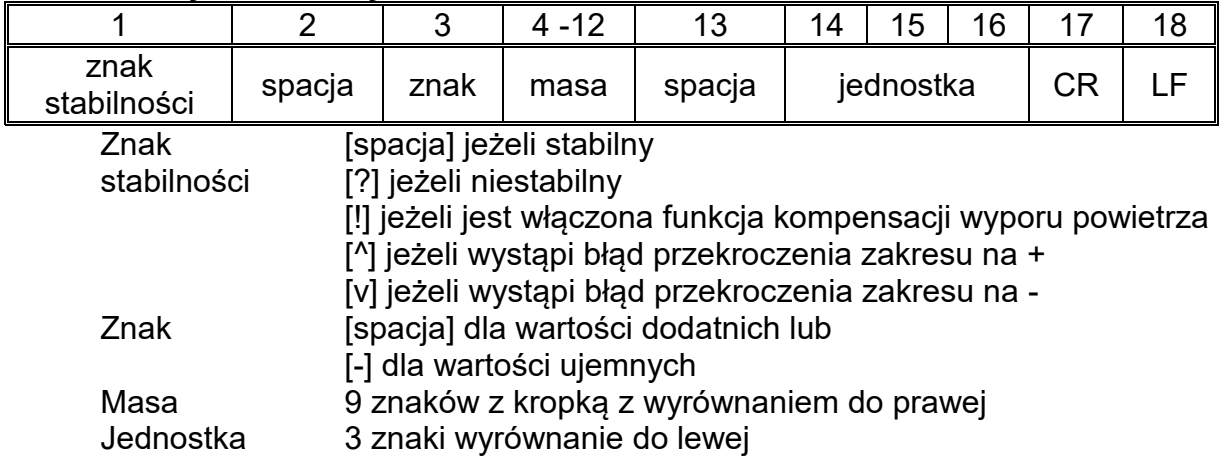

#### **Przykład:**

**\_ \_ \_ \_ \_ \_ 1 8 3 2 . 0 \_ g \_ \_ CR LF** - wydruk wygenerowany z wagi

po naciśnięciu przycisku przy ustawieniach dla <Projekt wydruku ważenia>:

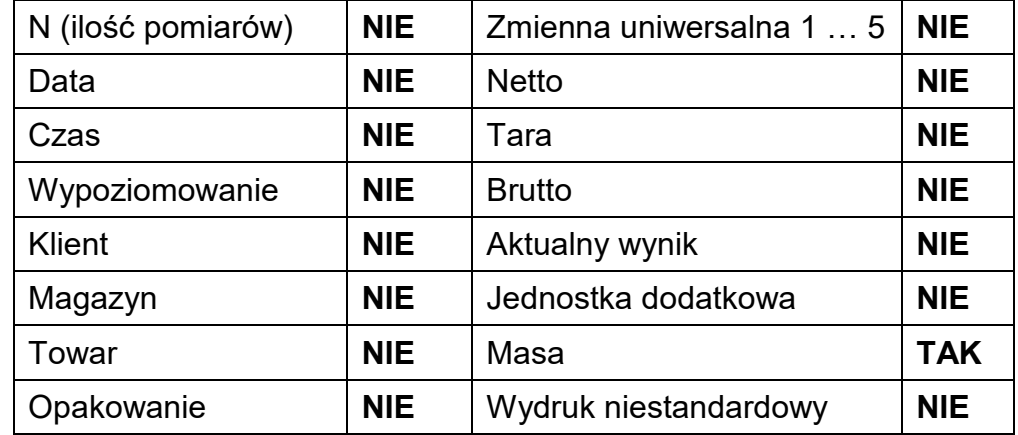

## **26.PODŁĄCZENIE URZĄDZEŃ PERYFERYJNYCH**

Waga serii 5Y może współpracować z następującymi urządzeniami:

- komputerem,
- drukarką paragonową,
- drukarką obsługującą PCL6 [\(ang.](https://pl.wikipedia.org/wiki/J%C4%99zyk_angielski) *Printer Command Language*),
- skanerem kodów kreskowych,
- czytnik odcisków palców,
- dowolnym urządzeniem peryferyjnym obsługującym protokół ASCII.

*Uwaga: Do wagi można podłączyć tylko akcesoria wymienione na stronie firmy RADWAG.*

### **27.KOMUNIKATY O BŁĘDACH**

Przekroczony zakres masy startowej. Zdejmij obciążenie z szalki

Przekroczony górny zakres ważenia Zdejmij obciążenie z szalki

Wynik poniżej dolnego zakresu ważenia Zamontuj szalkę

Przekroczony zakres zerowania Użyj przycisku tarowania lub zrestartuj wage

Przekroczony zakres tarowania Użyj przycisku zerowania lub zrestartuj wagę

Przekroczony czas operacji zerowania/tarowania Brak stabilizacji wyniku ważenia

-no level- Waga niewypoziomowana -Err 100- Restart modułu wagowego In process Trwa proces podczas, którego wskazanie może być niestabilne (tabletkarka – proces podawania tabletki lub komparator – proces zmiany obciążenia)

# **28.WYPOSAŻENIE DODATKOWE**

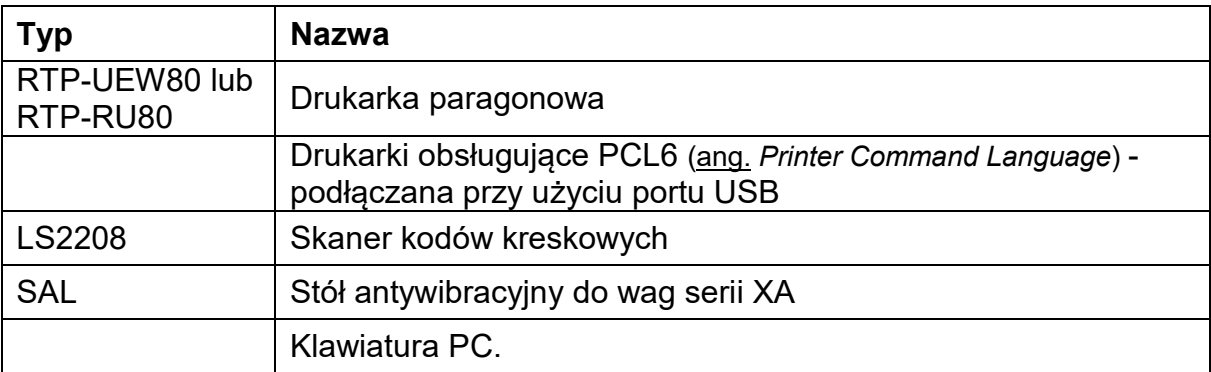

## **Programy komputerowe:**

• Program komputerowy "EDYTOR ETYKIET"

# **29.DODATEK B – Lista przycisków programowalnych**

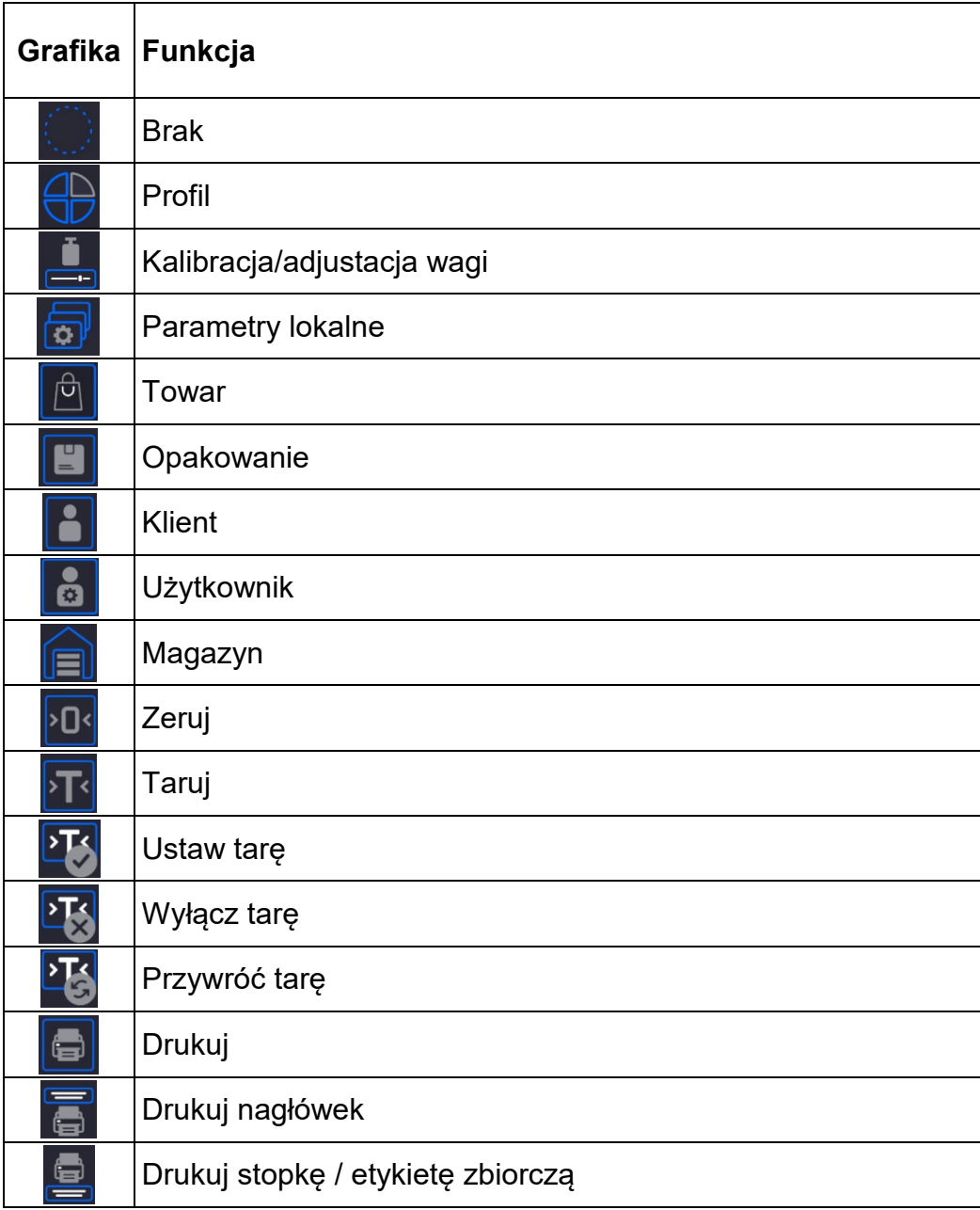

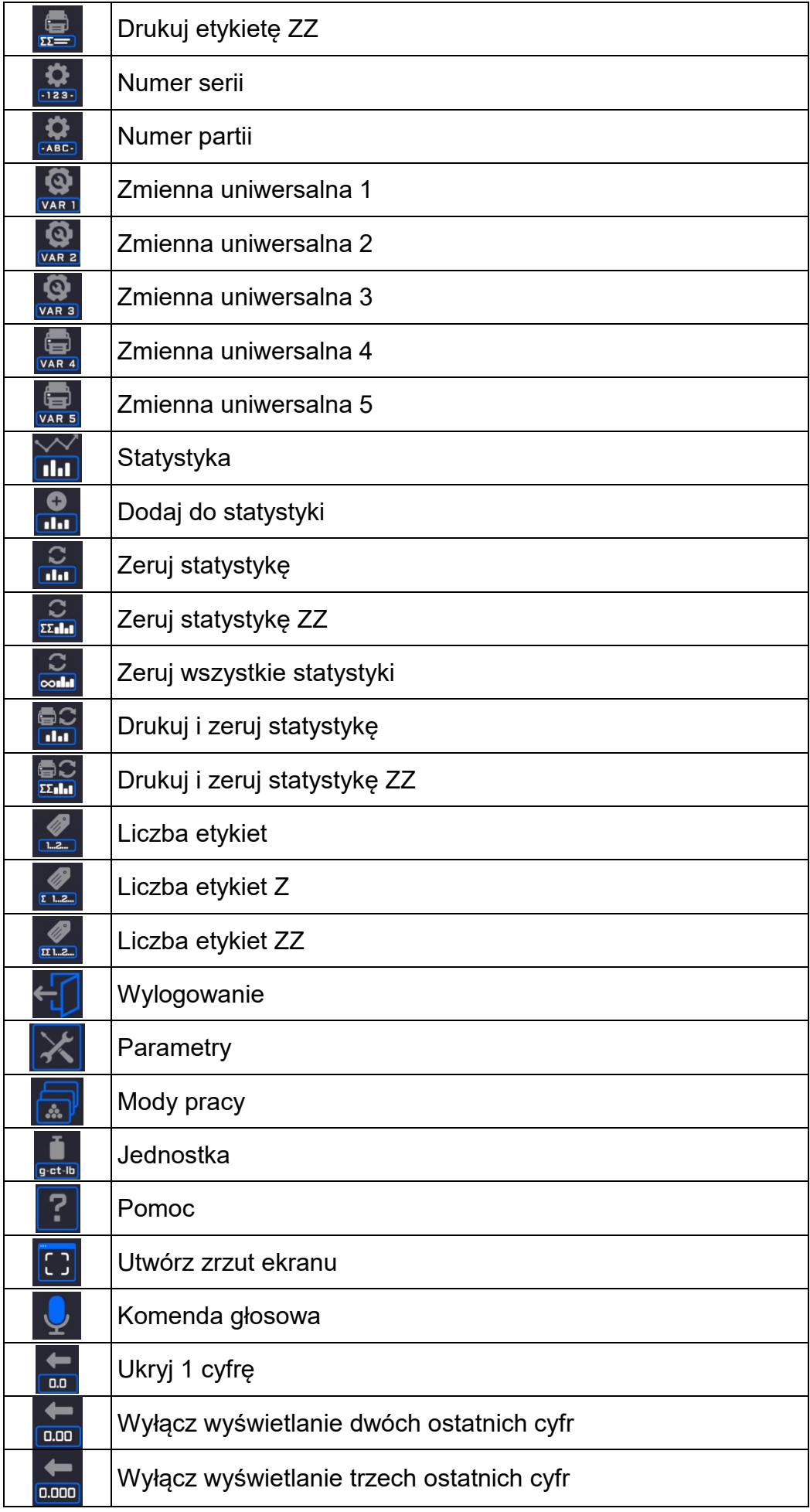

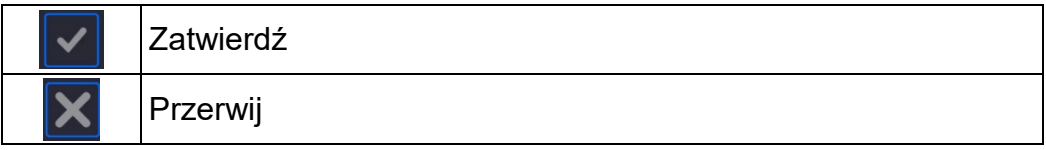

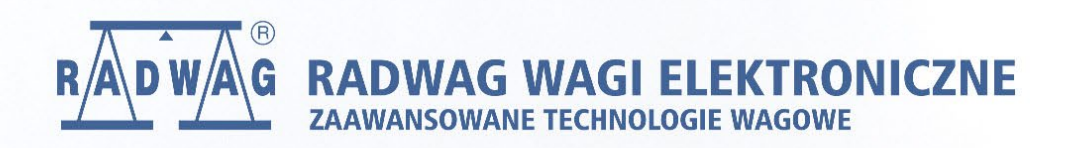

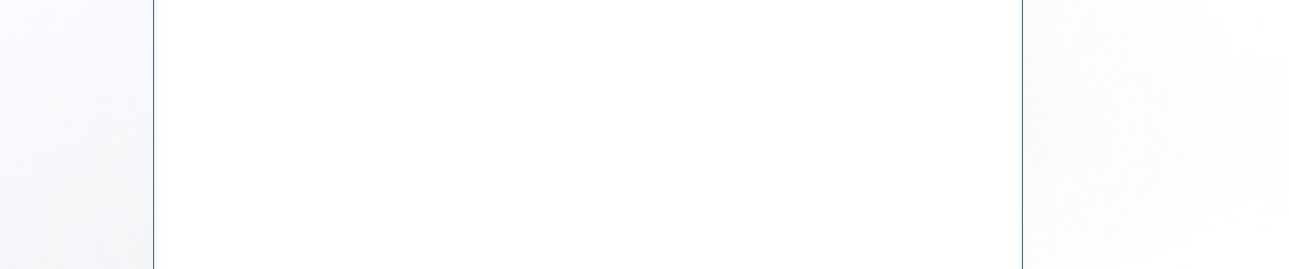